# **CAME**

## QUADRO COMANDO PER MOTORIDUTTORI A 24 V

## FA00013M04

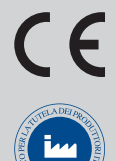

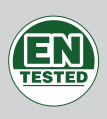

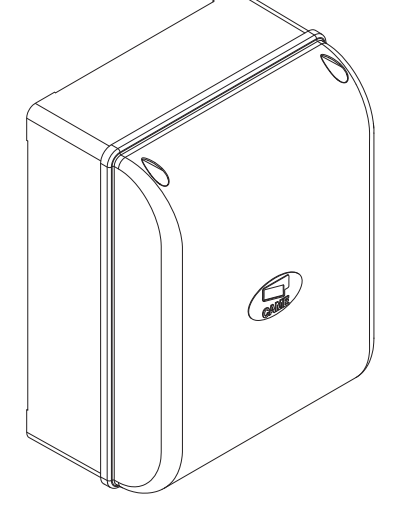

## MANUALE D'INSTALLAZIONE **ZL65**

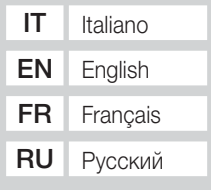

### IMPORTANTI ISTRUZIONI DI SICUREZZA PER L'INSTALLAZIONE

### ATTENZIONE: L'INSTALLAZIONE NON CORRETTA PUÒ CAUSARE GRAVI DANNI, SEGUIRE TUTTE LE ISTRUZIONI DI INSTALLAZIONE IL PRESENTE MANUALE È DESTINATO ESCLUSIVAMENTE A INSTALLATORI PROFESSIONALI O A PERSONE COMPETENTI

### **LEGENDA**

- Questo simbolo indica parti da leggere con attenzione.
- $\triangle$  Questo simbolo indica parti riguardanti la sicurezza.<br>
Questo simbolo indica cosa comunicare all'utente
- ☞ Questo simbolo indica cosa comunicare all'utente.

### **DESCRIZIONE**

Quadro comando per cancelli a una o due ante battenti con display grafico a segmenti di programmazione e segnalazione e autodiagnosi dei dispositivi di sicurezza.

Il quadro comando è predisposto per:

- collegamento del modulo RGP1 per la riduzione dei consumi;

- collegamento della scheda RLB per il funzionamento in caso di blackout e per la ricarica delle batterie;
- connessione alla scheda RIO-CONN per la configurazione degli accessori wireless della serie Rio:

- collegamento del modulo UR042 per la gestione da remoto delle automazioni CAME, con il sistema dedicato CAME CLOUD.

Tutte le connessioni e i collegamenti sono protetti da fusibili rapidi.

### Destinazione d'uso

Uso residenziale e condominiale.

Ogni installazione e uso diff ormi da quanto indicato nel seguente manuale sono da considerarsi vietate.

### Dati tecnici

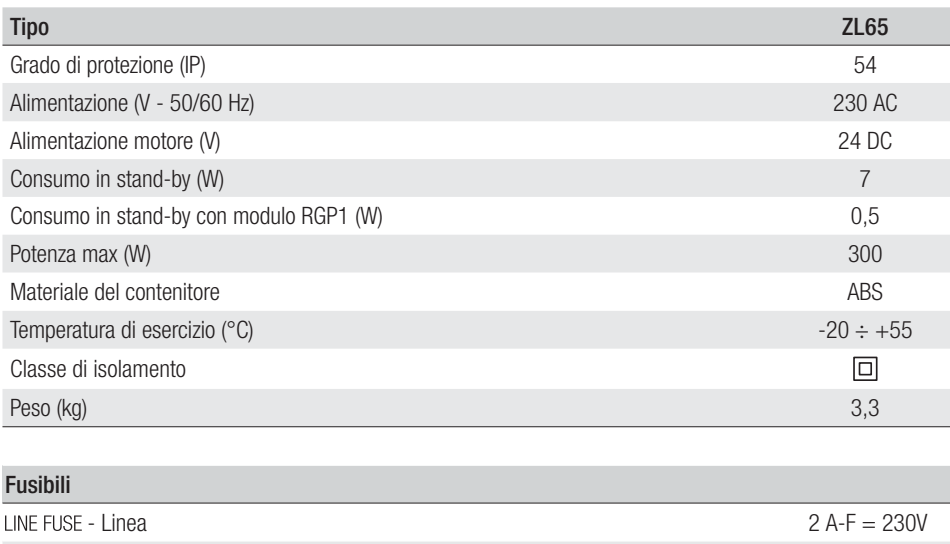

- Accessori 2 A-F

### Dimensioni (mm)

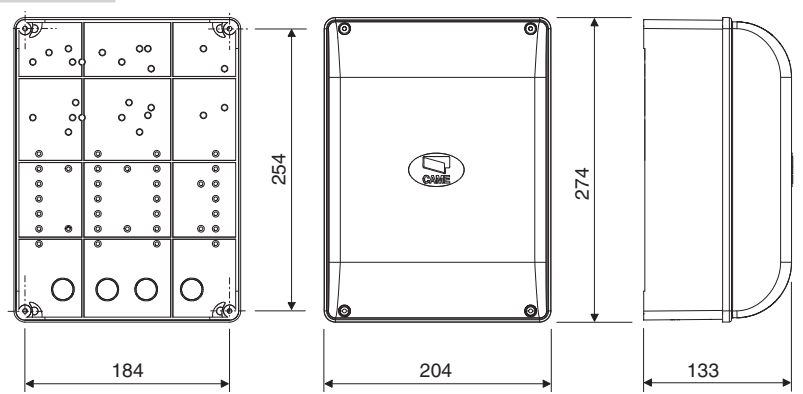

### Descrizione delle parti

- 1. Fusibile di linea
- 2. Morsettiera per alimentazione<br>3. Morsettiera per dispositivi di s
- 
- 3. Morsettiera per dispositivi di segnalazione<br>4. Morsettiere per motoriduttori con encoder 4. Morsettiere per motoriduttori con encoder<br>5. Morsettiera per dispositivi di comando
- 5. Morsettiera per dispositivi di comando
- 
- 6. Morsettiera per dispositivi di sicurezza<br>7. Morsettiera per collegamento CRP
- 7. Morsettiera per collegamento CRP<br>8. Morsettiera per selettore a tastiera 8. Morsettiera per selettore a tastiera
- 9. Morsettiera per dispositivi a transponder
- 10. Morsettiera per antenna
- 11. Connettore per modulo UR042
- 12. Connettore per scheda AF
- 13. Connettore per scheda R700/R800
- 14. Connettore per scheda RIO-CONN
- 15. Connettore per scheda RSE
- 16. Connettore per scheda Memory Roll
- 17. Pulsanti di programmazione
- 18. Display
- 19. Trasformatore
- 20. Morsettiera per modulo RGP1
- 21. Fusibile accessori
- 22. Alloggiamento per modulo UR042
- 23. Alloggiamento per modulo RGP1
- 24. Alloggiamento per scheda caricabatterie RLB

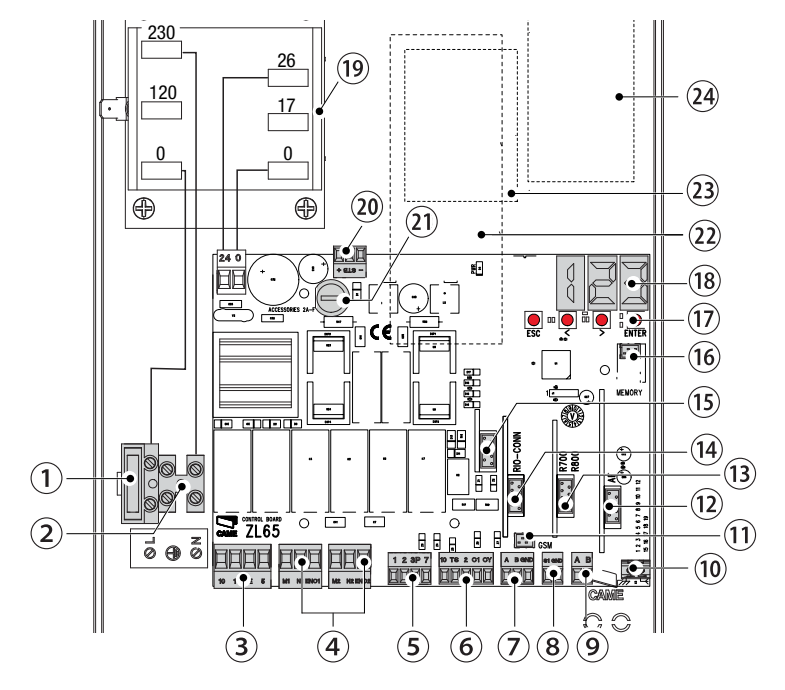

### **INDICAZIONI GENERALI PER L'INSTALLAZIONE**

 $\triangle$  L'installazione deve essere effettuata da personale qualificato ed esperto e nel pieno rispetto delle normative vigenti.

! Attenzione! Prima di intervenire sul quadro comando, togliere la tensione di linea e, se presenti, scollegare le batterie.

### Verifiche preliminari

! Prima di procedere all'installazione del quadro comando è necessario:

• verificare che il punto di fissaggio sia in una zona protetta dagli urti, che le superfici di ancoraggio siano solide, e che il fissaggio venga fatto con elementi idonei (viti, tasselli, ecc) alla superficie;

• prevedere nella rete di alimentazione e conformemente alle regole di installazione, un adeguato dispositivo di disconnessione onnipolare, che consenta la disconnessione completa nelle condizioni della categoria di sovratensione III (ovvero con una distanza maggiore di 3 mm tra i contatti);

 $\cdot \oplus$  verificare che le eventuali connessioni interne al contenitore (esequite per la continuità del circuito di protezione) siano provviste di isolamento supplementare rispetto ad altre parti conduttrici interne;

• predisporre adeguate tubazioni e canaline per il passaggio dei cavi elettrici garantendone la protezione contro il danneggiamento meccanico.

### Attrezzi e materiali

Assicurarsi di avere tutti gli strumenti e il materiale necessario per effettuare l'installazione nella massima sicurezza e secondo le normative vigenti. In figura alcuni esempi di attrezzatura per l'installatore.

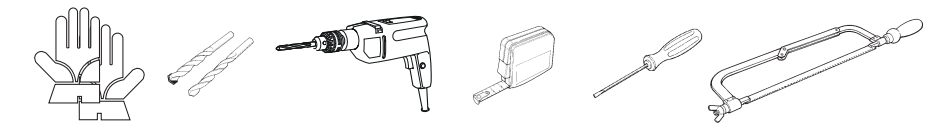

### Tipi di cavi e spessori minimi

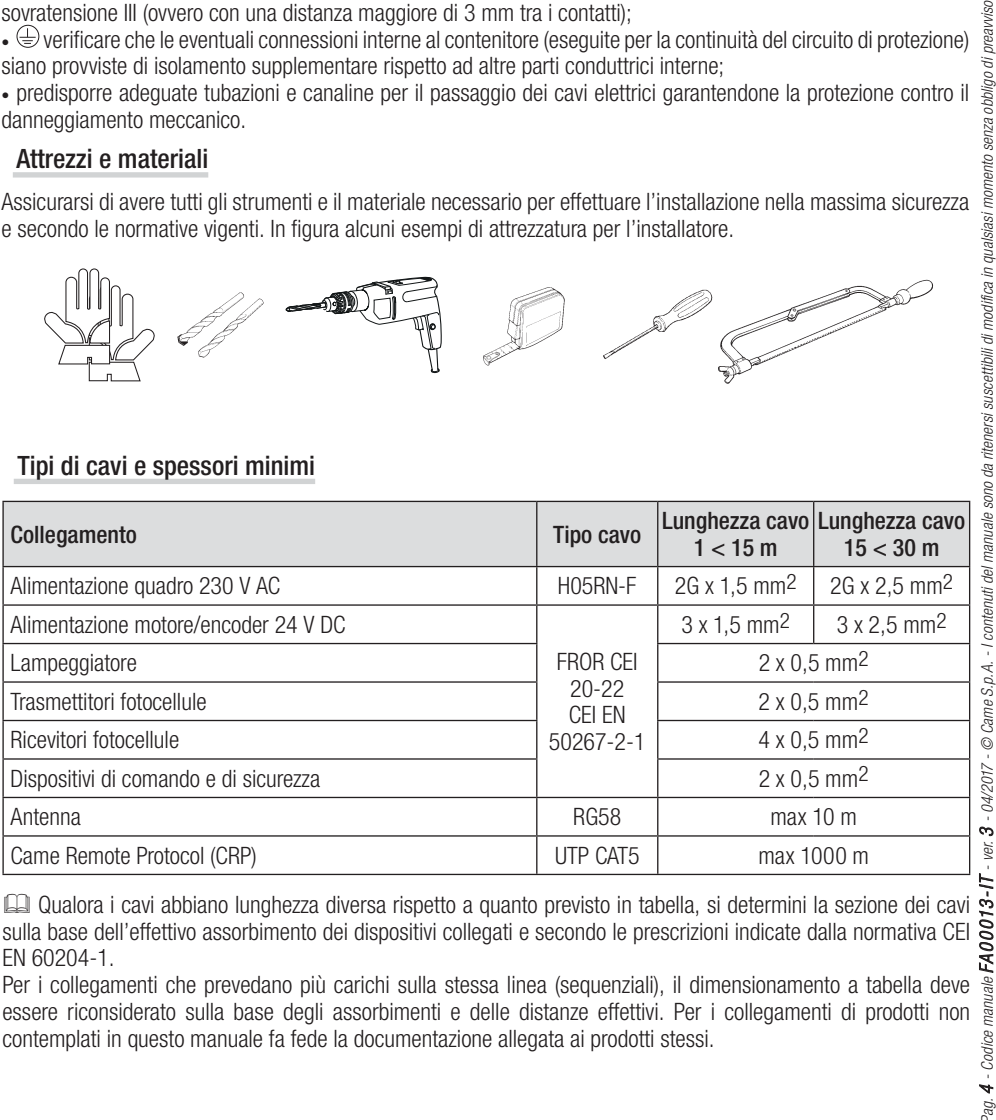

sulla base dell'effettivo assorbimento dei dispositivi collegati e secondo le prescrizioni indicate dalla normativa CEI EN 60204-1.

Per i collegamenti che prevedano più carichi sulla stessa linea (sequenziali), il dimensionamento a tabella deve essere riconsiderato sulla base degli assorbimenti e delle distanze effettivi. Per i collegamenti di prodotti non contemplati in questo manuale fa fede la documentazione allegata ai prodotti stessi.

### **INSTALLAZIONE**

### Fissaggio del quadro comando

Fissare la base del quadro in una zona protetta con viti e tasselli  $\bullet$ . Si consiglia di usare viti con testa cilindrica (6 x 70 mm).

Forare sui fori presfondati (18 e 20 mm) sotto la base del quadro  $\bullet$ . Attenzione a non danneggiare la scheda elettronica.

Inserire i pressacavi con i tubi corrugati per il passaggio dei cavi elettrici  $\bullet$ .

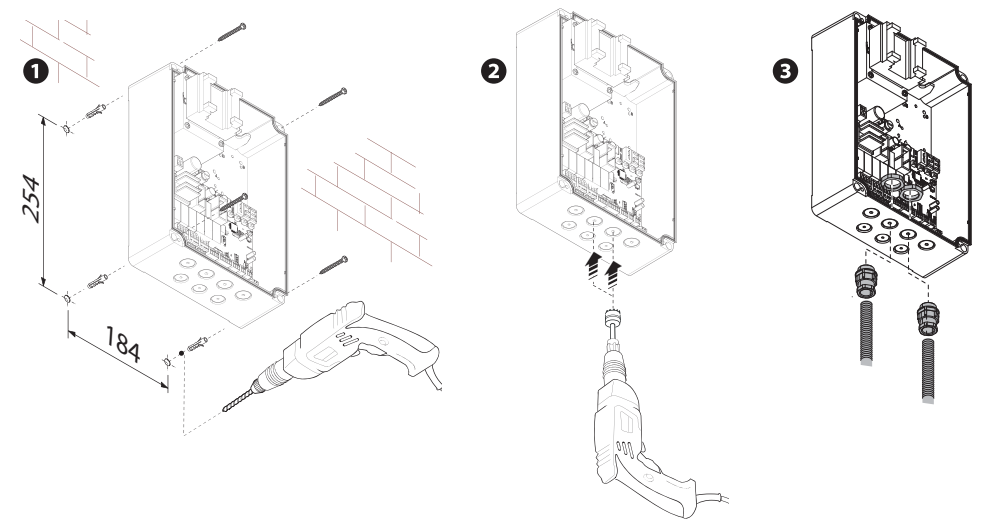

### **COLLEGAMENTI ELETTRICI E PROGRAMMAZIONE**

### Alimentazione Ingresso alimentazione scheda elettronica Ċ Ø 24 V AC/DC + - 230V 24 0 25 17 25  $\subset$ Ð  $\overline{17}$  $\circ$  $\circ$ Ø 10 11 E 5 | M1 N1 ENC1 | M2 N2 EN Ø ā Fusibile 3,15 A+ - Collegamento elettroserratura a 12 V AC - max 15 W. Collegare un fusibile (non fornito) e Uscita alimentazione accessori 230 V AC - 50/60 Hz selezionare 2 dalla funzione F 10. 24 V AC/DC - max 25 W

### Collegamento motoriduttore con encoder

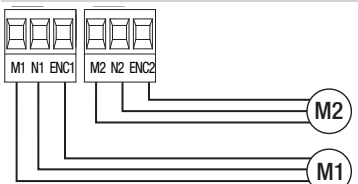

Motoriduttore con encoder (M2) 24 V DC, ritardato in chiusura.

Motoriduttore con encoder (M1) 24 V DC, ritardato in apertura.

### Dispositivo di segnalazione

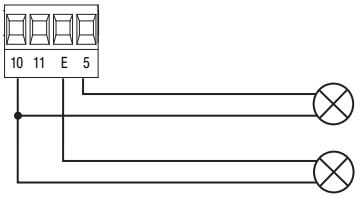

Uscita segnalazione cancello aperto. (Portata contatto 24 V AC/DC - 3 W max). Vedi funzione F 10.

Uscita collegamento lampeggiatore o lampada ciclo. (Portata contatto: 24 V AC/DC - 25 W max). Vedi funzione F 18.

### Dispositivi di comando

! ATTENZIONE! Prima di inserire una qualsiasi scheda a innesto (es.: AF, R800), è OBBLIGATORIO TOGLIERE LA TENSIONE DI LINEA e, se presenti, scollegare le batterie.

Connettore per modulo UR042.

UR042 non funziona se viene collegato il modulo RGP1 o la scheda RSE.

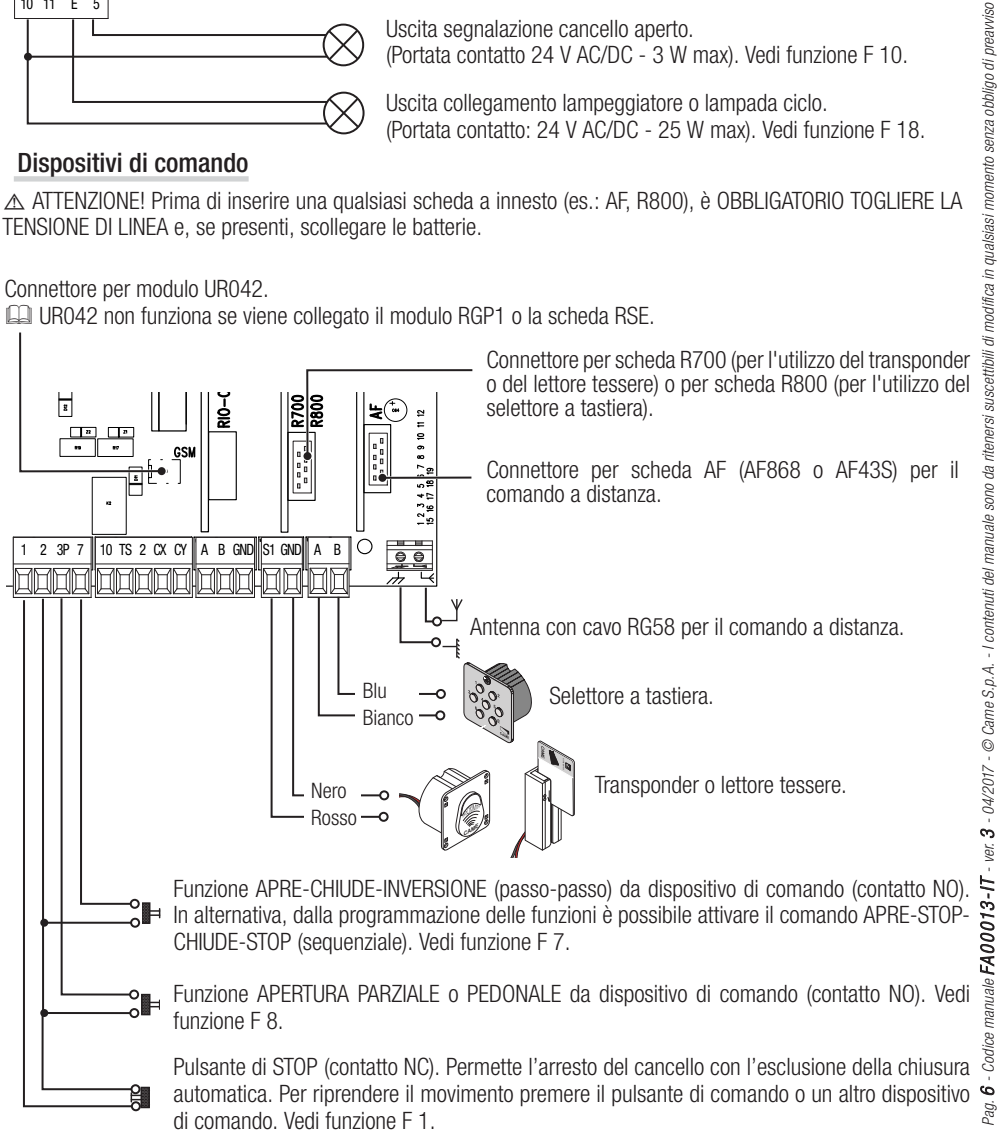

### Dispositivi di sicurezza

### **Fotocellule**

Configurare il contatto CX o CY (NC), ingresso per dispositivi di sicurezza tipo fotocellule, conformi alla normativa EN 12978.

Vedi funzioni ingresso CX (Funzione F2) o CY (Funzione F3) in:

- C1 riapertura durante la chiusura. In fase di chiusura del cancello, l'apertura del contatto provoca l'inversione del movimento fino alla completa apertura:

- C2 richiusura durante l'apertura. In fase di apertura del cancello, l'apertura del contatto provoca l'inversione del movimento fino alla completa chiusura;

- C3 stop parziale. Arresto del cancello, se in movimento, con conseguente predisposizione alla chiusura automatica (se la funzione di chiusura automatica è stata inserita);

- C4 attesa ostacolo. Arresto del cancello, se in movimento, con conseguente ripresa del movimento dopo la rimozione dell'ostacolo.

Se non vengono utilizzati i contatti CX e CY vanno disattivati in programmazione.

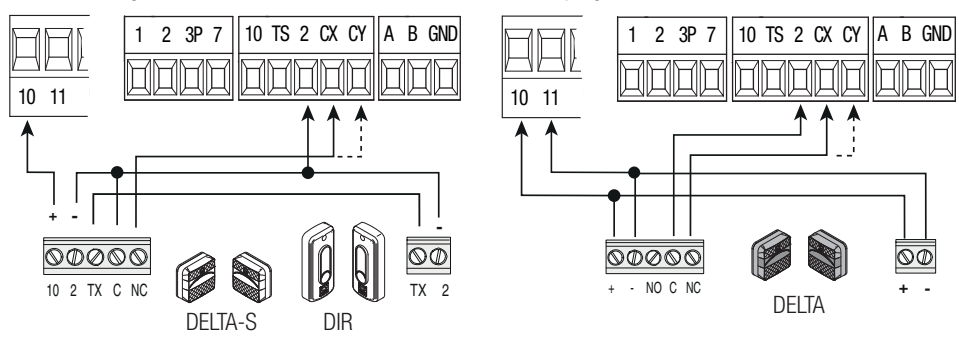

## **Bordi sensibili**

Configurare il contatto CX o CY (NC), ingresso per dispositivi di sicurezza tipo bordi sensibili, conformi alla normativa EN 12978.

Vedi funzioni ingresso CX (Funzione F2) o CY (Funzione F3) in:

- C7 riapertura durante la chiusura. In fase di chiusura del cancello, l'apertura del contatto provoca l'inversione del movimento fino alla completa apertura:

- C8 richiusura durante l'apertura. In fase di apertura del cancello, l'apertura del contatto provoca l'inversione del movimento fino alla completa chiusura.

Se non vengono utilizzati i contatti CX e CY vanno disattivati in programmazione.

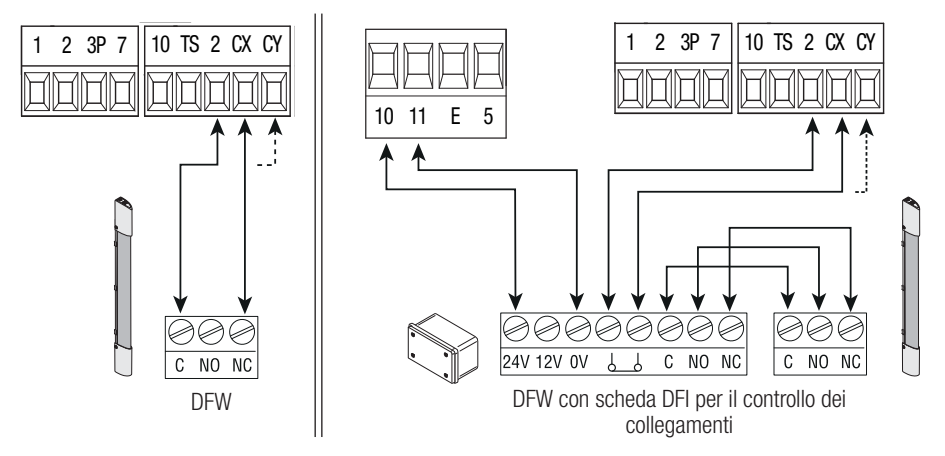

### **Collegamento dei dispositivi di sicurezza (test sicurezza)**

A ogni comando di apertura o di chiusura, la scheda verifica l'efficienza dei dispositivi di sicurezza (es. fotocellule). Un'eventuale anomalia inibisce qualsiasi comando e a display viene segnalato E 4. Per questo tipo di collegamento, abilitare la funzione F 5.

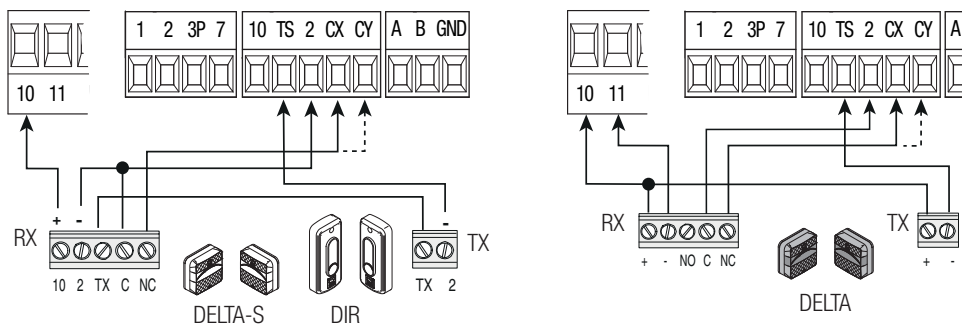

### Dispositivi wireless

Inserire la scheda RIO-CONN sul connettore dedicato sulla scheda elettronica.

Impostare la funzione da associare al dispositivo wireless (F 65, F 66, F 67 e F 68).

Configurare gli accessori wireless (vedi fascicolo dell'accessorio da configurare).

Se i dispositivi non sono configurati con la scheda RIO-CONN, appare sul display l'errore E 18.

dell'automazione e appare a display l'errore E 17.

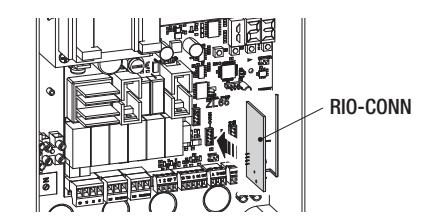

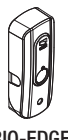

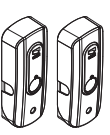

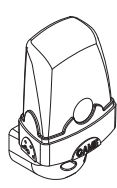

RIO-EDGE RIO-CELL RIO-LUX

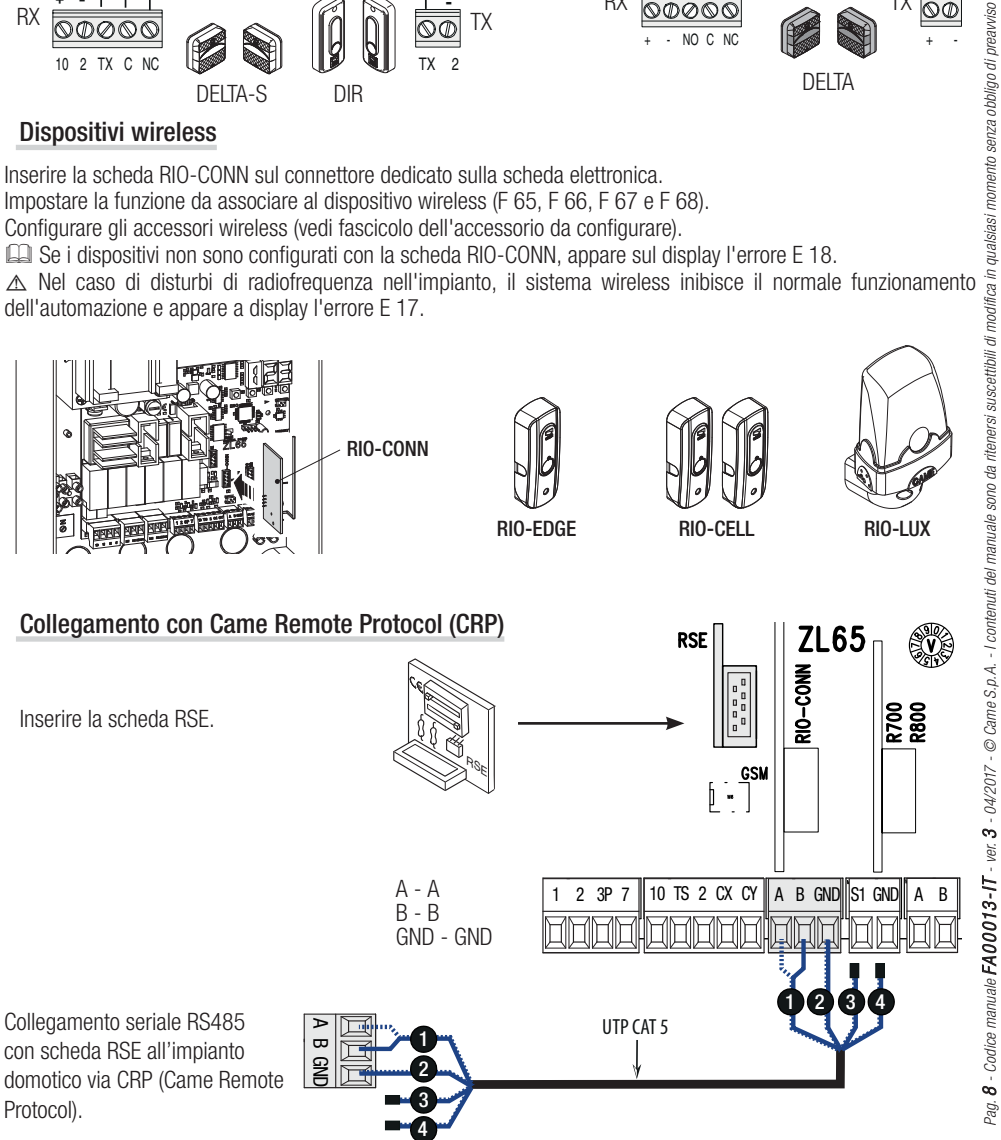

### Descrizione dei comandi di programmazione

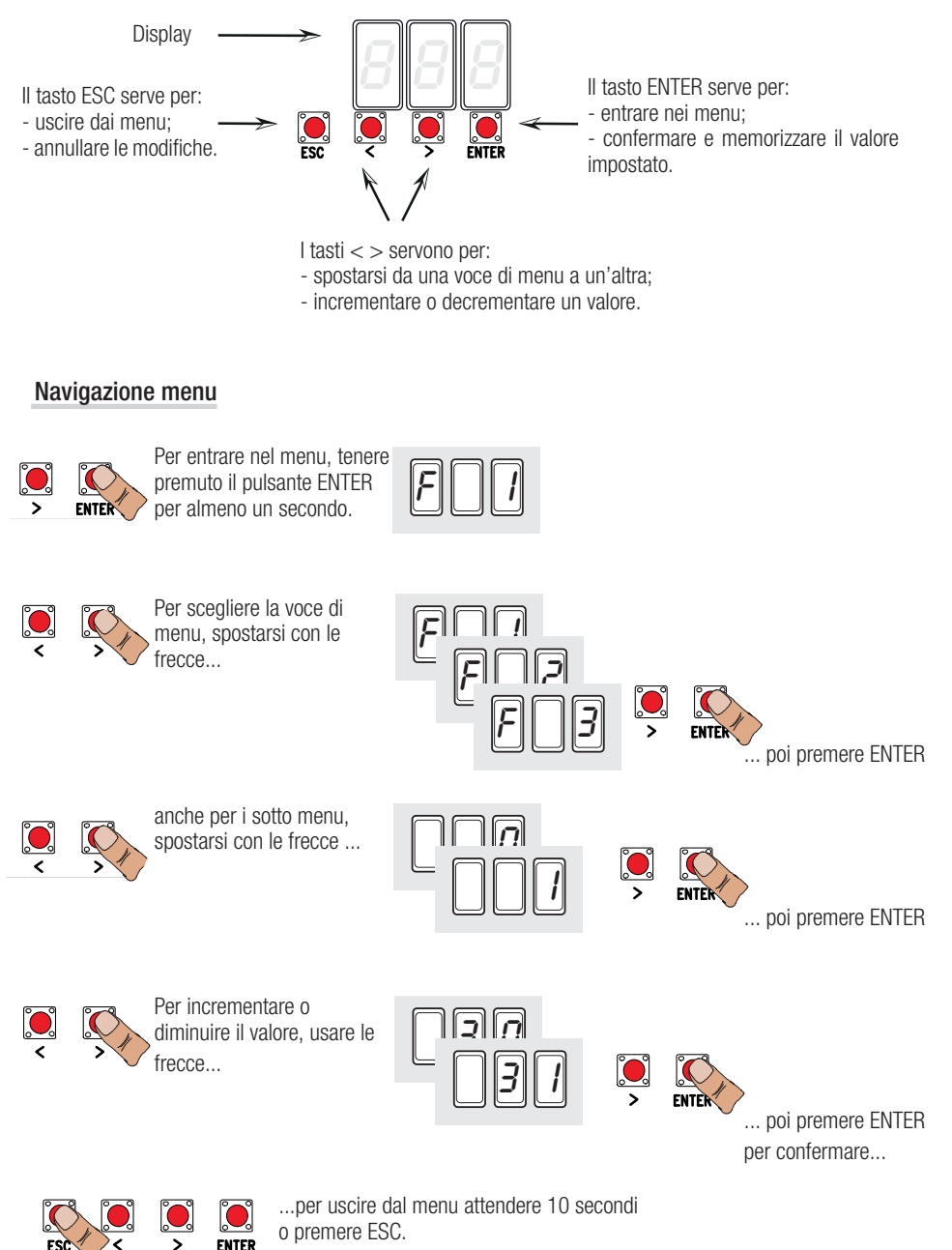

Quando il menu è attivo l'impianto non può essere utilizzato.

### Mappatura delle funzioni

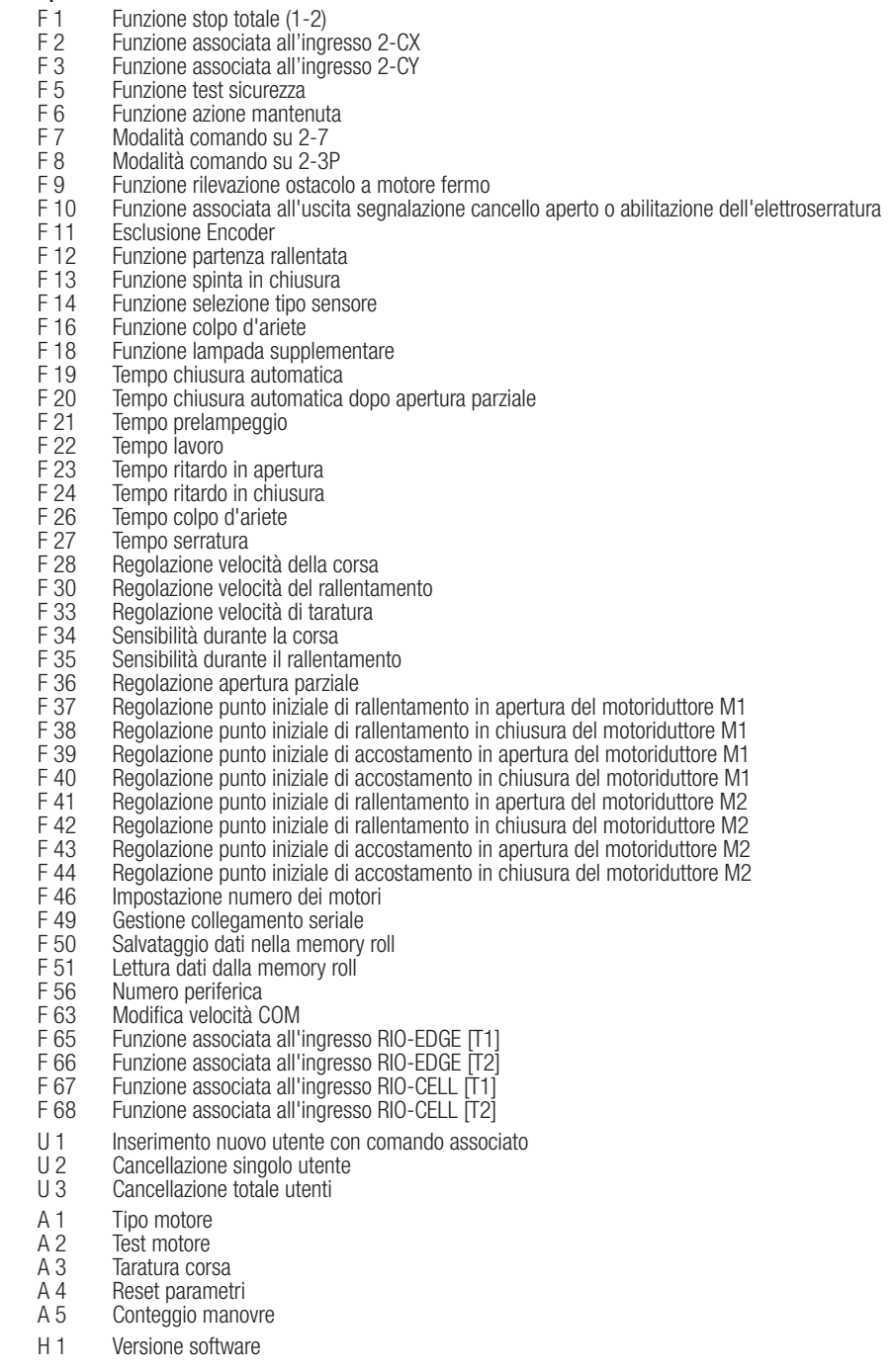

### Menu funzioni

- IMPORTANTE! Iniziare la programmazione eseguendo per prime le funzioni TIPO MOTORE (A 1), NUMERO MOTORI (F 46) e TARATURA CORSA (A 3).
- $\triangle$  La programmazione delle funzioni va effettuata con l'automazione ferma.
- $\square$  È possibile memorizzare fino a un max di 25 utenti

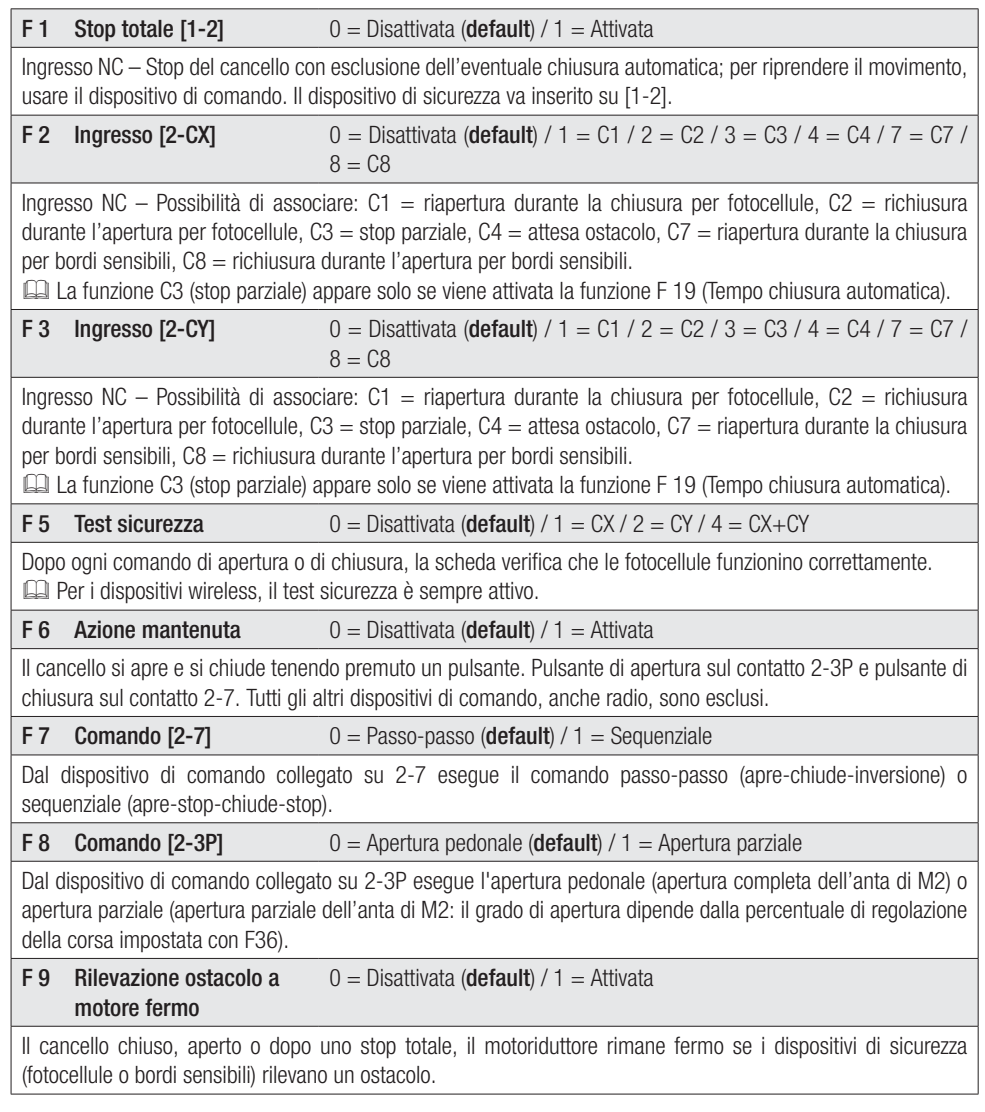

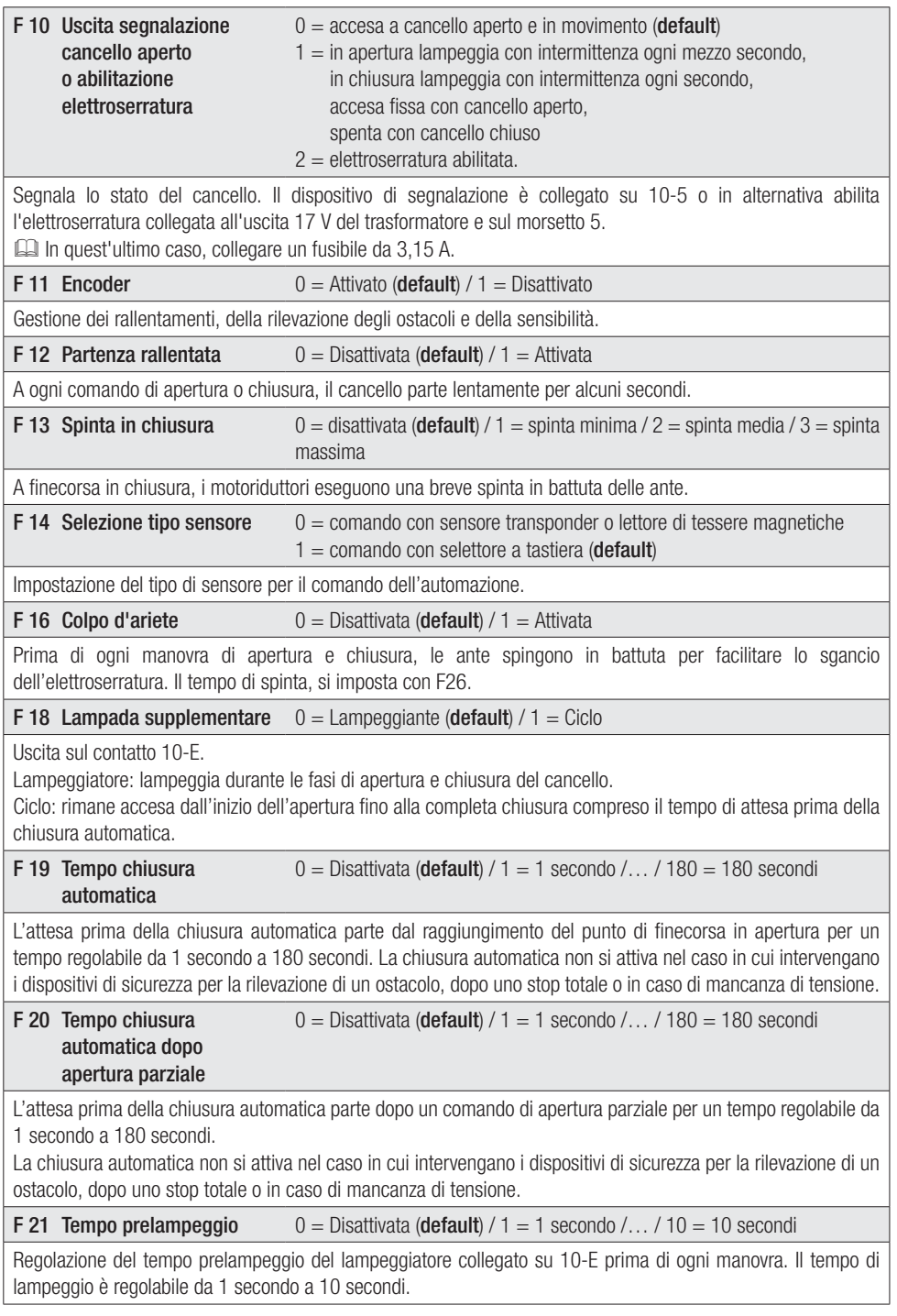

Pag, 12 - Codice manuale FA00013-11 - ver, 3 -04/2017 - © Carne S.p. A - I contenuti del manuale sono da riterersi suscettbili di modifica in qualsiasi momento senza obbigo di preavviso Pag. 12 - Codice manuale **FA 00013-11** - ver. 3 - 04/2017 - © Came S.p.A. - I contenuti del manuale sono da ritenersi suscettibili di modifica in qualsiasi momento senza obbligo di preavviso

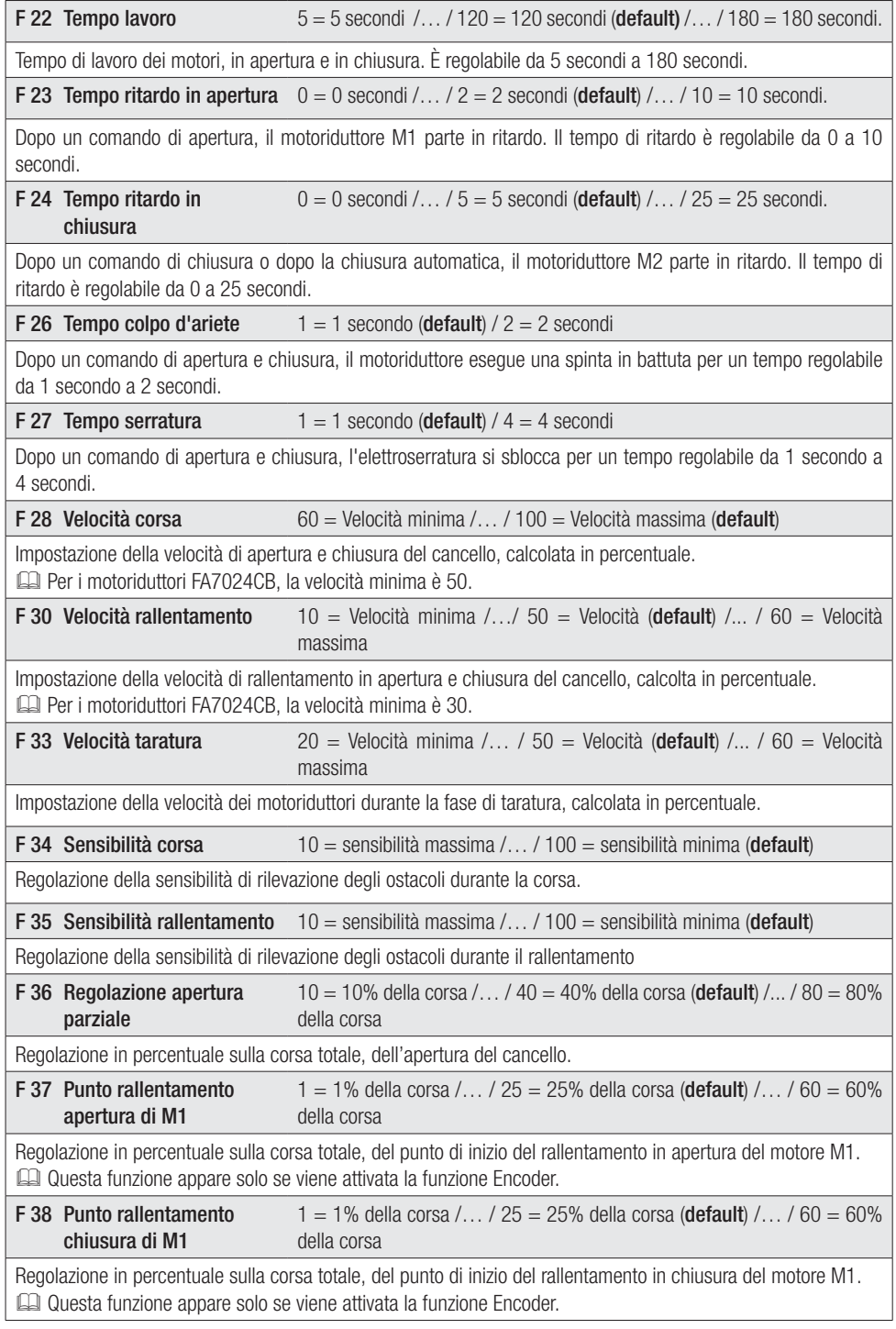

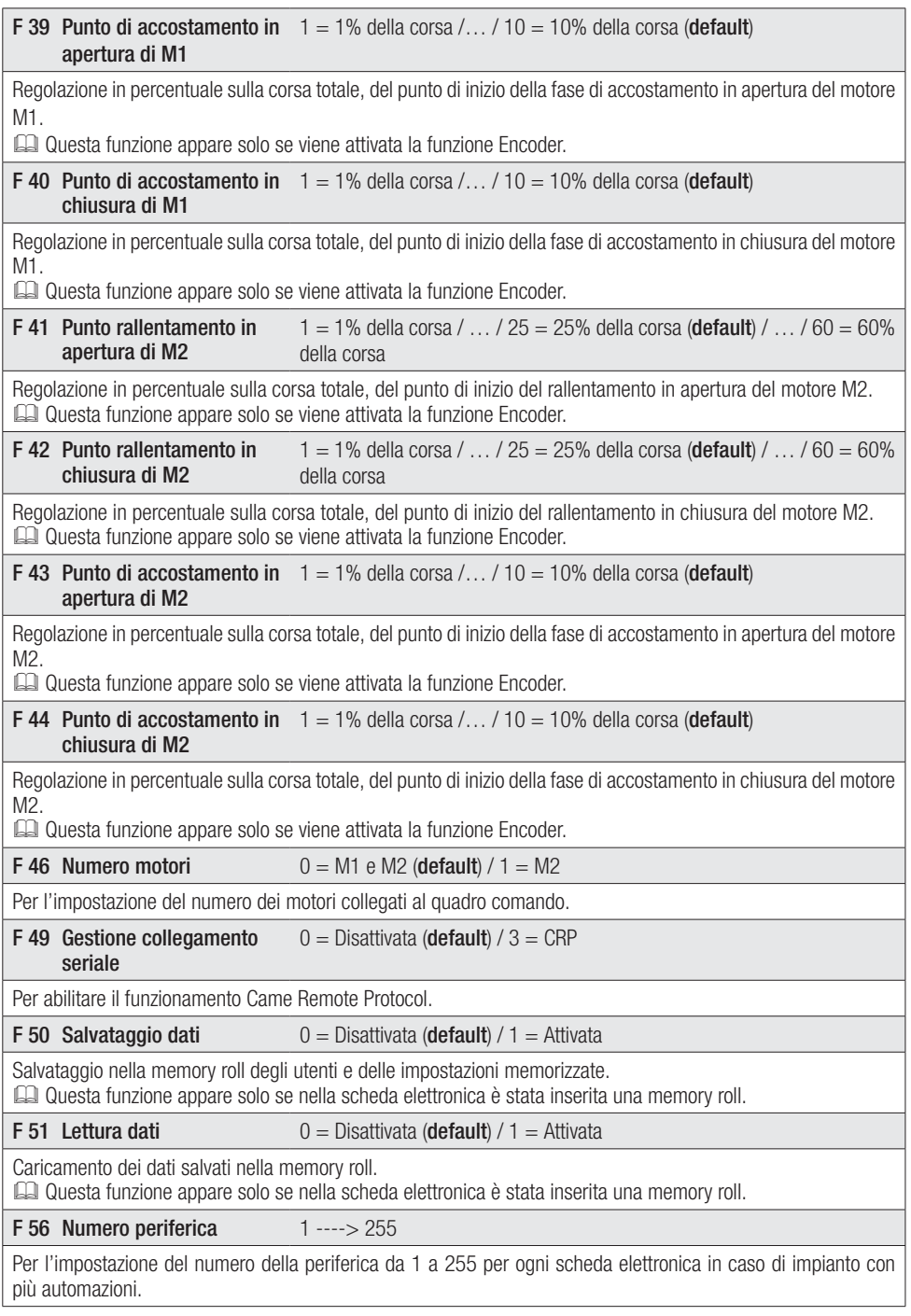

Pag, 14 - Codice manuale FA00013-1T - ver. 3 -04/2017 - © Carne S.p.A. - I contenuit del manuale sono da intenesi suscettbili di modifica in qualsiasi momento senza obbigo di praaviso Pag. 14 - Codice manuale **FA00013-11 -** ver. 3 - 04/2017 - © Came S.p.A. - I contenuti del manuale sono da ritenersi suscettibili di modifica in qualsiasi momento senza obbligo di preaviso

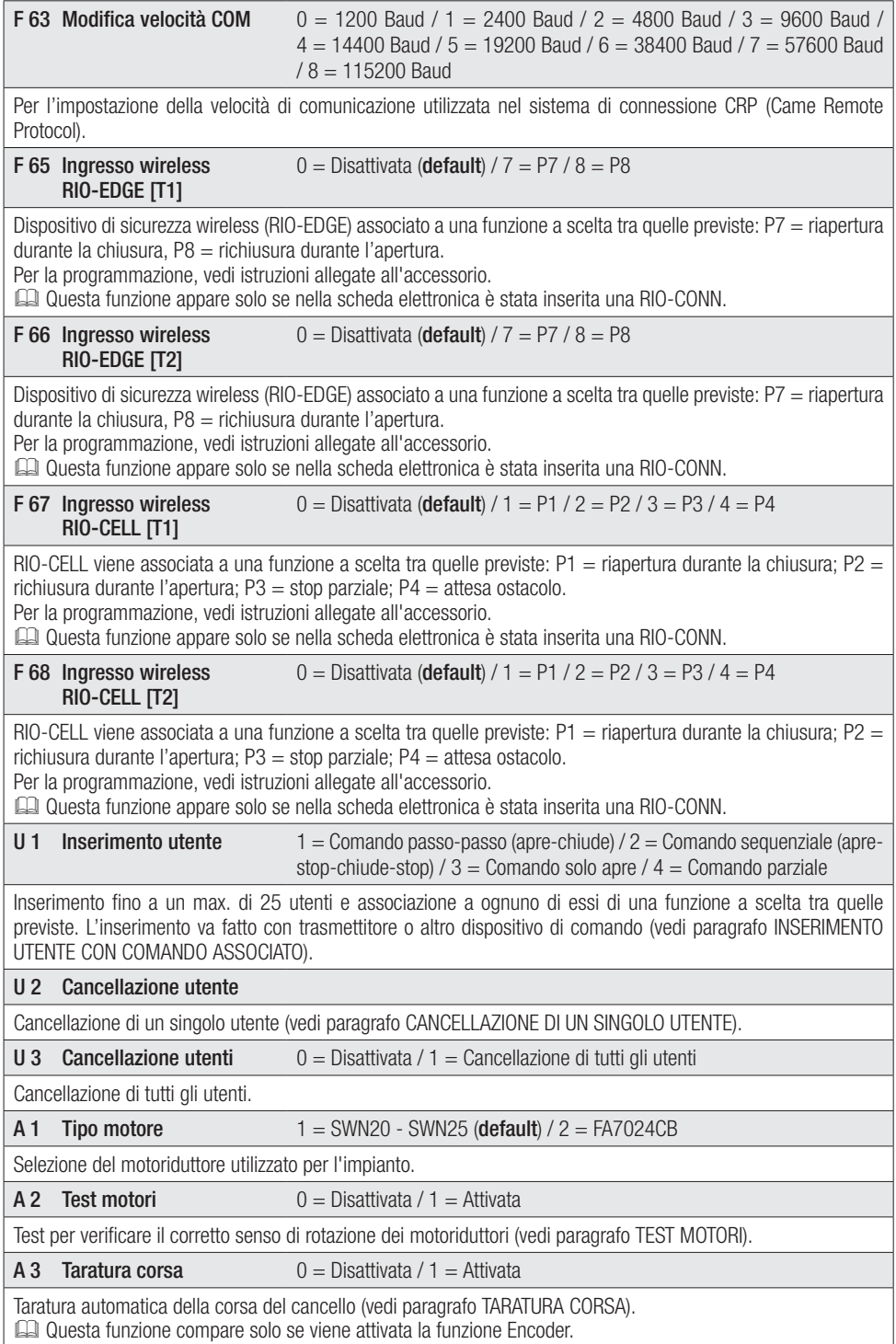

### A 4 Reset parametri

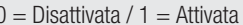

Attenzione! Le impostazioni di default vengono ripristinate e la taratura della corsa cancellata.

A 5 Conteggio manovre  $0 =$  Numero di manovre effettuate  $/ 1 =$  Cancellazione di tutte le manovre

Permette di visualizzare il numero di manovre effettuate o di cancellarle ( $001 = 100$  manovre;  $010 = 1000$ manovre;  $100 = 10000$  manovre;  $999 = 99900$  manovre;  $CS =$  intervento di manutenzione)

### H<sub>1</sub> Versione

Visualizza la versione del firmware.

### Test motori

Selezionare A 2. Premere ENTER per confermare.

Selezionare 1 e premere ENTER per confermare l'operazione di test motori.

Verrà visualizzata la dicitura [---] in attesa del comando.

Tenere premuto il tasto indicato con la freccia  $> e$  verificare che l'anta del secondo motoriduttore (M2) esegua una manovra di apertura. Se l'anta compie una manovra di chiusura, invertire le fasi del motore.

Eseguire la stessa procedura con il tasto indicato con la freccia  $<$  per verificare l'anta del primo motoriduttore (M1). Se l'anta compie una manovra di chiusura, invertire le fasi del motore.

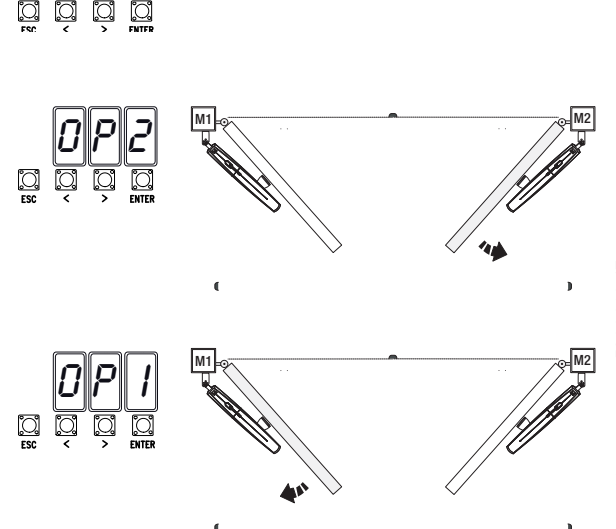

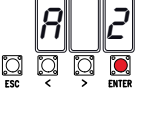

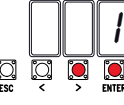

 $\cdot \|\cdot\|.$ 

Ø

### Taratura corsa

 Prima di eff ettuare la taratura della corsa, posizionare il cancello a metà corsa, controllare che l'area di manovra sia libera da qualsiasi ostacolo e verificare la presenza di una battuta d'arresto meccanico in apertura e una in chiusura.

 $\triangle$  Le battute d'arresto meccanico sono obbligatorie.

Importante! Durante la taratura, tutti dispositivi di sicurezza saranno disabilitati.

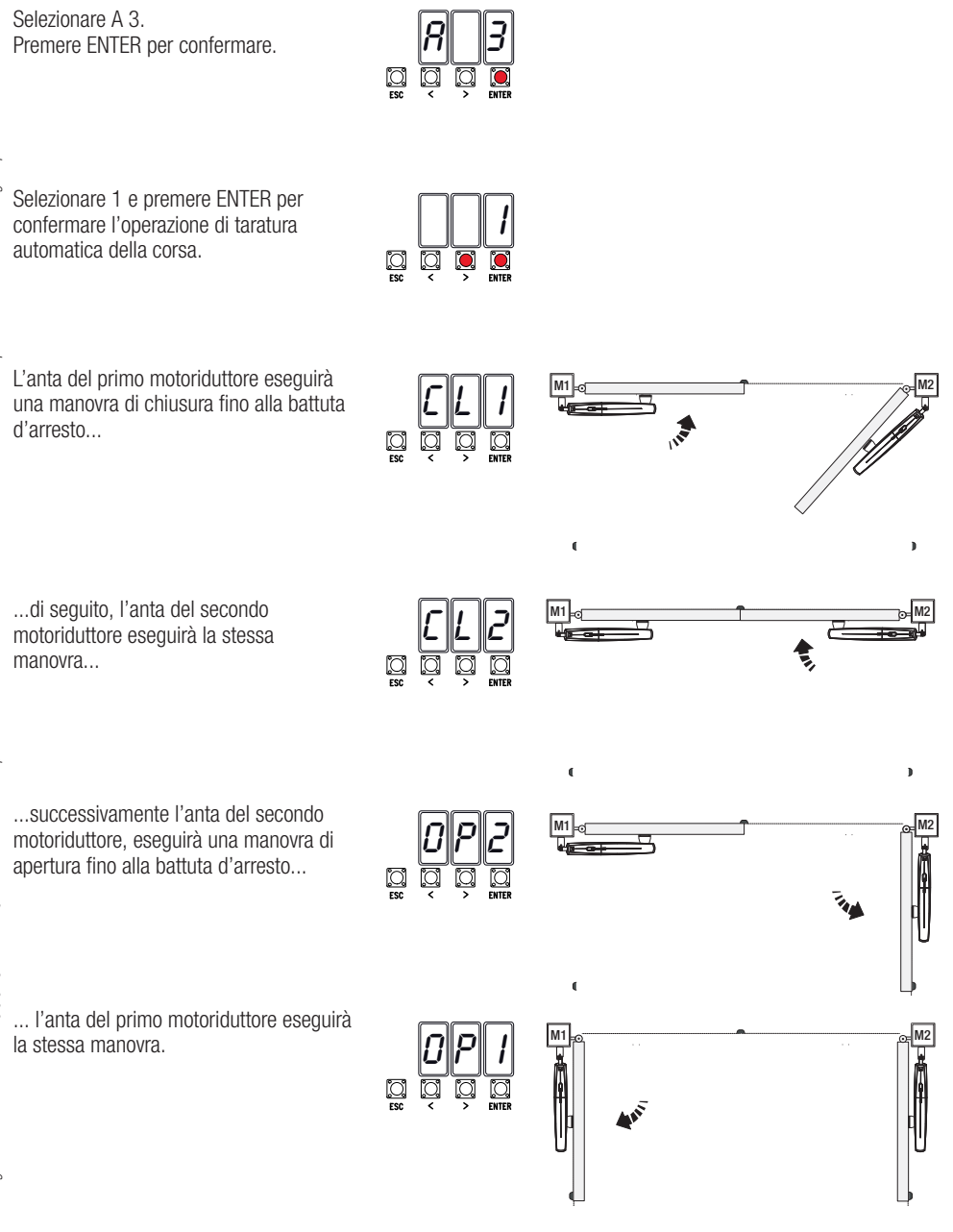

 Nelle operazioni di inserimento / cancellazione utenti, i numeri lampeggianti visualizzati, sono numeri disponibili e utilizzabili per un eventuale utente da inserire (max 25 utenti).

### Inserimento utente con comando associato

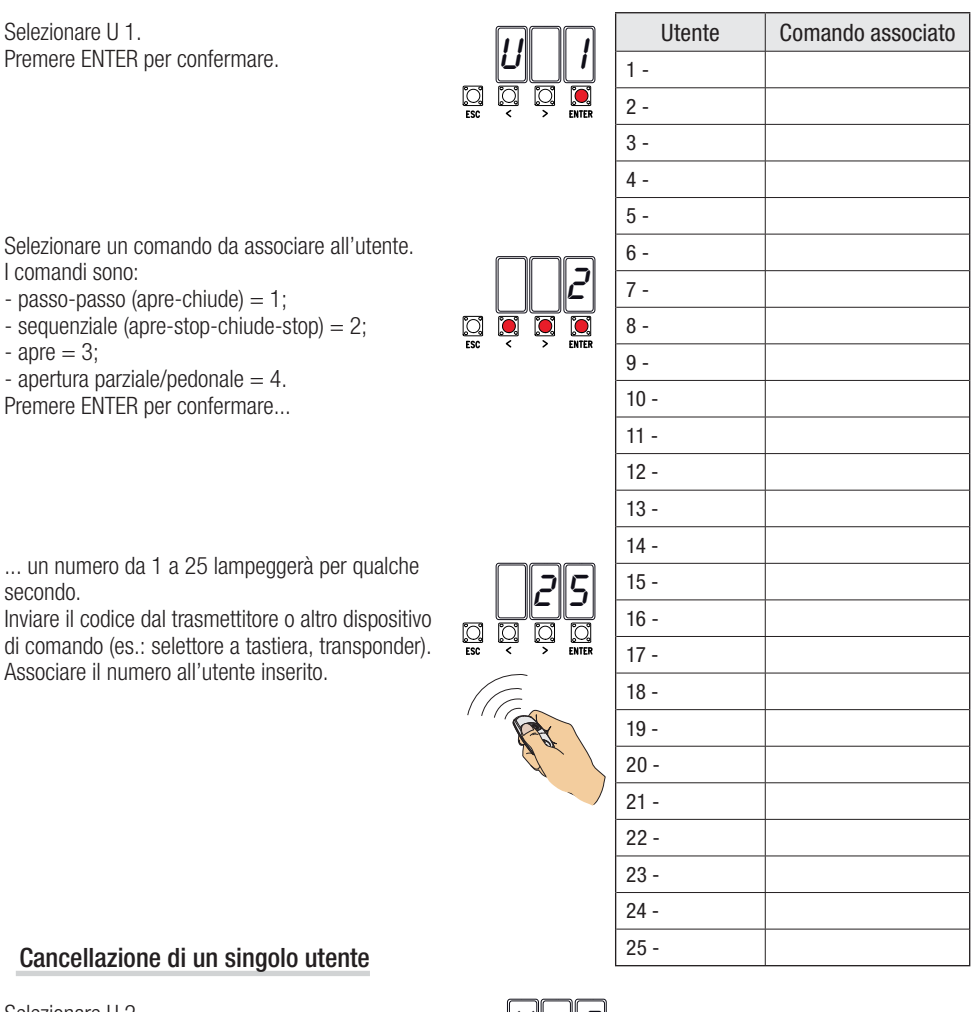

Selezionare II<sub>2</sub> Premere ENTER per confermare.

Scegliere il numero dell'utente da cancellare con i tasti contrassegnati con le frecce. Premere ENTER per confermare...

... verrà visualizzata la scritta CLr a confermare la cancellazione.

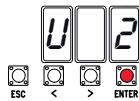

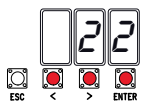

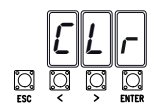

Pag. 18 - Codice manuale FA00013-11 - ver. 3 - 042017 - © Came Sp.A. - I contenuti del manuale sono da ritenersi suscettibili di modifica in qualsiasi momento senza obbligo di preaviso Paq. 18 - Codice manuale **FA 00013-11** - ver. 3 - 04/2017 - © Came S.p.A. - I contenuti del manuale sono da riteners suscettibil di modifica in qualsiasi momento senza obbliqo di preavisc

### Scheda Memory Roll

Per memorizzare i dati relativi agli utenti e alla configurazione dell'impianto, per poi riutilizzarli con un'altra scheda elettronica anche in un altro impianto.

Dopo aver memorizzato i dati, è consigliabile togliere la Memory roll.

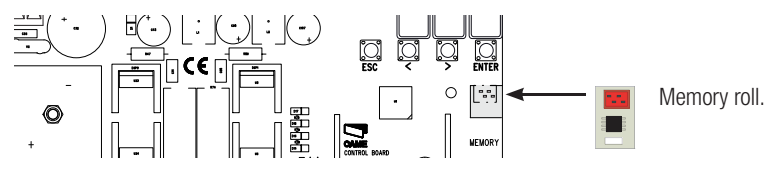

### **ILLUSTRAZIONE DELLE AREE E PUNTI DI RALLENTAMENTO E DI ACCOSTAMENTO**

 Le aree della corsa e i punti di rallentamento e di accostamento sono testati secondo i parametri delle Norme Tecniche EN 12445 e EN 12453 per la compatibilità delle forze di impatto generate dall'anta in movimento.

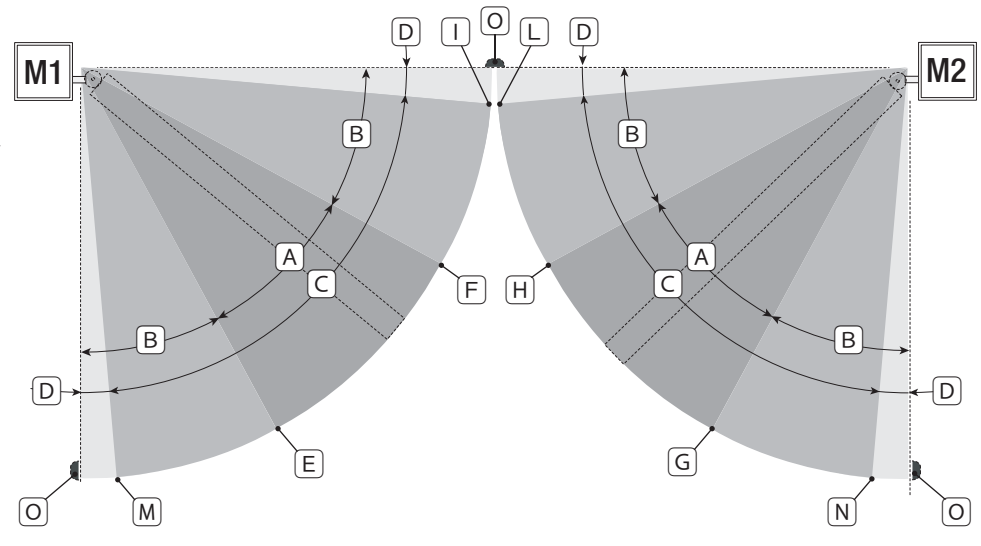

- $A =$  Area di movimento a velocità normale.<br> $B^* =$  Area di movimento a velocità rallentata
- $B^*$  = Area di movimento a velocità rallentata.<br>C = Zona di intervento dell'encoder con inve
- $C = Z$ ona di intervento dell'encoder con inversione del movimento.<br>  $D = Z$ ona di intervento dell'encoder con arresto del movimento.
- $D = Z$ ona di intervento dell'encoder con arresto del movimento.<br>  $E = P$ unto di inizio rallentamento in apertura di M1.
- E = Punto di inizio rallentamento in apertura di M1.<br> $F =$  Punto di inizio rallentamento in chiusura di M1.
- $F =$  Punto di inizio rallentamento in chiusura di M1.<br> $G =$  Punto di inizio rallentamento in apertura di M2.
- $G =$  Punto di inizio rallentamento in apertura di M2.<br>  $H =$  Punto di inizio rallentamento in chiusura di M2.
- $H =$  Punto di inizio rallentamento in chiusura di M2.<br> $I^{**} =$  Punto di inizio accostamento in chiusura di M1.
- $=$  Punto di inizio accostamento in chiusura di M1.
- $L^{**}$  = Punto di inizio accostamento in chiusura di M2.
- M\*\* = Punto di inizio accostamento in apertura di M1.
- N\*\* = Punto di inizio accostamento in apertura di M2.
- $0 =$ Battute di arresto.
- \* Minimo 600 mm dalla battuta di arresto.

Impostare la percentuale di accostamento dalla funzione F 39 - F 40 per il primo motore (M1) e F43 - F44 per

ъe<sub>с</sub> il secondo motore (M2) in modo da ottenere una distanza inferiore di 50 mm dal punto di battuta d'arresto.

### **MESSAGGI DI ERRORE**

I messaggi di errore sono indicati sul display.

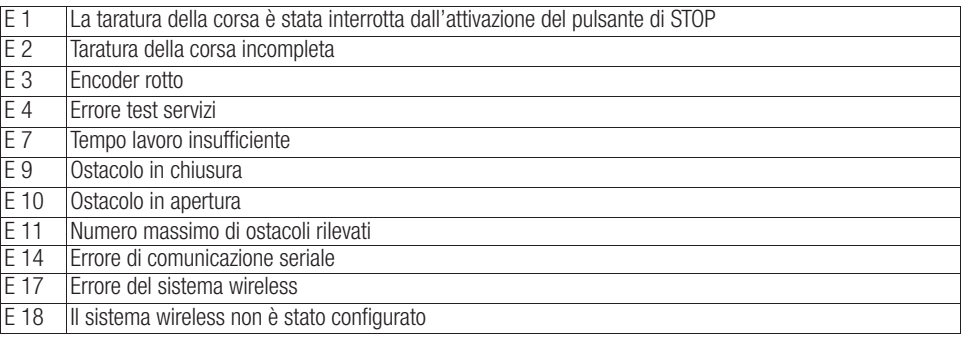

### **OPERAZIONI FINALI**

### Fissaggio del coperchio

Terminati i collegamenti elettrici e la messa in funzione, inserire il coperchio e fissarlo con le viti fornite.

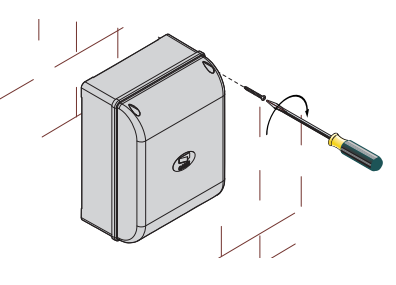

### **DISMISSIONE E SMALTIMENTO**

Prima di procedere è sempre opportuno verificare le normative specifiche vigenti nel luogo d'installazione. I componenti dell'imballo (cartone, plastiche, etc.) sono assimilabili ai rifiuti solidi urbani e possono essere smaltiti senza alcuna difficoltà, semplicemente effettuando la raccolta differenziata per il riciclaggio.

Altri componenti (schede elettroniche, batterie dei trasmettitori, etc.) possono invece contenere sostanze inquinanti. Vanno quindi rimossi e consegnati a ditte autorizzate al recupero e allo smaltimento degli stessi. NON DISPERDERE NELL'AMBIENTE!

### **RIFERIMENTI NORMATIVI**

Il prodotto è conforme alle direttive di riferimento vigenti.

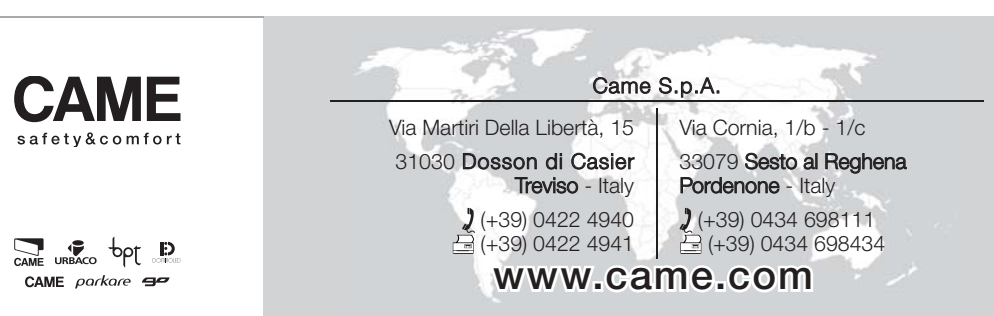

# **CAME**

## CONTROL PANEL FOR 24 V GEARMOTORS

### FA00013-EN

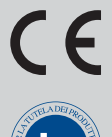

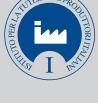

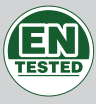

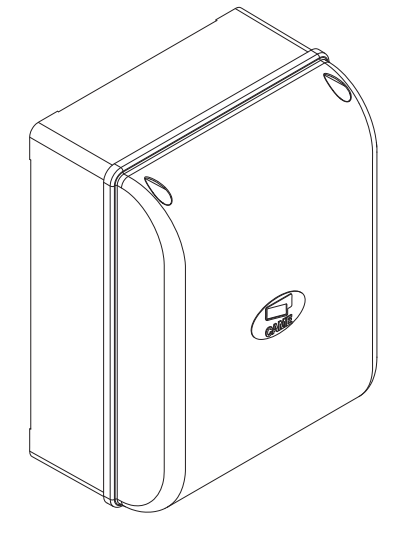

INSTALLATION MANUAL

**ZL65**

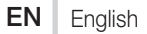

### IMPORTANT SAFETY INSTRUCTIONS WHEN INSTALLING WARNING: INCORRECT INSTALLATION MAY RESULT IN SERIOUS HARM, FOLLOW THESE INSTALLATION INSTRUCTIONS. THIS MANUAL IS EXCLUSIVELY INTENDED FOR PROFESSIONAL, SKILLED STAFF

### **LEGEND**

- This symbol shows which parts to read carefully.
- $\triangle$  This symbol shows which parts describe safety issues<br>  $\widehat{z}$  This symbol shows which parts to tell users about
- This symbol shows which parts to tell users about.

### **DESCRIPTION**

Control panel for one or two-leaved swing gates with graphic display, divided into programming and warning and self-diagnosing safety devices.

The control panel is set up for:

- connecting the RGP1 module for reducing consumption;
- connecting the ERLB emergency (blackout) operation and battery-recharging card.
- connecting to the RIO-CONN card for configuring Rio-series wireless accessories;

- connecting the UR042 module for remotely managing CAME operators, using the CAME CLOUD-specific system.

All connections and links are rapid-fuse protected.

### Intended use

For private homes and apartment blocks.

 $\Box$  Any installation and/or use other than that specified in this manual is forbidden.

### Technical data

Fuses

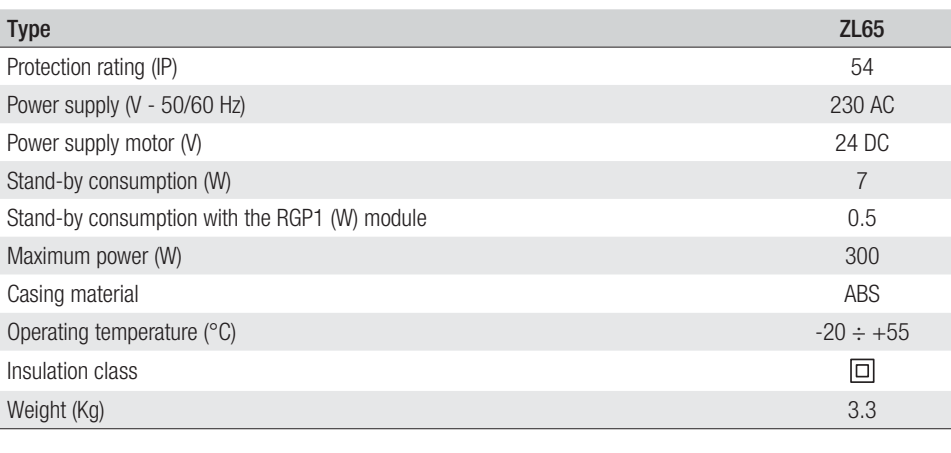

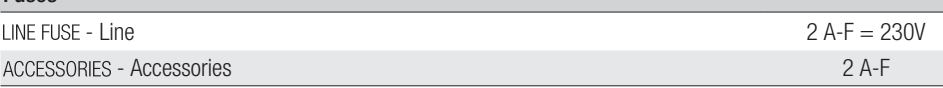

Dimensions (mm)

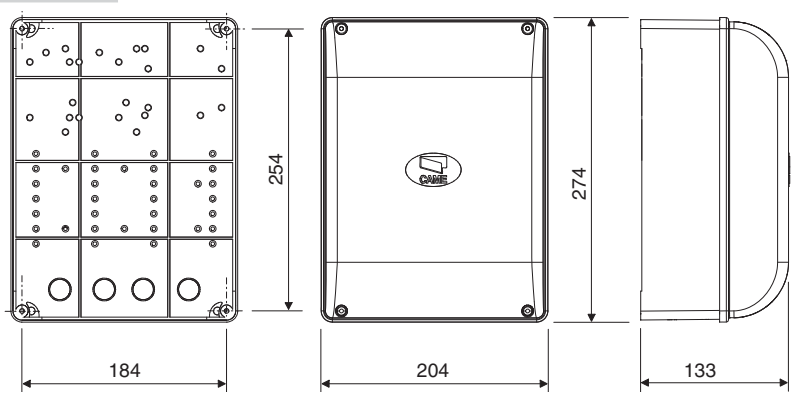

### Description of parts

- 1. Line fuse<br>2. Power su
- 2. Power supply terminals<br>3. Terminals for signaling
- 3. Terminals for signaling devices<br>4. Gearmotors with encoder termi
- 4. Gearmotors with encoder terminals<br>5. Control devices terminals
- 5. Control devices terminals
- 
- 6. Safety devices terminals<br>7. CRP connection terminal
- 7. CRP connection terminals<br>8. Keypad selector terminal Keypad selector terminal
- 9. Terminals for transponder devices
- 10. Antenna terminal
- 11. Connector for the UR042 module
- 12. AF card connector
- 13. R700/R800 board connector
- 14. Connector for the RIO-CONN card
- 15. RSE board connector
- 16. Memory Roll card connector
- 17. Programming buttons
- 18. Display
- 19. Transformer
- 20. Terminals for the RGP1 module
- 21. Accessories fuse
- 22. Housing for the UR042 module
- 23. Housing for the RGP1 module
- 24. Housing for the RLB battery-charger card

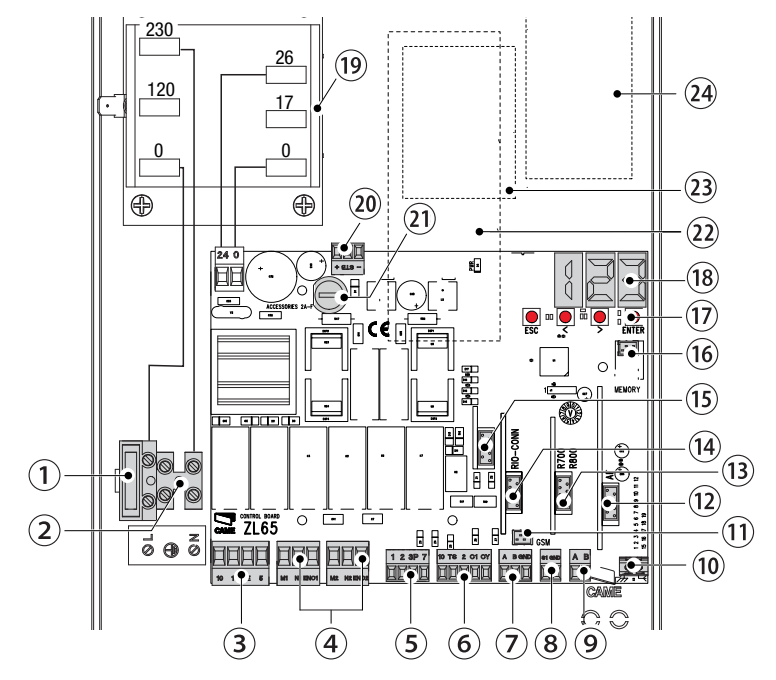

### **GENERAL INSTALLATION INDICATIONS**

 $\land$  Only skilled, qualified staff must install this product.

! Warning! Before working on the control panel, cut off the main current supply and, if present, remove any batteries.

### Preliminary checks

 $\land$  Before installing the control panel, do the following:

• make sure the fastening points and the anchoring surface are solid and protected from impacts. Only use suitable nuts, bolts, dowels, and so on;

• make sure you have set up a suitable dual-pole cut off device, along the power supply, that is compliant with the installation rules. It should completely cut off the power supply according to category III surcharge conditions (that is, with minimum contact openings of 3 mm);

 $\cdot \oplus$  make sure that any connections inside the container (ones that ensure continuity to the protection circuit) are fitted with additional insulation with respect to those of other electrical parts inside:

• set up suitable tubes and conduits for the electric cables to pass through, making sure they are protected from any mechanical damage.

### Tools and materials

Make sure you have all the tools and materials you will need for installing in total safety and in compliance with applicable regulations. The figure shows some of the equipment installers will need.

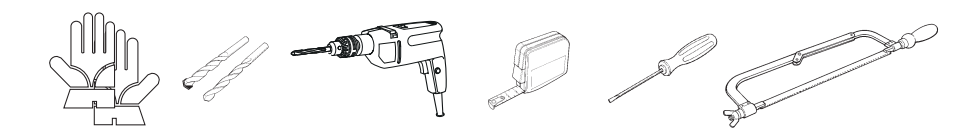

### Cable types and minimum thicknesses

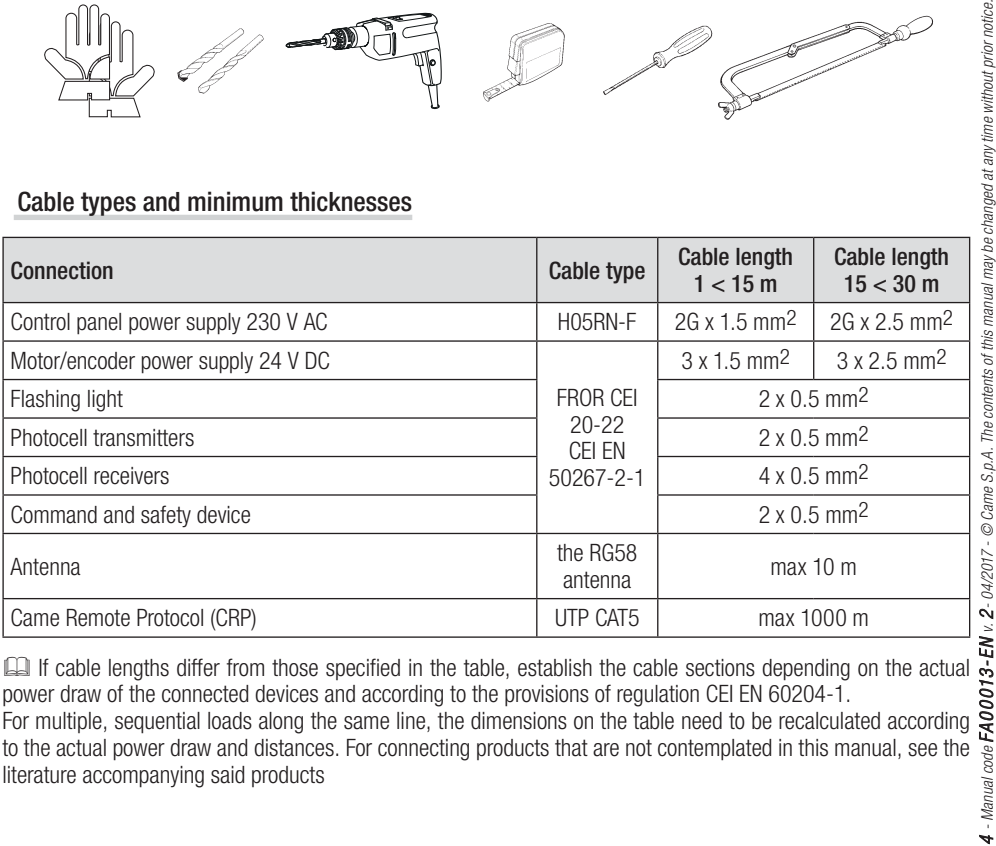

power draw of the connected devices and according to the provisions of regulation CEI EN 60204-1. For multiple, sequential loads along the same line, the dimensions on the table need to be recalculated according to the actual power draw and distances. For connecting products that are not contemplated in this manual, see the literature accompanying said products

### **INSTALLATION**

### Fastening the control panel

Fasten the control panel in a protected area using suitable screws and dowels  $\bullet$ . Only use 6 x 70 mm cylinder-head screws.

Drill through the pre-drilled holes (18 and 20 mm) under the control panel's base  $\bullet$ .  $\triangle$  Be careful not to damage the control board.

Enter the cable gland with the corrugated tubes for threading the electrical cables  $\bullet$ .

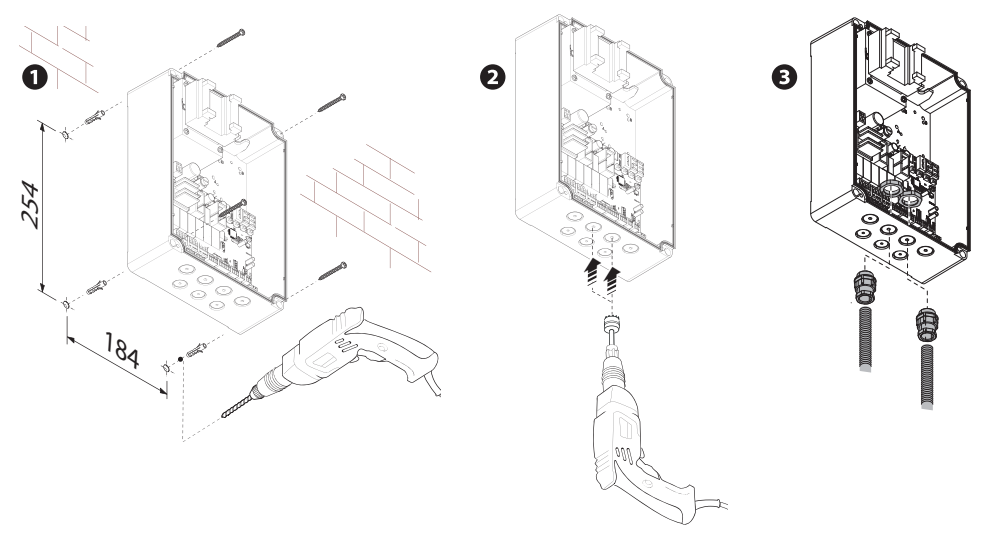

## **ELECTRICAL CONNECTIONS AND PROGRAMMING**

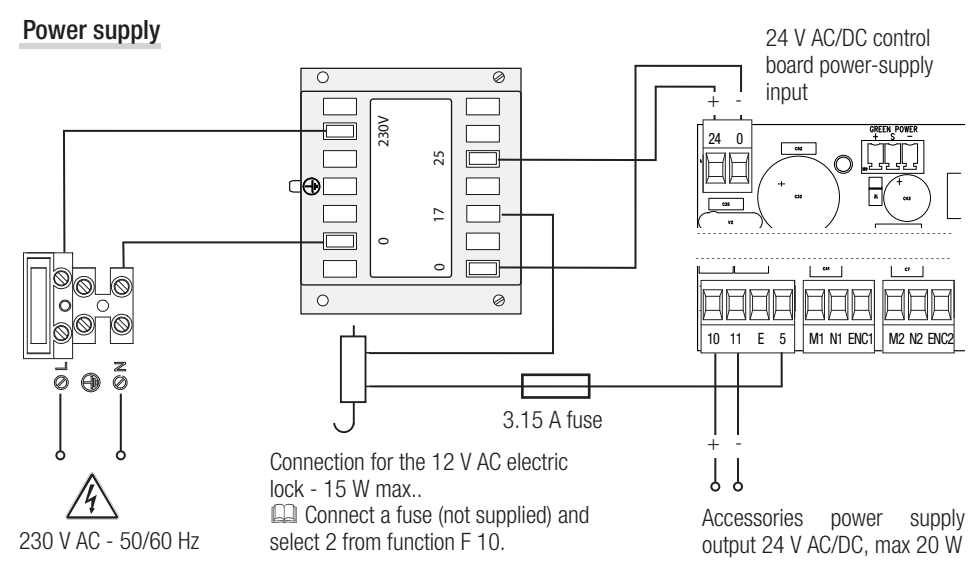

### Connecting gearmotor with encoder

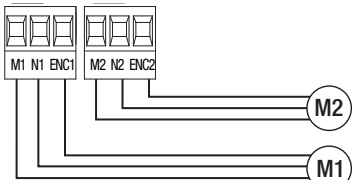

(M2) 24 V DC gearmotor with encoder, delayed in closing.

(M1) 24 V DC gearmotor with encoder, delayed in opening.

### Warning device

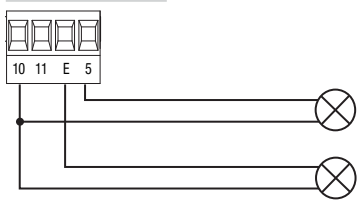

Gate-open signal output. (Contact rated for 24 V AC/DC - 3 W max). See function F 10.

Output for connecting either flashing or cycle light. (Contact rated for: 24 V AC/DC - 25 W max). See function F 18.

### Command and control devices

!WARNING! Before fi tting any plug-in card, such as the AF or R800 one, YOU MUST CUT OFF THE MAINS POWER SUPPLY and, if present, disconnect any batteries.

Connector for the UR042 module.

UR042 does not work if it is connected to the RGP1 module or the RSE card.

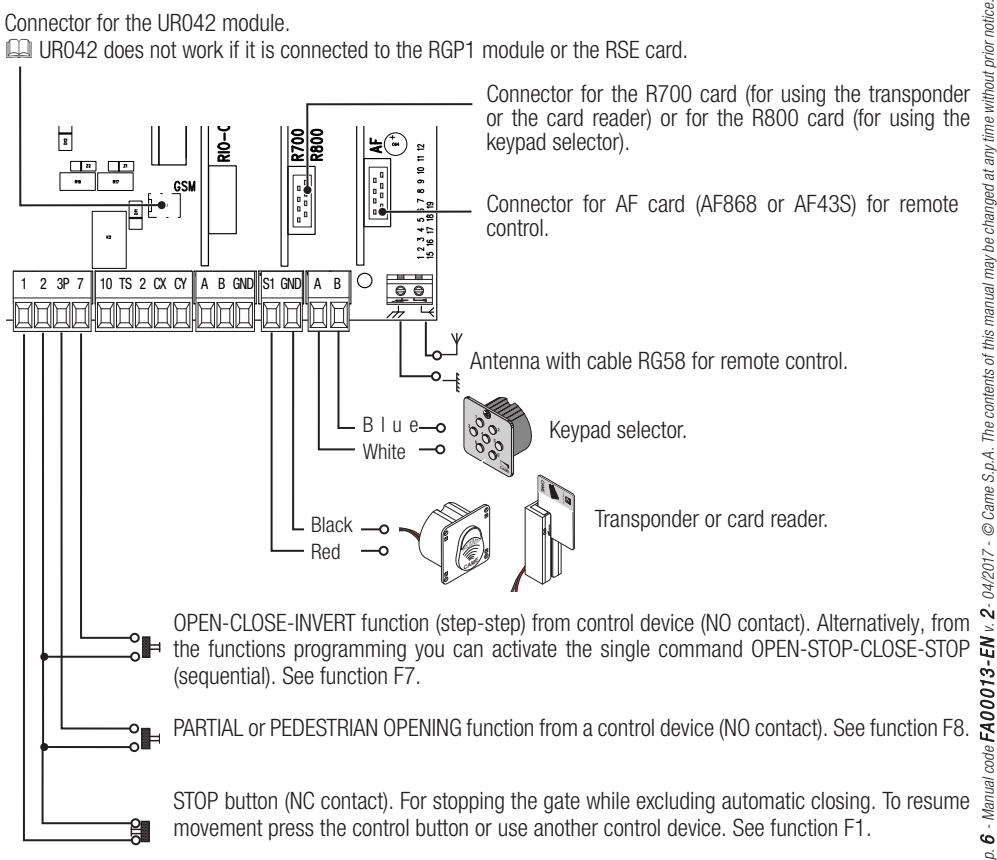

### Safety devices

### **Photocells**

Configure contact CX or CY (NC), input for safety devices, such as photocells, that comply with EN 12978 provisions. See CX input functions (Function F2) or CY (Function F3) in:

- C1 reopening during closing. when the gate is closing, opening the contact causes the inversion of movement until opening is complete;

- C2 reclosing during opening. When the gate is opening, opening the contact triggers the inversion of movement until the gate is fully closed:

- C3 partial stop. Stopping of the gate, if it is moving, with consequent automatic closing (if the automatic closing function has been entered);

- C4 obstacle wait. Gate stops, if it is moving, and once the obstruction is removed, it resumes its movement.

If contacts CX and CY are not used they should be deactivated during programming.

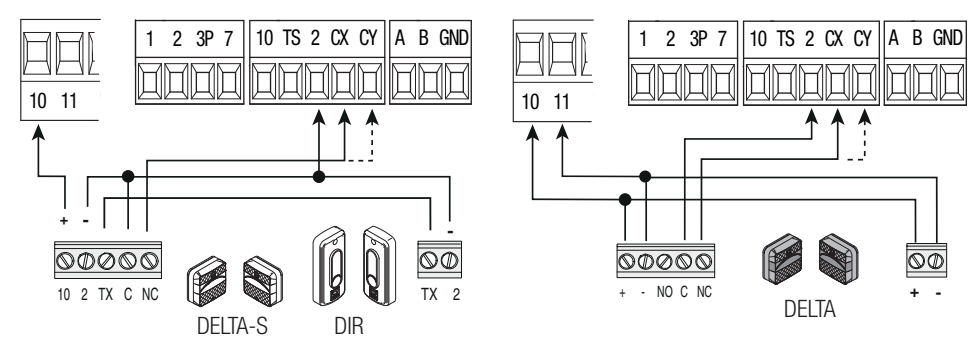

### **Sensitive Safety Edges**

Configure contact CX or CY (NC), input for safety devices, such as sensitive safety edges, that comply with EN 12978 provisions.

See CX input functions (Function F2) or CY (Function F3) in:

- C7 reopening during closing. when the gate is closing, opening the contact causes the inversion of movement until opening is complete;

- C8 reclosing during opening. When the gate is opening, opening the contact triggers the inversion of movement until the gate is fully closed.

If contacts CX and CY are not used they should be deactivated during programming.

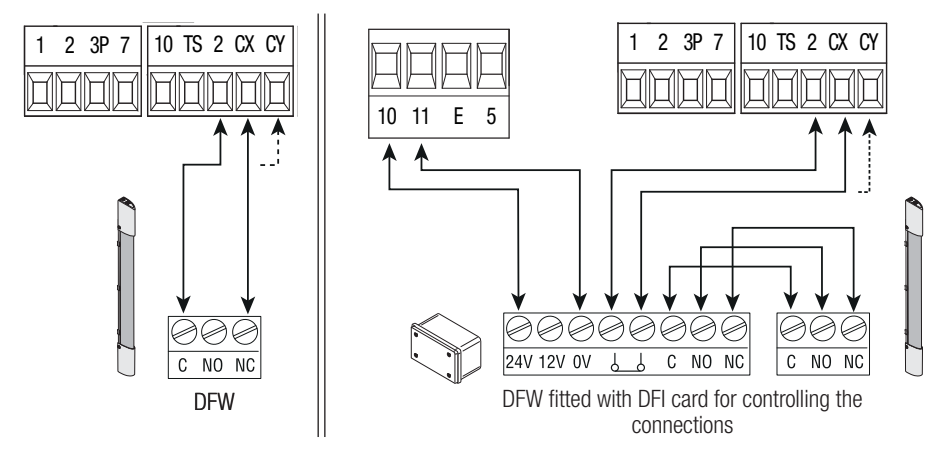

### **Connecting the safety devices (i.e. the safety test)**

At each opening and closing command, the control board checks the efficacy of the safety devices (such as, photocells).

Any malfunction will inhibit any command and E 4 will appear on the display. For this type of connection, enable function F 5.

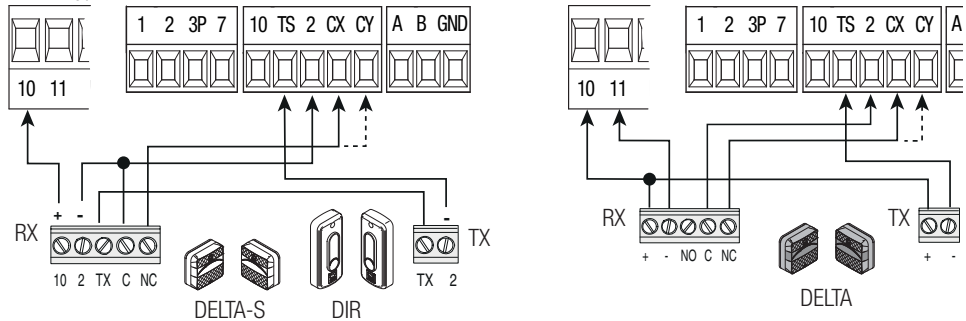

### Wireless devices

building automation system via CRP (Came Remote Protocol).

Fit the RIO-CONN card into the corresponding connector on the control board.

Set the function to be associated to the wireless device (F65, F66, F67 e F68).<br>Configure the wireless accessories (see the folder of the accessory you want to configure). Configure the wireless accessories (see the folder of the accessory you want to configure).

**I. If the devices are not configured with the RIO-CONN card, the E 18 error message is displayed.** 

 $\triangle$  If the system has radiofrequency interferences, the wireless system will inhibit the operator's normal operating mode and the E 17 error message is displayed.

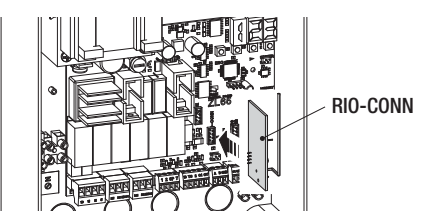

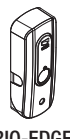

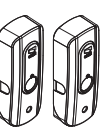

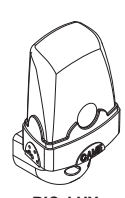

RIO-EDGE RIO-CELL RIO-LUX

RSE A B GND 1 2 3P 7  $\parallel$  10 TS 2 CX CY  $\parallel$  A B GND  $\parallel$  S1 GND  $\parallel$  A B  $\mathbf{P}$ <sup> $\mathbf{q}$ </sup> 1 2 A - A B - B GND - GND Serial connection of the RS485 with RSE card to the home & Connection with Came Remote Protocol (CRP) Fit the RSE card.

> 3 4

*p. 8 - Manual code FA0 0 013- EN FA00013-EN v. 2- 04/2017 - © Came S.p.A. The contents of this manual may be changed at any time without prior notice.*

### Description of programming commands

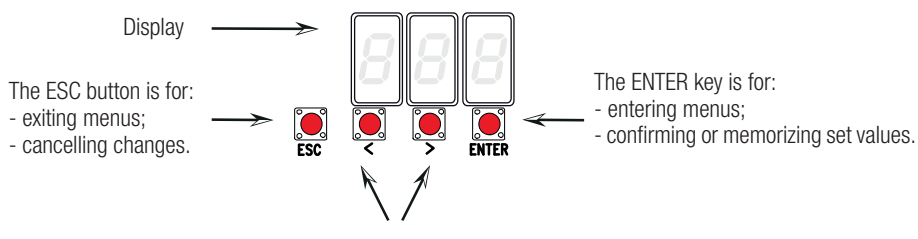

The  $\lt$   $>$  keys are for:

- moving from one item to another;

- increasing or decreasing values.

### Browsing the menu

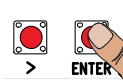

To enter the menu, keep the ENTER button pressed for at least one second.

$$
\textcolor{blue}{\textbf{E}} \textcolor{blue}{\textbf{O}} \textcolor{blue}{\textbf{O}}
$$

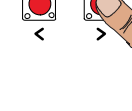

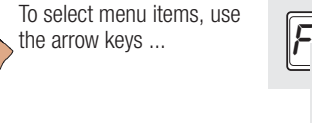

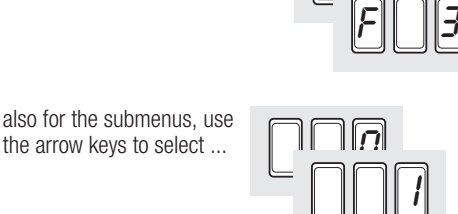

 $F = 2$ 

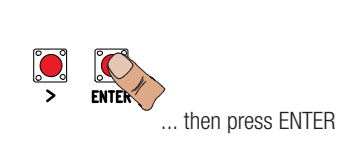

ENTE

**FNTE** 

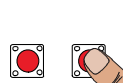

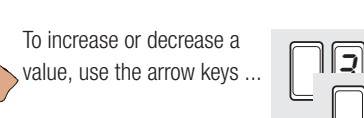

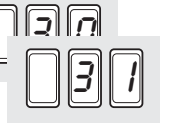

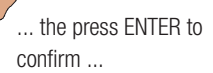

then press ENTER

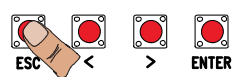

... to exit the menu, wait 10 seconds or press ESC.

When the menu is active the system cannot be used.

### Functions map ╮

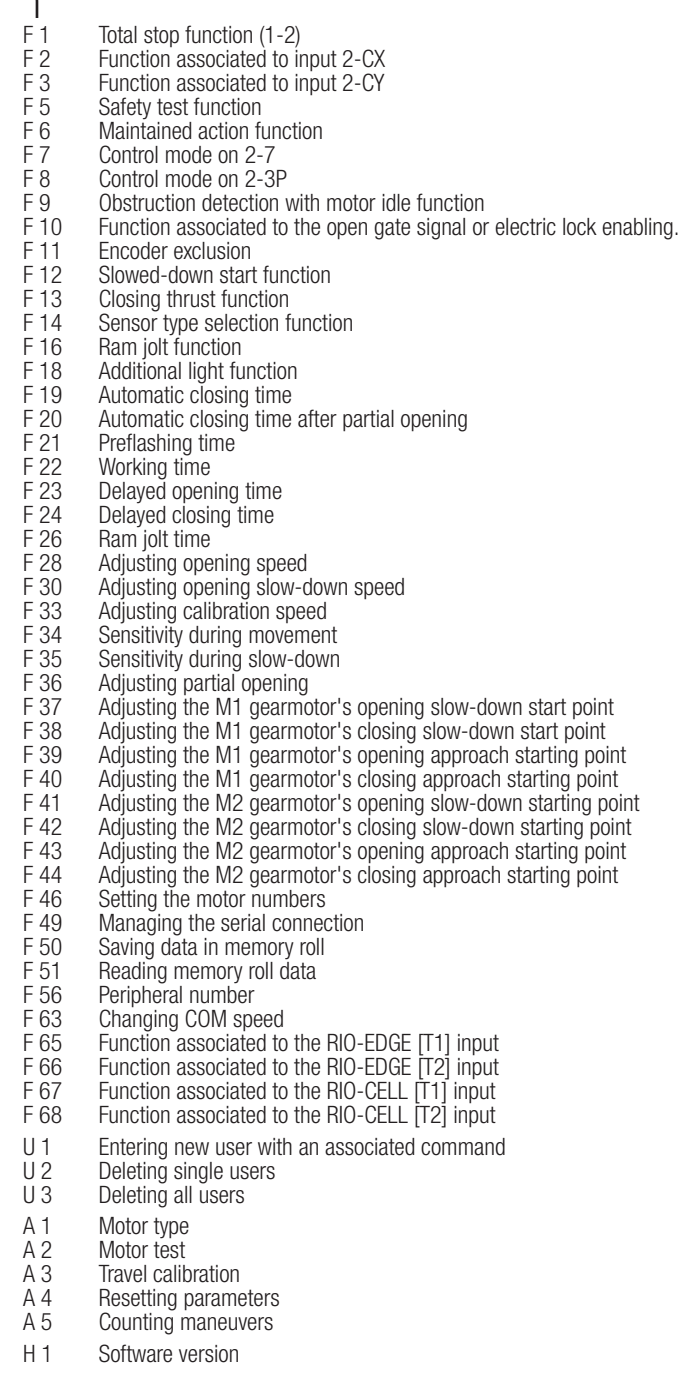

### Functions menu

- IMPORTANT! Start programming by first performing the MOTOR TYPE (A 1), F 46 MOTOR NUMBERS and A3 TRAVEL CALIBRATION functions.
- $\triangle$  Programming the features is to be done when the operator is stopped.
- **EQU** You can memorize up to 25 users.

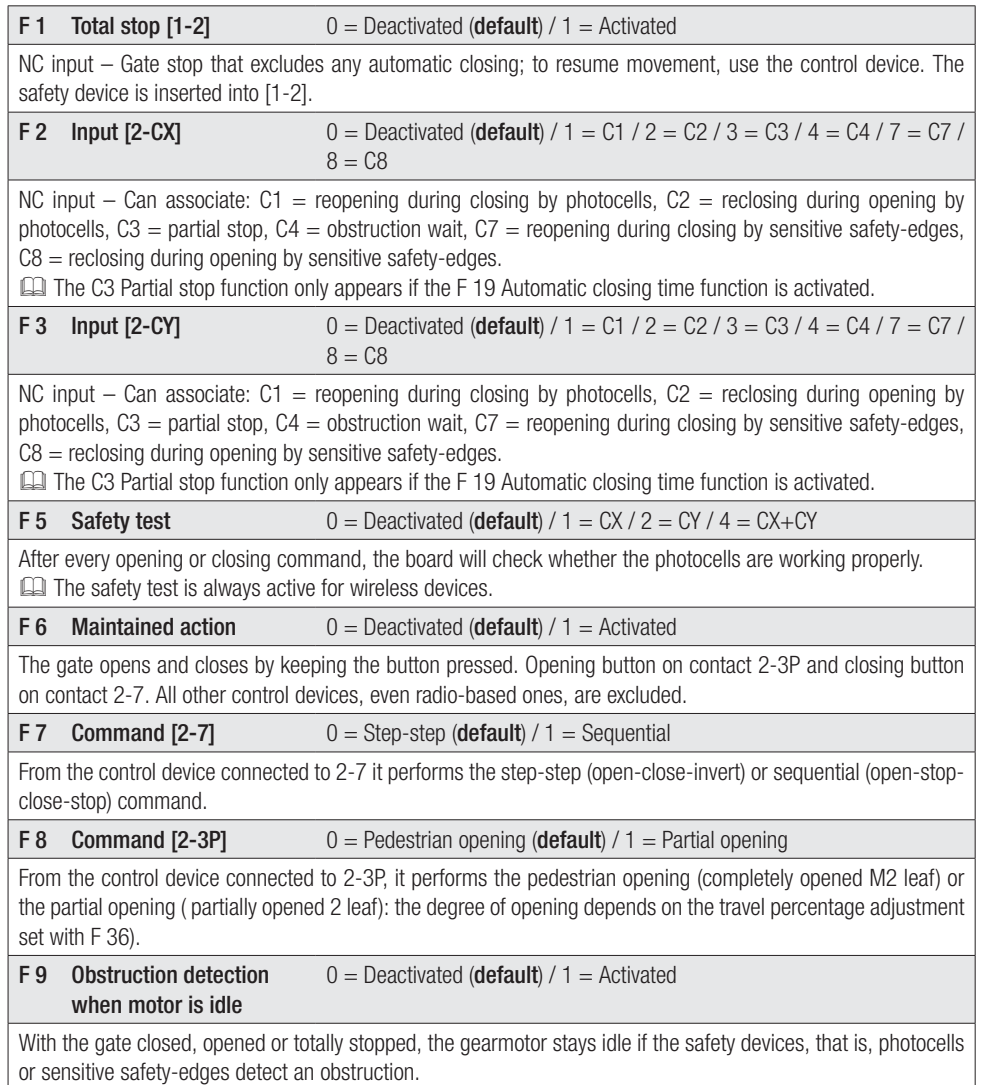

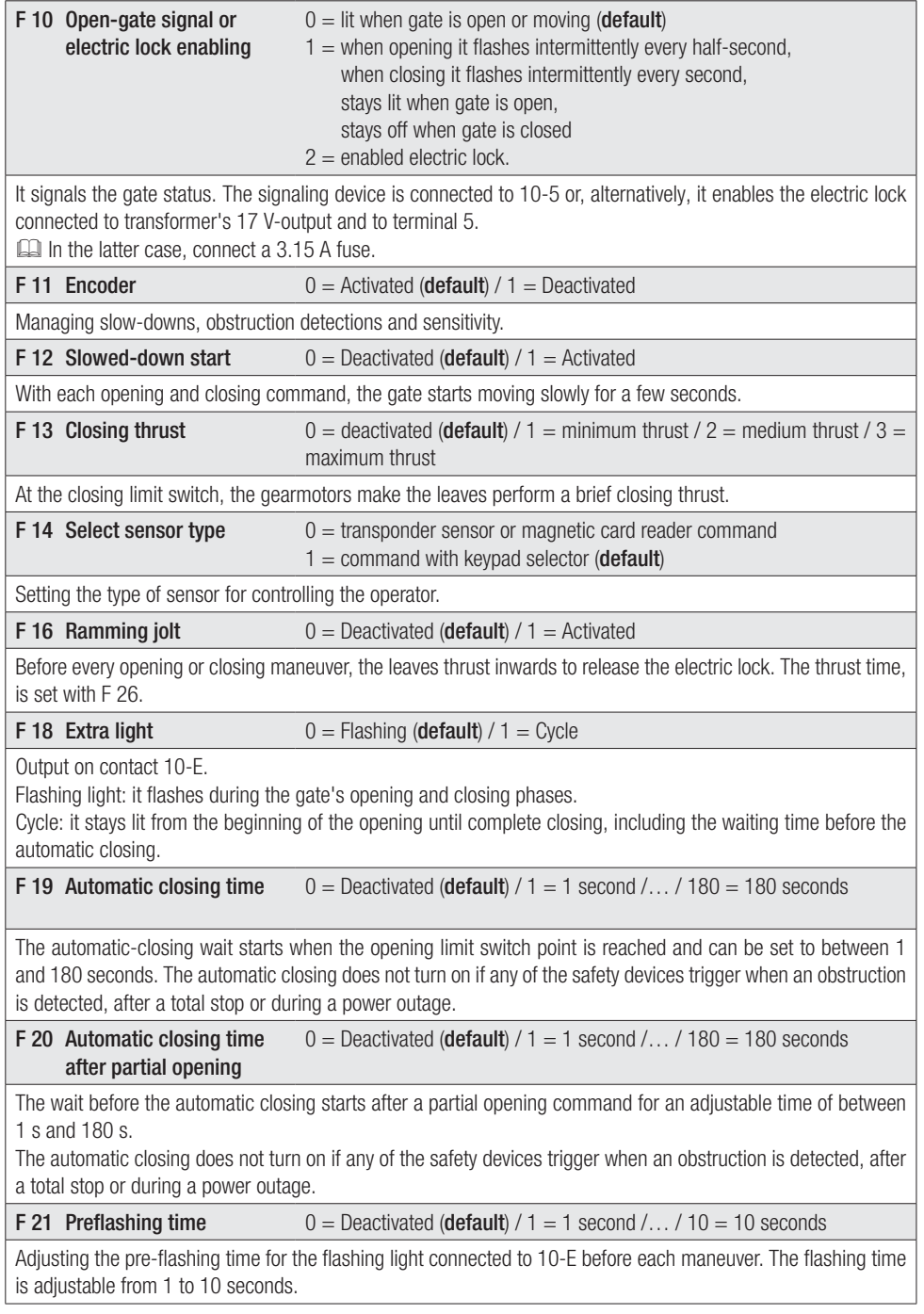

p. 12 - Manual code FA00013-EN v. 2-04/2017 - © Came S.p.A. The contents of this manual may be changed at any time without prior notice. *p. 12 - Manual code FA0 0 013- EN FA00013-EN v. 2- 04/2017 - © Came S.p.A. The contents of this manual may be changed at any time without prior notice.*

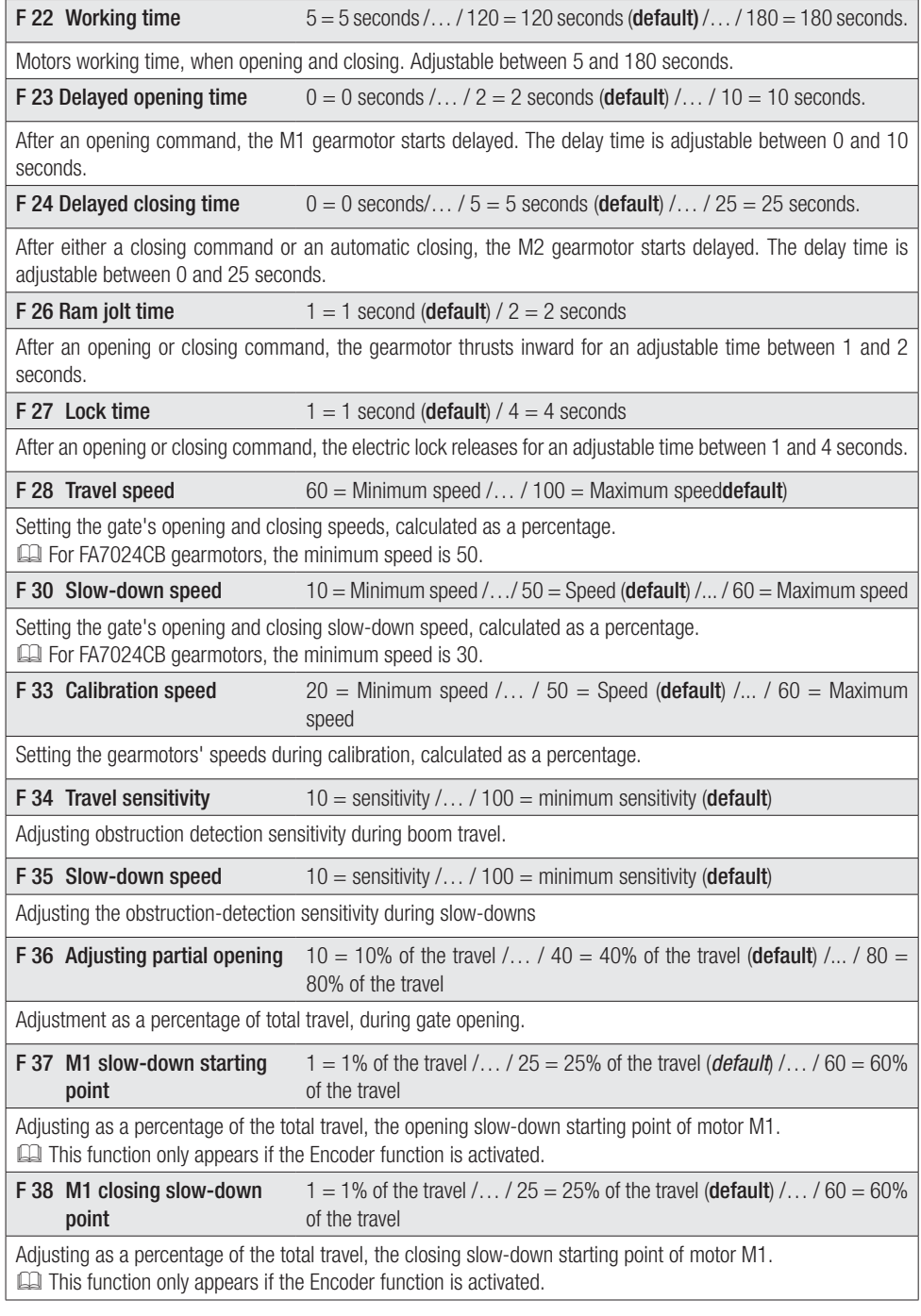

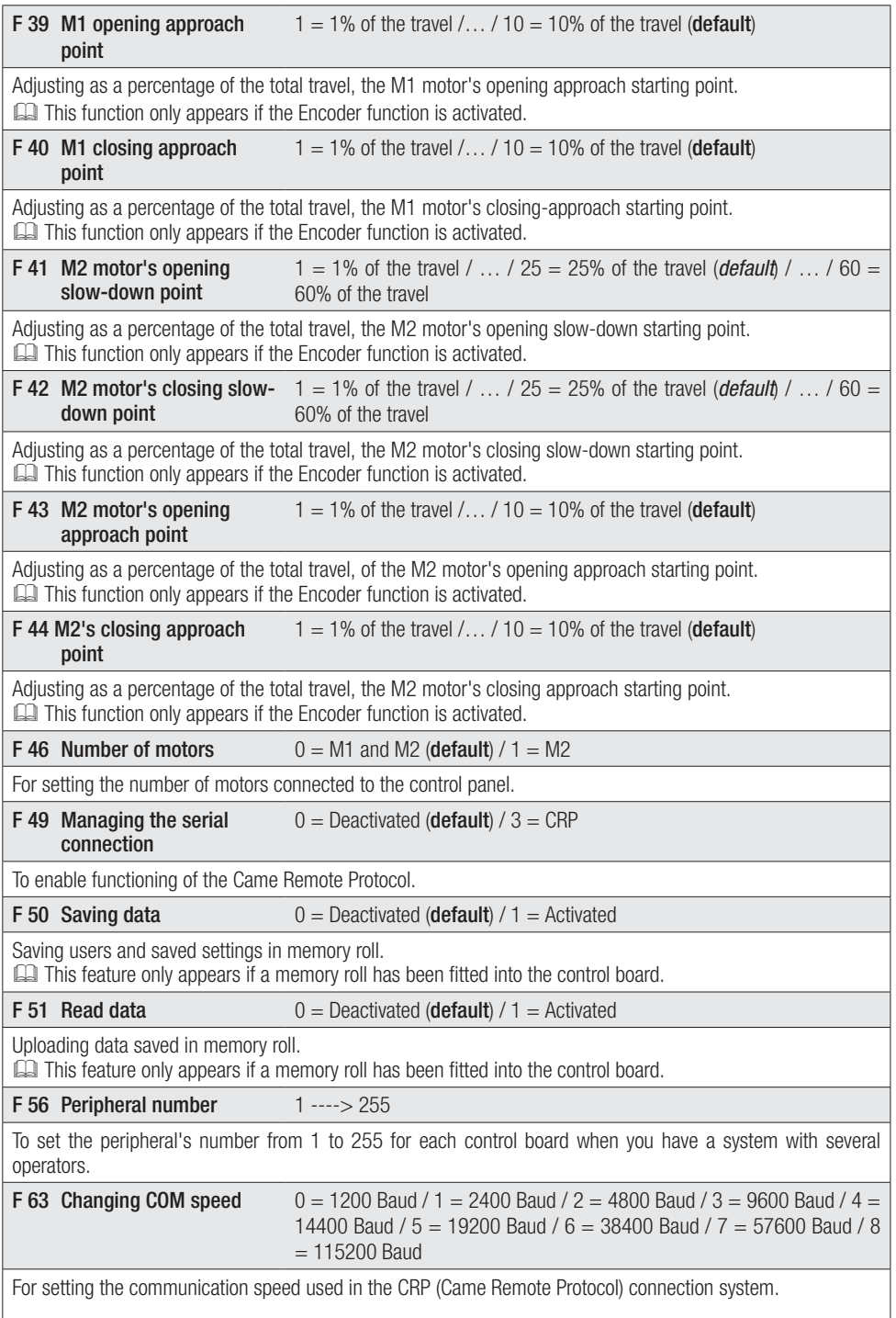

*p. 14 - Manual code FA0 0 013- EN FA00013-EN v. 2- 04/2017 - © Came S.p.A. The contents of this manual may be changed at any time without prior notice.*

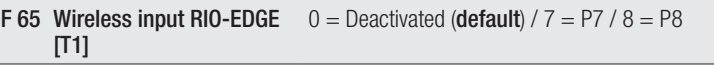

RIO-EDGE wireless safety device associated to any function chosen among those available:  $P7 =$  reopening during closing,  $P8 =$  reclosing during opening.

For programming, see the instructions that come with the accessory.

This function only appears is the control board has been fi tted with a RIO-CONN card.

### **F 66 Wireless input RIO-EDGE**  $0 =$  Deactivated (default) /  $7 =$  P7 / 8 = P8

 $[T2]$ 

RIO-EDGE wireless safety device associated to any function chosen among those available:  $P7$  = reopening during closing,  $P8 =$  reclosing during opening.

For programming, see the instructions that come with the accessory.

This function only appears is the control board has been fi tted with a RIO-CONN card.

**F 67 Wireless input RIO-CELL**  $0 =$  Deactivated (default) / 1 = P1 / 2 = P2 / 3 = P3 / 4 = P4

### [T1]

RIO-CELL is associated to any function chosen among those available:  $P1$  = reopening during closing;  $P2$  = reclosing during opening:  $P3$  = partial stop:  $P4$  = obstruction wait.

For programming, see the instructions that come with the accessory.

This function only appears is the control board has been fitted with a RIO-CONN card.

### F 68 Wireless input RIO-CELL [T2] 0 = Deactivated (**default**) /  $1 = P1 / 2 = P2 / 3 = P3 / 4 = P4$

RIO-CELL is associated to any function chosen among those available:  $P1$  = reopening during closing;  $P2$  = reclosing during opening;  $P3$  = partial stop;  $P4$  = obstruction wait.

For programming, see the instructions that come with the accessory.

This function only appears is the control board has been fitted with a RIO-CONN card.

**U 1 Entering a user** 1 = Step-step command (open-close)  $/2$  = Sequential command (openstop-close-stop) /  $3 =$  Only open command /  $4 =$  Partial command

Entering up to up to a 25 users maximum and associating to each one a function chosen among the existing ones. This must be done via transmitter or other control device (see "ENTERING USERS WITH ASSOCIATED COMMAND paragraph).

### U 2 Deleting a user

Deleting a single user

**U 3 Deleting users**  $0 =$  Deactivated  $/1 =$  Deleting all users

Deleting all users.

A 1 Motor type  $1 = \text{SWN20 - SWN25}$  (default)  $/ 2 = \text{FA7024CB}$ 

Selecting the gearmotor used on the system.

A 2 Motors test  $0 = \text{Disable } / 1 = \text{Active}$ 

Test for checking the gearmotors' proper rotating directions (see the MOTORS TEST paragraph).

**A 3 Travel calibration** 
$$
0 = \text{Disable } / 1 = \text{Active}
$$

Automatic calibration of the gate-leaf run (see the TRAVEL CALIBRATION paragraph).

This function appears only is the Encoder function is activated.

### **A 4 Resetting parameters**  $0 = \text{Disable } / 1 = \text{Active}$

Warning! The default settings are restored and the travel calibration deleted.

### **A 5 Counting maneuvers**  $0 =$  Number of maneuvers made  $/1 =$  Deleting all maneuvers

For viewing the number of maneuvers completed or for deleting them  $(001 = 100$  maneuvers;  $010 = 1,000$ maneuvers;  $100 = 10,000$  maneuvers;  $999 = 99,900$  maneuvers;  $CS =$  maintenance job)

### H<sub>1</sub> Version

View the firmware version.

### Motors test

Select A 2. Press ENTER to confirm

Select 1 and press ENTER to confirm the motors test procedure.

The following [---] characters will be displayed while waiting for a command.

Keep pressed the  $>$  key and check whether the M2 second gearmotor's leaf performs an opening maneuver. If the leaf performs an opening maneuver, invert the motor's phases.

Perform the same procedure using the  $<$  arrow key to check the M1 first gearmotor's leaf.

 If the leaf performs an opening maneuver, invert the motor's phases.

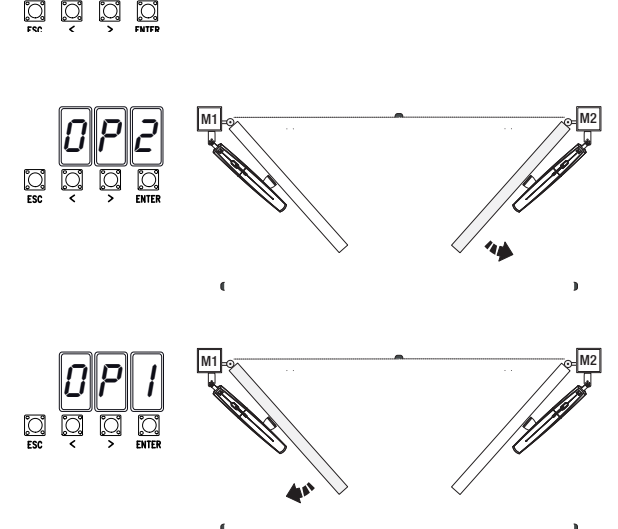

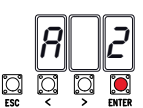

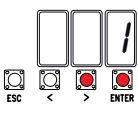

 $\cdot \|\cdot\|.$
# Travel calibration

 Before calibrating the gate travel, position the gate half-way, check that the maneuvering area is clear of any obstruction and check that there are mechanical opening and closing stops.

 $\triangle$  The mechanical end-stops are obligatory.

Important! During calibration, all safety devices will be disabled.

Select A 3. Press ENTER to confirm.

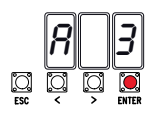

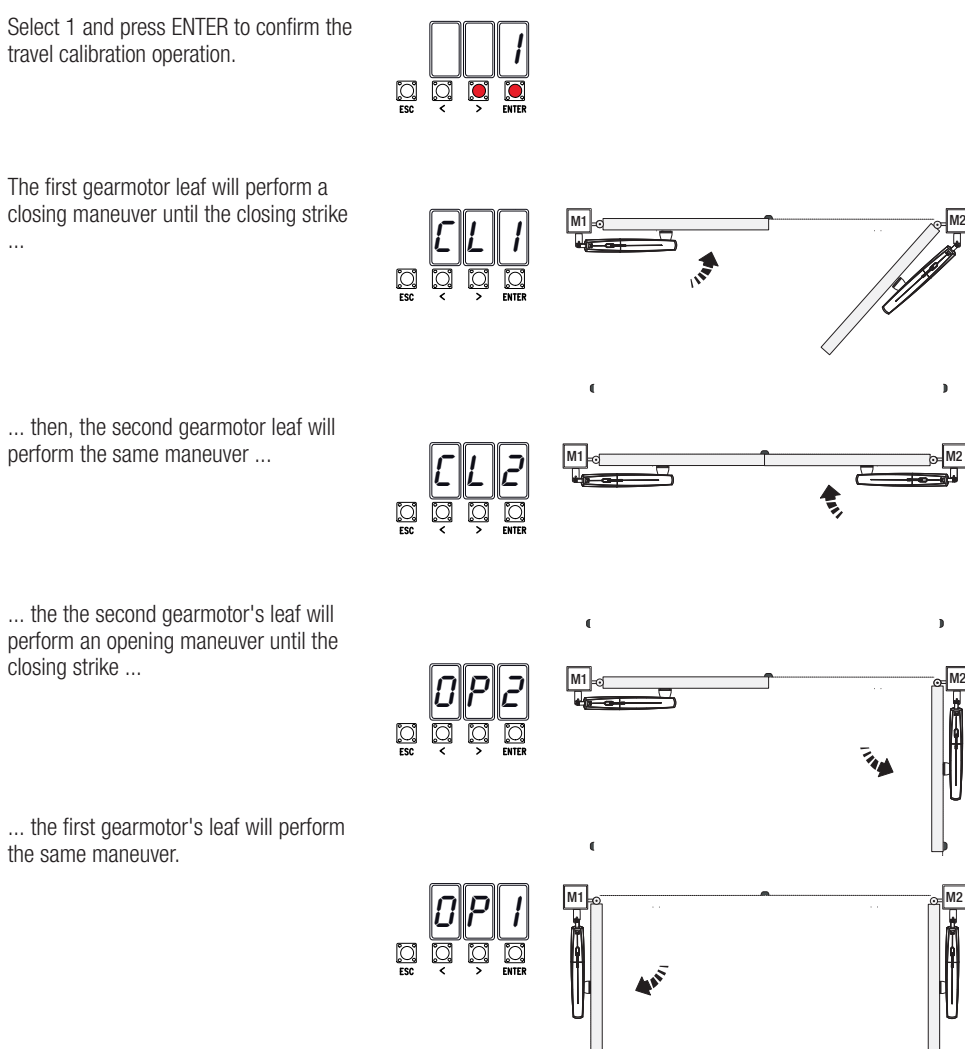

When entering/deleting users, the flashing numbers that appear, are numbers that can be used for other users you may wish to enter (maximum 25 users).

#### Entering a user with an associated command

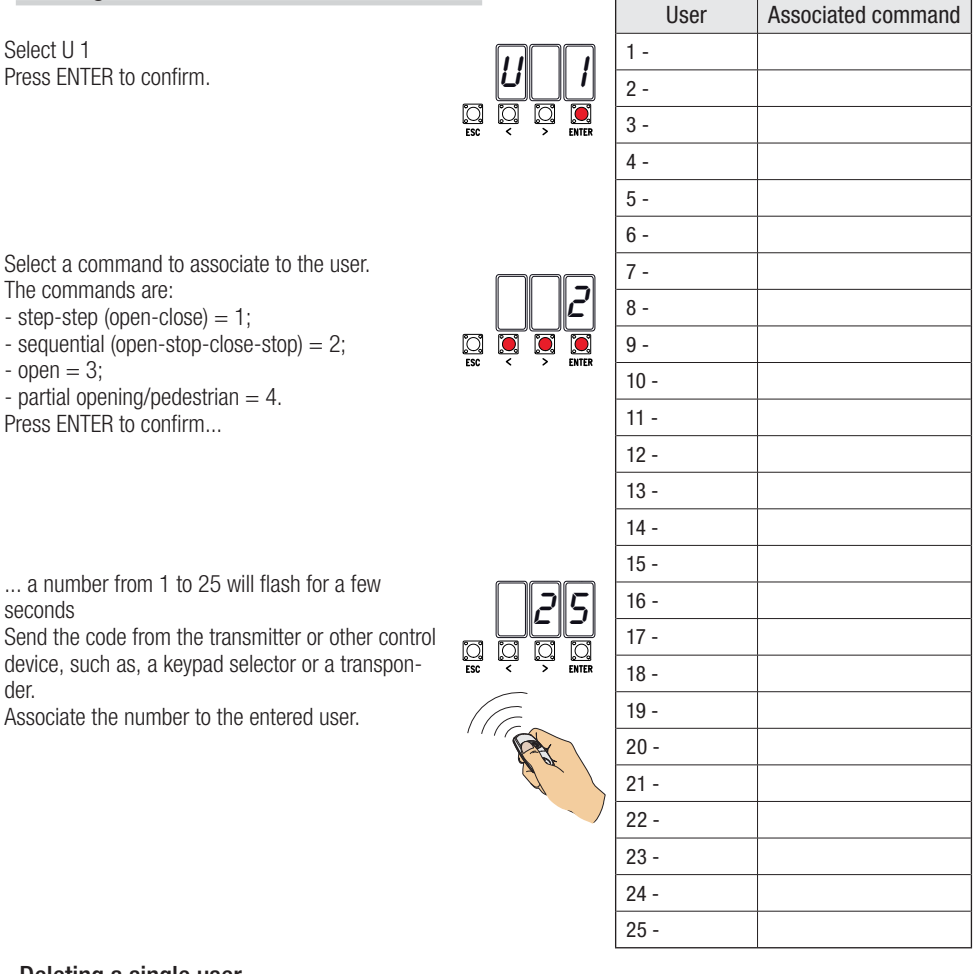

# Deleting a single user

Select II<sub>2</sub> Press ENTER to confirm.

Use the arrow keys select the number of the user you wish to delete. Press ENTER to confirm...

... CIr will appear on the screen to confirm deletion.

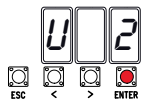

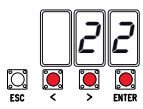

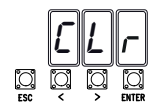

# Memory Roll Card

To memorize user data and configure the system, to then reuse them with another control board even on another system.

After memorizing the data, it is best to remove the Memory Roll.

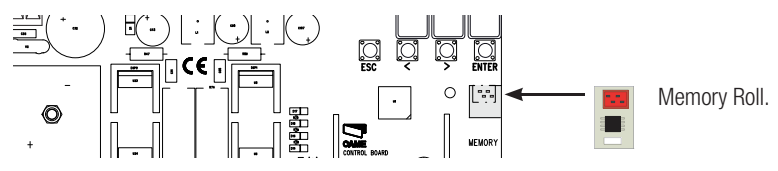

# **ILLUSTRATION OF THE SLOW-DOWN AND APPROACH AREAS AND POINTS**

**Comparently** The travel areas and slow-down and approach points are tested to comply with the parameters set forth by Technical Regulations EN 12445 and EN 12453 for impact force compatibility of moving gate leaves.

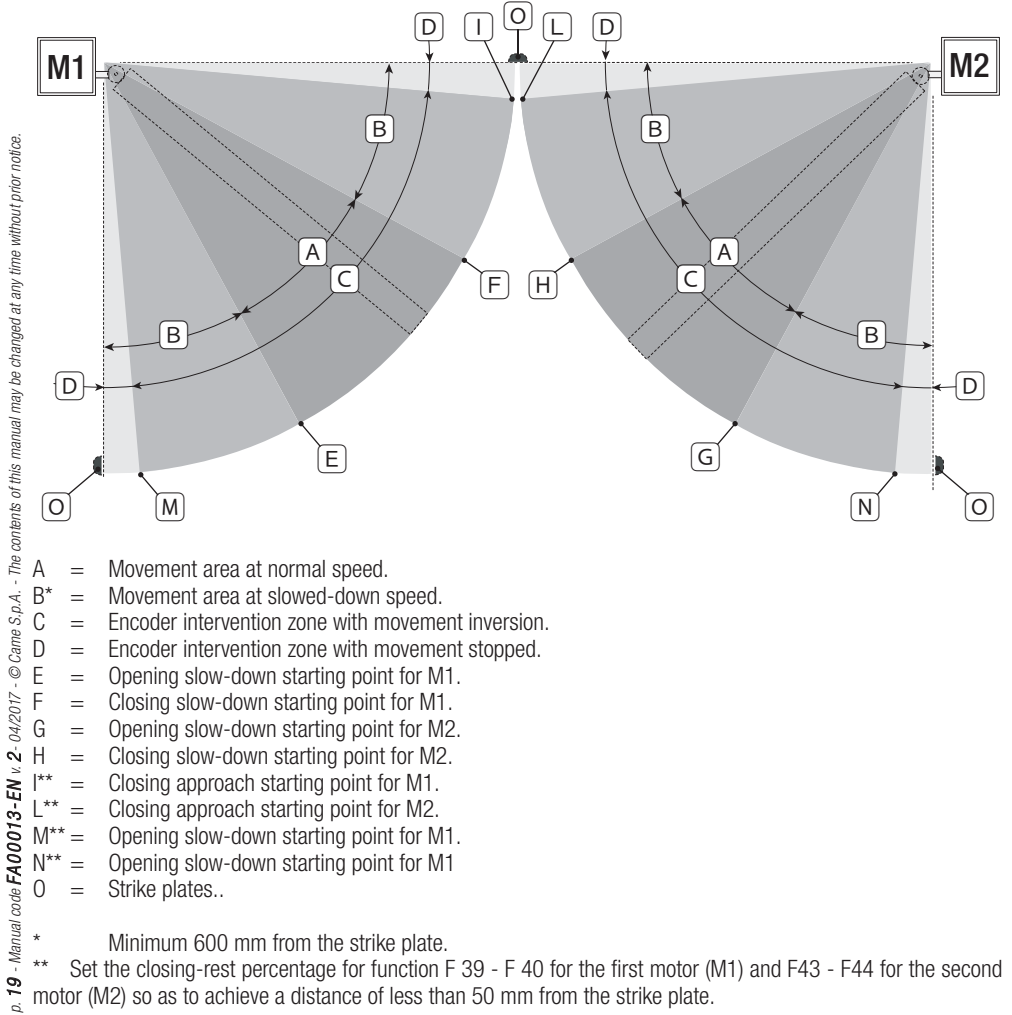

motor (M2) so as to achieve a distance of less than 50 mm from the strike plate.

# **ERROR MESSAGE**

**CO** The error messages are shown on the display.

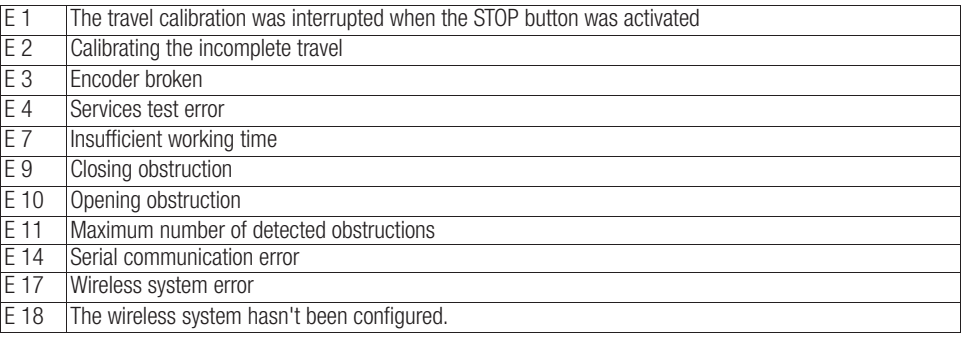

# **FINAL OPERATIONS**

#### Fastening the cover

Once finished with the electrical connections and powering up, fit the cover and secure it using the supplied screws.

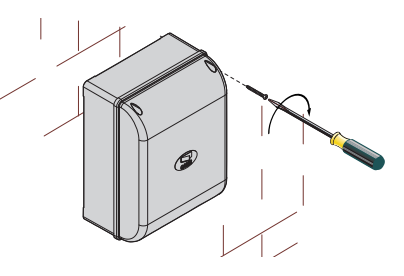

# **DISMANTLING AND DISPOSAL**

Always make sure you comply with local laws before dismantling and disposing of the product. The packaging materials (cardboard, plastic, and so on) should be disposed of as solid household waste, and simply separated from other waste for recycling.

Whereas other components (control boards, batteries, transmitters, and so on) may contain hazardous pollutants. These must therefore be disposed of by authorized, certified professional services. DO NOT DISPOSE OF IN NATURE!

#### **REFERENCE REGULATIONS**

The product complies to the reference regulations in effect.

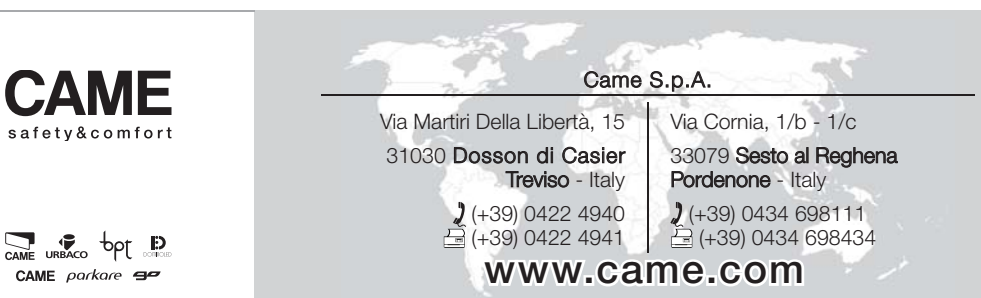

# **CAME**

# ARMOIRE DE COMMANDE POUR MOTORÉDUCTEURS 24 V

## FA00013-FR

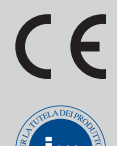

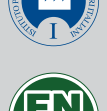

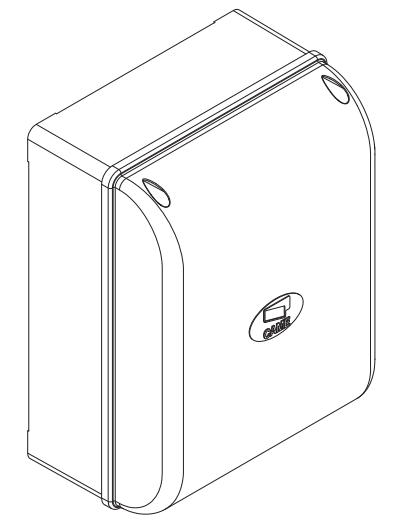

MANUEL D'INSTALLATION

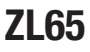

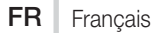

#### INSTRUCTIONS IMPORTANTES DE SÉCURITÉ POUR L'INSTALLATION

#### ATTENTION : UNE INSTALLATION INCORRECTE PEUT PROVOQUER DE GRAVES DOMMAGES, SUIVRE TOUTES LES INSTRUCTIONS D'INSTALLATION

#### LE PRÉSENT MANUEL N'EST DESTINÉ QU'À DES INSTALLATEURS PROFÈSSIONNELS OU À DES PERSONNES COMPÉTENTES

# **LÉGENDE**

- Ce symbole indique des parties à lire attentivement.
- A Ce symbole indique des parties concernant la sécurité.
- ☞ Ce symbole indique ce qui doit être communiqué à l'utilisateur.

#### **DESCRIPTION**

Armoire de commande pour portails battants à un ou deux vantaux avec afficheur graphique de programmation et de signalisation à segments, et autodiagnostic des dispositifs de sécurité.

L'armoire de commande permet :

- la connexion du module RGP1 pour la réduction des consommations ;

- la connexion de la carte RLB pour le fonctionnement en cas de coupure de courant et pour la recharge des batteries ;

- la connexion à la carte RIO-CONN pour la configuration des accessoires sans fil de la série Rio ;

- la connexion du module UR042 pour la gestion à distance des automatismes CAME, avec le système dédié CAME CLOUD.

Toutes les connexions sont protégées par des fusibles rapides.

#### Utilisation prévue

Usage résidentiel et collectif.

Toute installation et toute utilisation autres que celles qui sont indiquées dans ce manuel sont interdites.

#### Données techniques

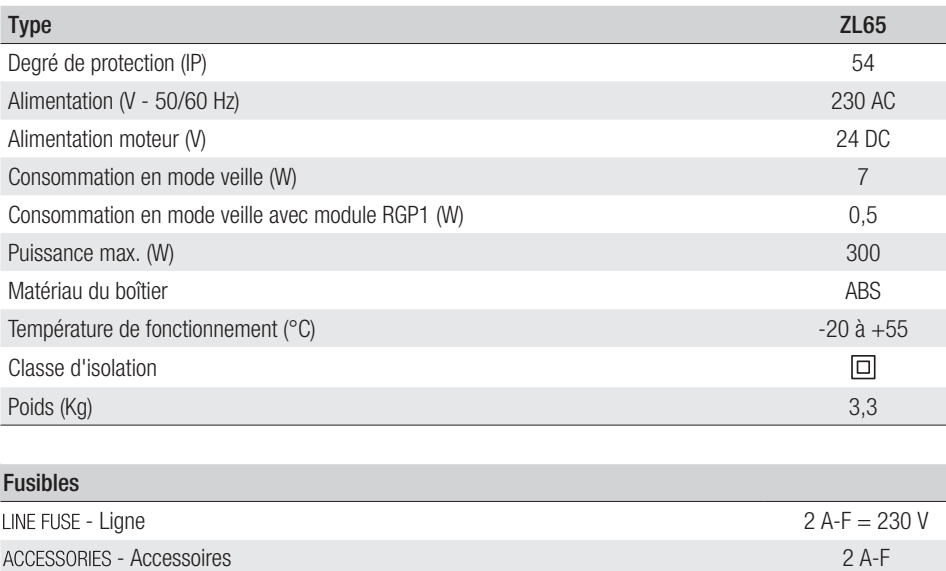

# Dimensions (mm)

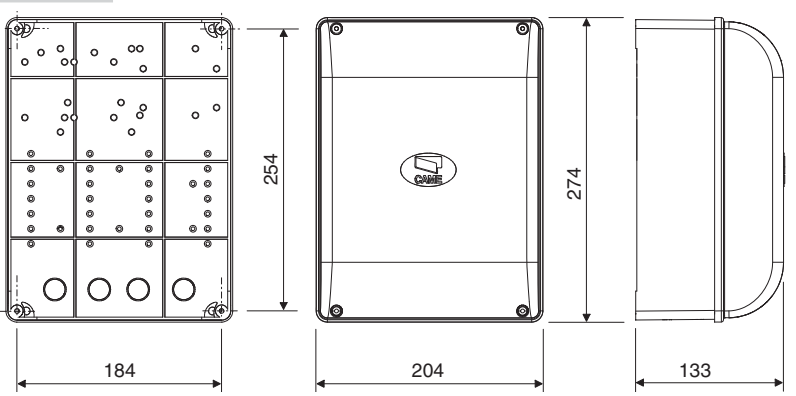

# Description des parties

- 1. Fusible de ligne
- 2. Bornier d'alimentation<br>3. Bornier pour dispositifs
- 3. Bornier pour dispositifs de signalisation
- 4. Borniers pour motoréducteurs avec encodeur
- 5. Bornier pour dispositifs de commande
- 6. Bornier pour dispositifs de sécurité
- 7. Bornier de connexion CRP
- 8. Bornier de connexion pour clavier à code<br>9. Bornier pour dispositifs à transpondeur
- Bornier pour dispositifs à transpondeur
- 10. Bornier de connexion de l'antenne
- 11. Connecteur pour module UR042
- 12. Connecteur pour carte AF
- 13. Connecteur pour carte R700/R800
- 14. Connecteur pour carte RIO-CONN
- 15. Connecteur pour carte RSE
- 16. Connecteur pour carte Memory Roll
- 17. Boutons de programmation
- 18. Afficheur
- 19. Transformateur
- 20. Bornier pour module RGP1
- 21. Fusible accessoires
- 22. Logement pour module UR042
- 23. Logement pour module RGP1
- 24. Logement pour carte chargeur de batteries RLB

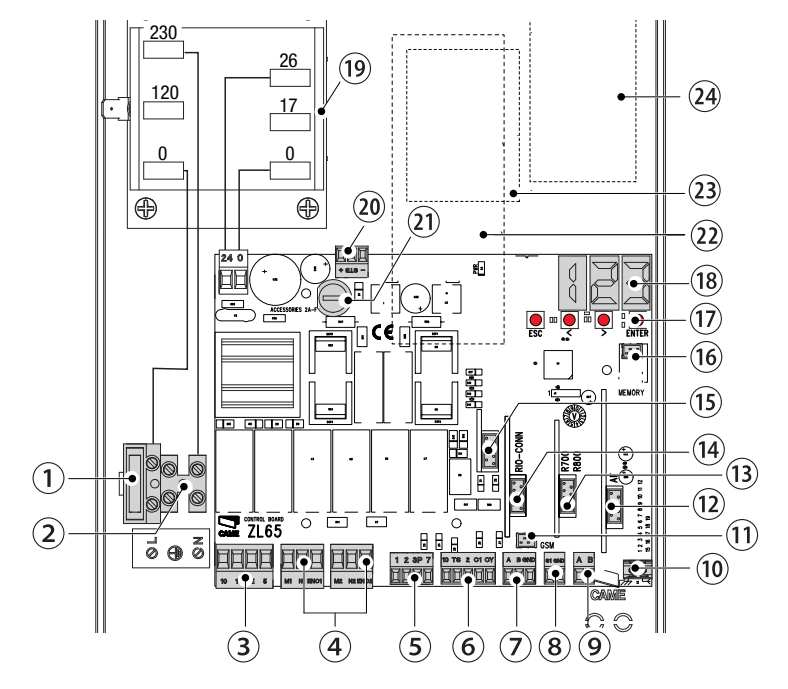

# **INSTRUCTIONS GÉNÉRALES POUR L'INSTALLATION**

 $\triangle$  L'installation doit être effectuée par du personnel qualifié et dans le plein respect des normes en vigueur. ! Attention ! Avant d'intervenir sur l'armoire de commande, mettre hors tension et déconnecter les éventuelles batteries.

## Contrôles préliminaires

! Avant d'installer l'armoire de commande, il faut :

• s'assurer que la zone de fixation est à l'abri de tout choc, que les surfaces de fixation sont bien solides et que la fixation est réalisée au moyen d'éléments appropriés (vis, chevilles, etc.) à la surface ;

• prévoir sur le réseau d'alimentation, conformément aux règles d'installation, un dispositif de déconnexion omnipolaire spécifique pour le sectionnement total en cas de surtension catégorie III (à savoir avec un espace de plus de 3 mm entre les contacts) ;

•  $\oplus$  s'assurer que les éventuelles connexions à l'intérieur du boîtier (réalisées pour la continuité du circuit de protection) sont bien dotées d'une isolation supplémentaire par rapport aux autres parties conductrices internes ;

• prévoir des gaines et des conduites pour le passage des câbles électriques afin de les protéger contre la détérioration mécanique.

#### Outils et matériel

S'assurer de disposer de tous les instruments et de tout le matériel nécessaire pour effectuer l'installation en toute sécurité et conformément aux normes en vigueur. La figure illustre quelques exemples d'outils utiles à l'installateur.

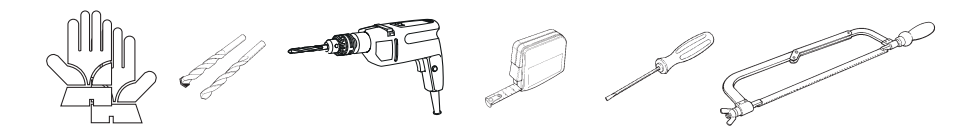

# Types de câbles et épaisseurs minimum

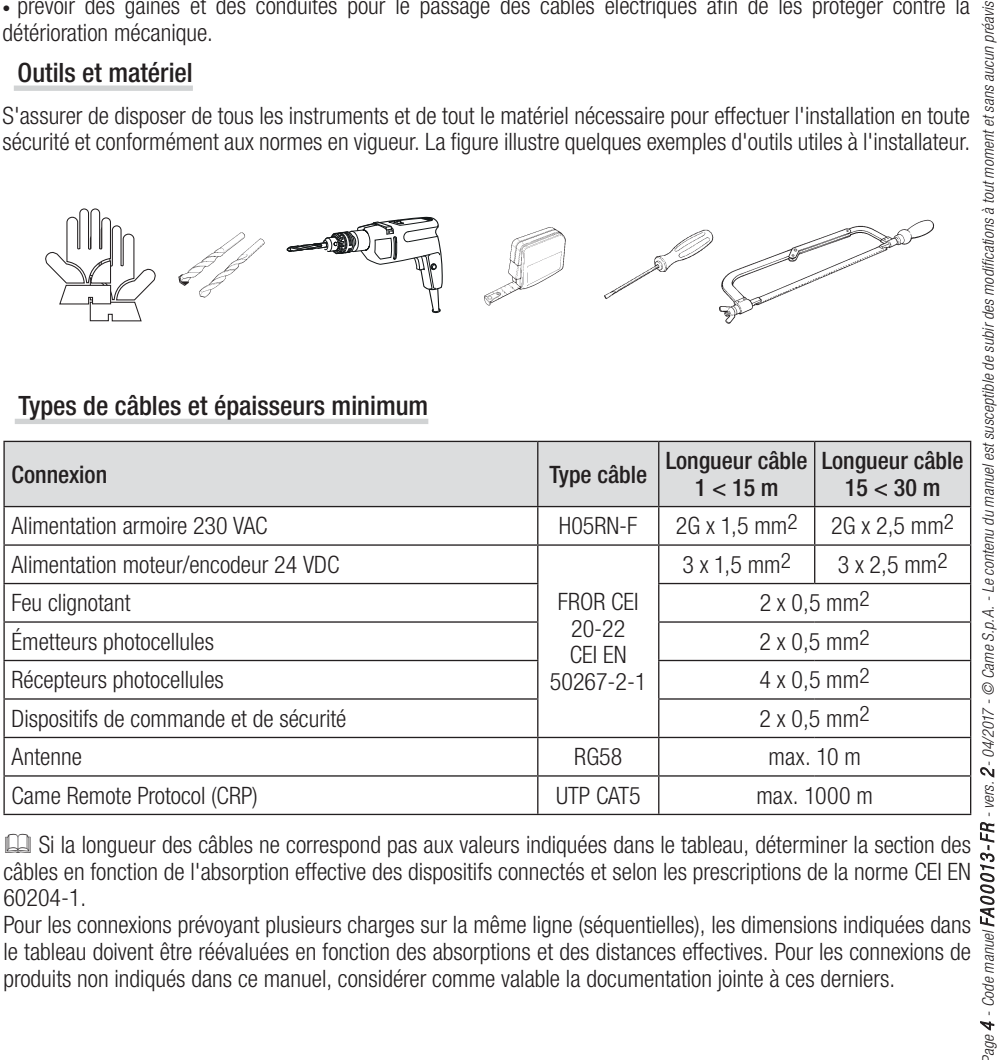

câbles en fonction de l'absorption effective des dispositifs connectés et selon les prescriptions de la norme CEI EN 60204-1.

Pour les connexions prévoyant plusieurs charges sur la même ligne (séquentielles), les dimensions indiquées dans le tableau doivent être réévaluées en fonction des absorptions et des distances effectives. Pour les connexions de produits non indiqués dans ce manuel, considérer comme valable la documentation jointe à ces derniers.

# **INSTALLATION**

#### Fixation de l'armoire de commande

Fixer la base de l'armoire dans une zone protégée à l'aide de vis et de chevilles  $\bullet$ . Il est conseillé d'utiliser des vis à tête cylindrique (6 x 70 mm).

Percer les trous préforés (18 et 20 mm) sous la base de l'armoire  $\bullet$ . ! Prendre soin de ne pas endommager la carte électronique.

Introduire les passe-câbles avec gaines annelées pour le passage des câbles électriques  $\bullet$ .

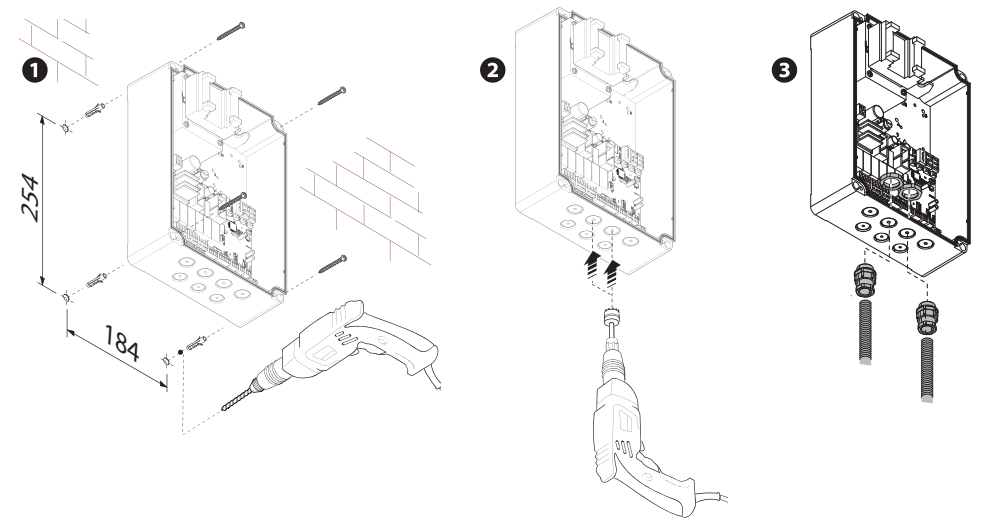

# **BRANCHEMENTS ÉLECTRIQUES ET PROGRAMMATION**

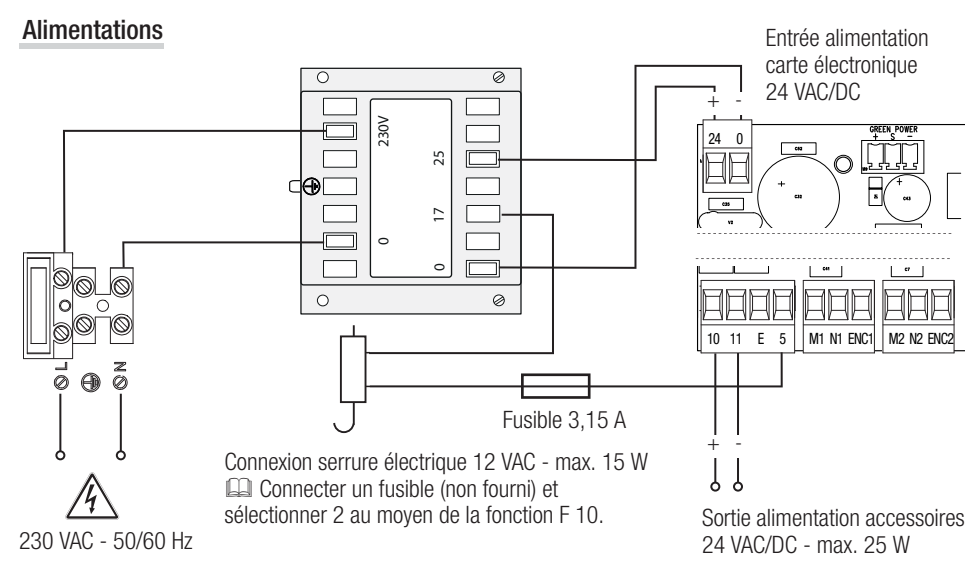

## Connexion du motoréducteur avec encodeur

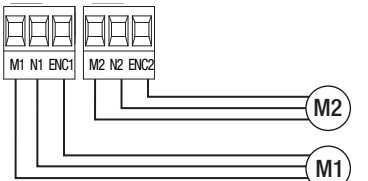

Motoréducteur avec encodeur (M2) 24 VDC, retardé à la fermeture.

Motoréducteur avec encodeur (M1) 24 VDC, retardé à l'ouverture.

## Dispositif de signalisation

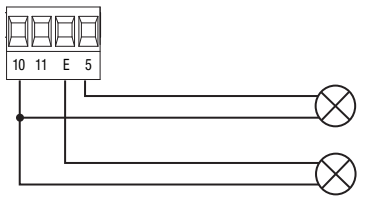

Sortie signalisation portail ouvert. (Portée contact 24 VAC/DC - 3 W max.). Voir fonction F 10.

Sortie connexion feu clignotant ou lampe cycle. (Portée contact : 24 VAC/DC - 25 W max.). Voir fonction F 18.

### Dispositifs de commande

A ATTENTION ! Avant l'insertion d'une carte enfichable (ex. : AF, R800), il est OBLIGATOIRE DE METTRE HORS TENSION et de déconnecter les éventuelles batteries.

Connecteur pour module UR042.

En cas de connexion du module RGP1 ou de la carte RSE, UR042 ne fonctionne pas.

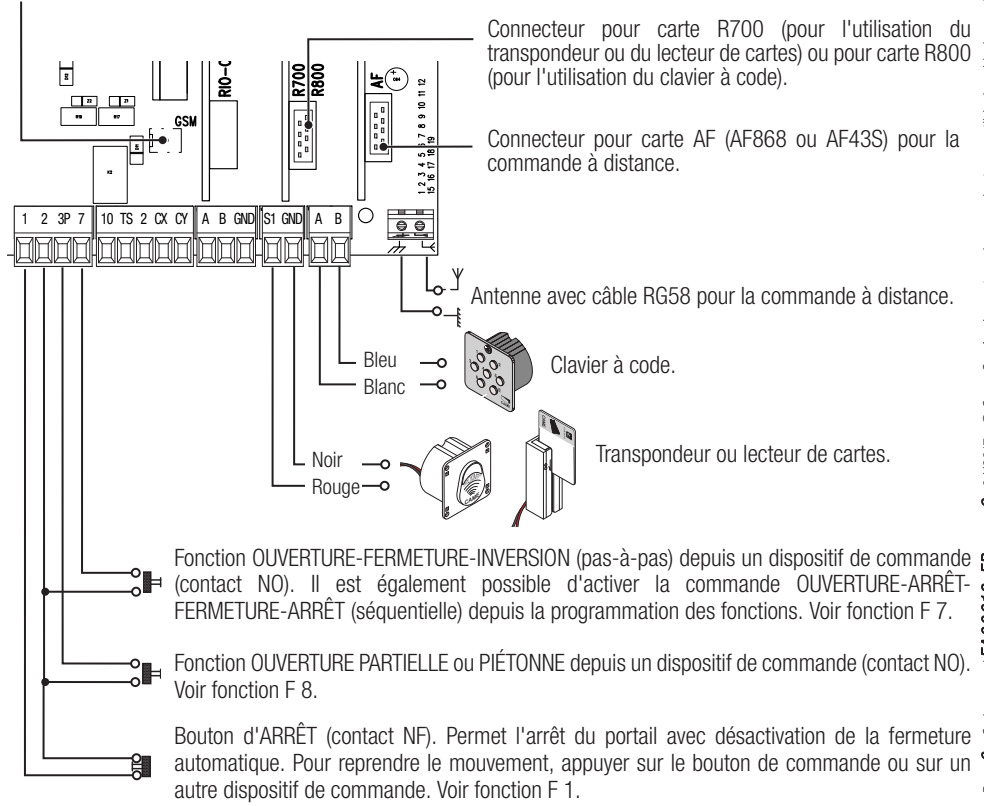

# Dispositifs de sécurité

#### **Photocellules**

Configurer le contact CX ou CY (NF), entrée pour dispositifs de sécurité, type photocellules, conformes à la norme EN 12978.

Voir fonctions entrée CX (Fonction F2) ou CY (Fonction F3) en :

- C1 pour la réouverture durant la fermeture. Durant la phase de fermeture du portail, l'ouverture du contact provoque l'inversion du mouvement jusqu'à ouverture totale du portail ;

- C2 refermeture durant l'ouverture. En phase d'ouverture du portail, l'ouverture du contact provoque l'inversion du mouvement jusqu'à la fermeture totale ;

- C3 pour l'arrêt partiel. Arrêt du portail en mouvement avec fermeture automatique (si la fonction de fermeture automatique a été activée) ;

- C4 attente obstacle. Arrêt du portail en mouvement avec reprise du mouvement après élimination de l'obstacle.

En cas de non utilisation des contacts CX et CY, les désactiver avant la phase d'auto-apprentissage.

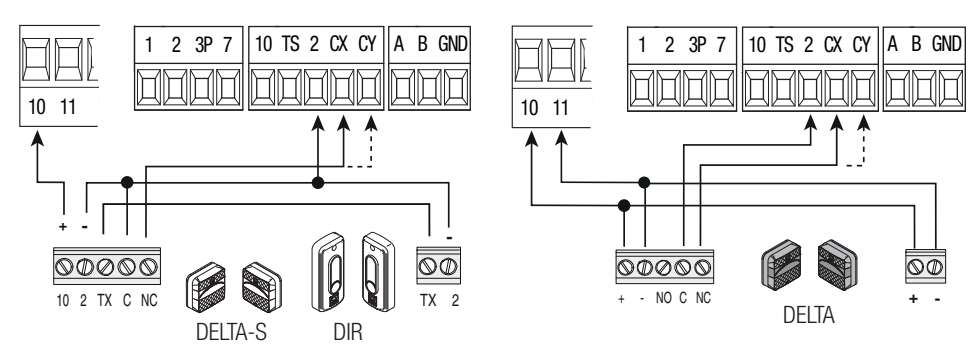

# **Bords sensibles**

Configurer le contact CX ou CY (NF), entrée pour dispositifs de sécurité, type bords sensibles, conformes à la norme EN 12978.

Voir fonctions entrée CX (Fonction F2) ou CY (Fonction F3) en :

- C7 réouverture durant la fermeture. Durant la phase de fermeture du portail, l'ouverture du contact provoque l'inversion du mouvement jusqu'à ouverture totale du portail ;

- C8 refermeture durant l'ouverture. Durant la phase d'ouverture du portail, l'ouverture du contact provoque l'inversion du mouvement jusqu'à fermeture totale du portail.

En cas de non utilisation des contacts CX et CY, les désactiver avant la phase d'auto-apprentissage.

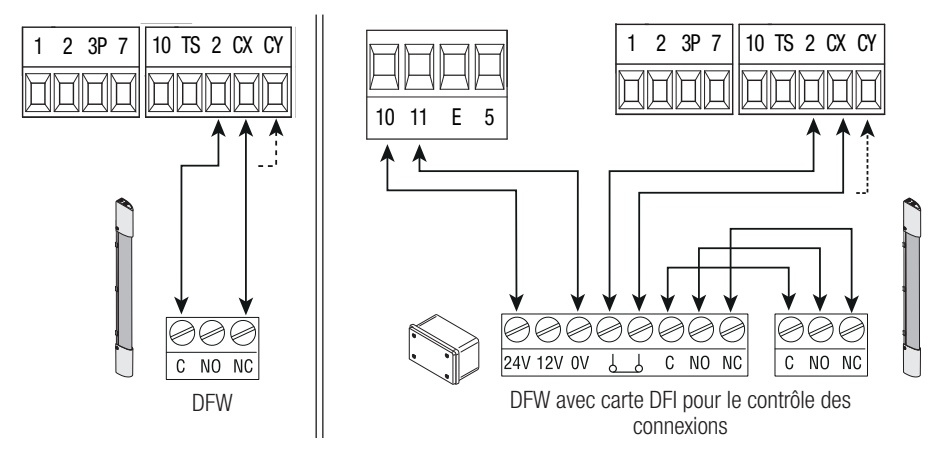

## **Connexion des dispositifs de sécurité (test sécurité)**

La carte contrôle l'efficacité des dispositifs de sécurité (ex. : photocellules) à chaque commande d'ouverture ou de fermeture.

Toute éventuelle anomalie désactive les commandes, quelles qu'elles soient, et l'écran affiche le message E 4. Pour ce type de connexion, activer la fonction F 5.

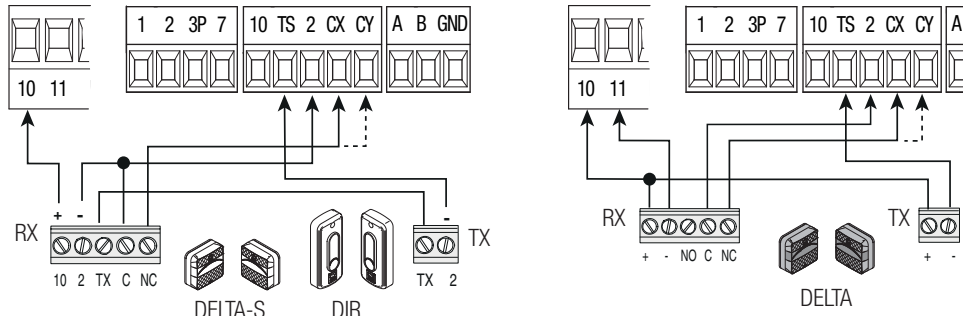

# Dispositifs sans fil

Insérer la carte RIO-CONN sur le connecteur dédié sur la carte électronique.

Configurer la fonction à associer au dispositif sans fil (F65, F66, F67 et F68).

Configurer les accessoires sans fil (voir manuel de l'accessoire à configurer).

Cu Si les dispositifs ne sont pas configurés avec la carte RIO-CONN, l'écran affiche l'erreur E 18.

normal de l'automatisme et l'écran affiche l'erreur E 17

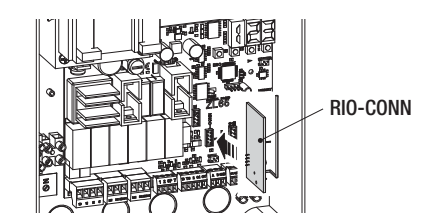

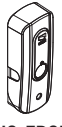

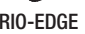

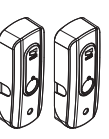

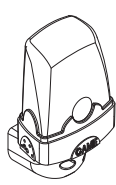

RIO-EDGE RIO-CELL RIO-LUX

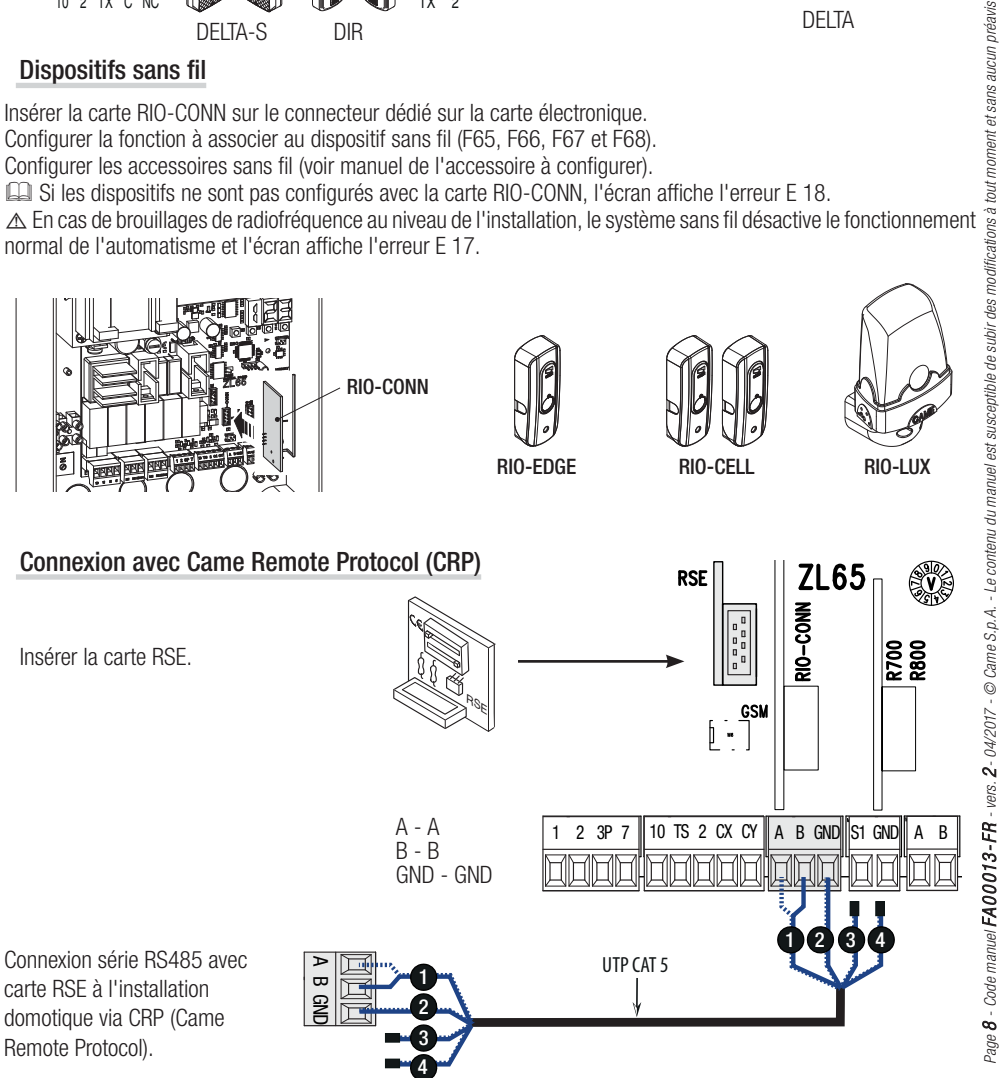

# Description des commandes de programmation

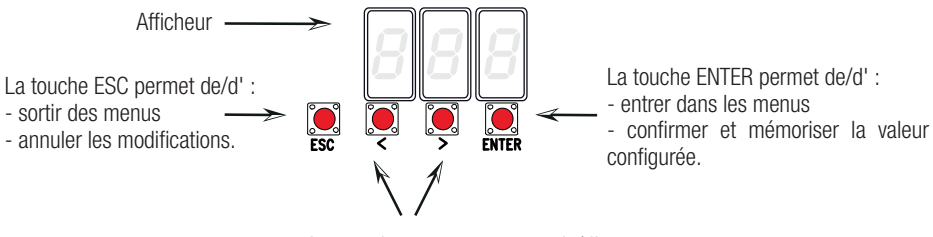

Les touches  $\lt$   $>$  permettent de/d':

- se déplacer d'une option de menu à l'autre

- augmenter ou diminuer une valeur.

#### Navigation menu

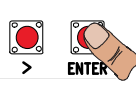

Pour entrer dans le menu, maintenir la touche ENTER enfoncée pendant au moins une seconde.

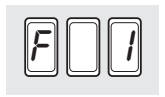

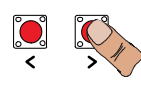

Pour choisir l'option de menu, se déplacer à l'aide des flèches...

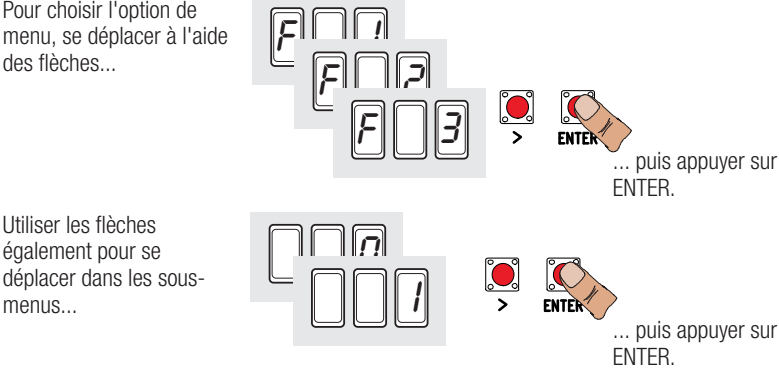

... puis appuyer sur

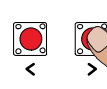

Se servir des flèches pour augmenter ou diminuer la valeur

Utiliser les fl èches également pour se

menus

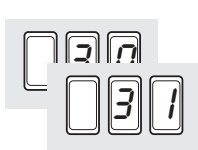

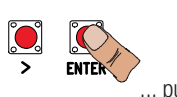

... puis appuyer sur ENTER pour confirmer...

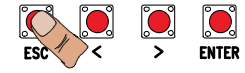

...pour sortir du menu, attendre 10 secondes ou appuyer sur ESC.

Quand le menu est activé, l'installation ne peut pas être utilisée.

#### Mappage des fonctions

F 1 Fonction arrêt total (1-2)<br>F 2 Fonction associée à l'ent F 2 Fonction associée à l'entrée 2-CX<br>F 3 Fonction associée à l'entrée 2-CY F 3 Fonction associée à l'entrée 2-CY<br>F 5 Fonction test sécurité F 5 Fonction test sécurité<br>F 6 Fonction action mainte F 6 Fonction action maintenue<br>F 7 Modalité commande sur 2 F 7 Modalité commande sur 2-7<br>F 8 Modalité commande sur 2-3 F 8 Modalité commande sur 2-3P<br>F 9 Fonction détection obstacle av F 9 Fonction détection obstacle avant démarrage<br>F 10 Fonction associée à la sortie signalisation por F 10 Fonction associée à la sortie signalisation portail ouvert ou activation de la serrure électrique<br>F 11 Désactivation Encodeur F 11 Désactivation Encodeur<br>F 12 Fonction départ ralenti F 12 Fonction départ ralenti<br>F 13 Fonction poussée en pl F 13 Fonction poussée en phase de fermeture<br>F 14 Fonction sélection type capteur F 14 Fonction sélection type capteur<br>F 16 Fonction coup de bélier F 16 Fonction coup de bélier<br>F 18 Fonction lampe supplér F 18 Fonction lampe supplémentaire<br>F 19 Temps fermeture automatique F 19 Temps fermeture automatique<br>F 20 Temps fermeture automatique F 20 Temps fermeture automatique après ouverture partielle<br>F 21 Temps préclignotement F 21 Temps préclignotement<br>F 22 Temps fonctionnement F 22 Temps fonctionnement<br>F 23 Temps retard en ouvert F 23 Temps retard en ouverture<br>F 24 Temps retard en fermeture F 24 Temps retard en fermeture<br>F 26 Temps coup de bélier F 26 Temps coup de bélier<br>F 27 Temps serrure F 27 Temps serrure<br>F 28 Réglage vitess F 28 Réglage vitesse de la course<br>F 30 Réglage vitesse de ralentisse F 30 Réglage vitesse de ralentissement<br>F 33 Réglage vitesse d'apprentissage F 33 Réglage vitesse d'apprentissage<br>F 34 Sensibilité durant la course F 34 Sensibilité durant la course<br>F 35 Sensibilité durant le ralentis F 35 Sensibilité durant le ralentissement<br>F 36 Réglage ouverture partielle F 36 Réglage ouverture partielle<br>F 37 Réglage point initial de rale F 37 Réglage point initial de ralentissement du motoréducteur M1 en ouverture F 38 Béglage point initial de ralentissement du motoréducteur M1 en fermeture<br>F 39 Béglage point initial de rapprochement du motoréducteur M1 en ouverture F 39 Béglage point initial de rapprochement du motoréducteur M1 en ouverture<br>F 40 Béglage point initial de rapprochement du motoréducteur M1 en fermeture F 40 Réglage point initial de rapprochement du motoréducteur M1 en fermeture<br>F 41 Réglage point initial de ralentissement du motoréducteur M2 en ouverture F 41 Réglage point initial de ralentissement du motoréducteur M2 en ouverture F 42 Réglage point initial de ralentissement du motoréducteur M2 en fermeture F 43 Réglage point initial de rapprochement du motoréducteur M2 en ouverture F 44 Réglage point initial de rapprochement du motoréducteur M2 en fermeture<br>F 46 Configuration nombre de moteurs F 46 Configuration nombre de moteurs<br>F 49 Gestion connexion série F 49 Gestion connexion série<br>F 50 Sauvegarde données da F 50 Sauvegarde données dans la mémoire<br>F 51 Lecture données de la mémoire F 51 Lecture données de la mémoire<br>F 56 Numéro périphérique F 56 Numéro périphérique<br>F 63 Modification vitesse ( F 63 Modification vitesse COM<br>F 65 Fonction associée à l'entre F 65 Fonction associée à l'entrée RIO-EDGE [T1] F 66 Fonction associée à l'entrée RIO-EDGE [T2] F 67 Fonction associée à l'entrée RIO-CELL [T1]<br>F 68 Fonction associée à l'entrée RIO-CELL [T2] Fonction associée à l'entrée RIO-CELL IT21 U 1 Insertion nouvel utilisateur avec commande associée<br>U 2 Élimination un seul utilisateur U 2 Élimination un seul utilisateur<br>U 3 Élimination totale des utilisate Élimination totale des utilisateurs A 1 Type moteur<br>A 2 Test moteur A 2 Test moteur<br>A 3 Auto-annrer A 3 Auto-apprentissage de la course<br>A 4 Rà7 naramètres A 4 RàZ paramètres<br>A 5 Nombre manœu Nombre manœuvres H<sub>1</sub> Version logiciel

# Menu fonctions

- IMPORTANT ! Lancer la programmation à partir des fonctions de TYPE MOTEUR (A 1), NOMBRE MOTEURS (F46) et AUTO-APPRENTISSAGE COURSE (A3).
- $\triangle$  Pour effectuer la programmation des fonctions, l'automatisme doit être à l'arrêt.
- Il est possible de mémoriser au maximum 25 utilisateurs.

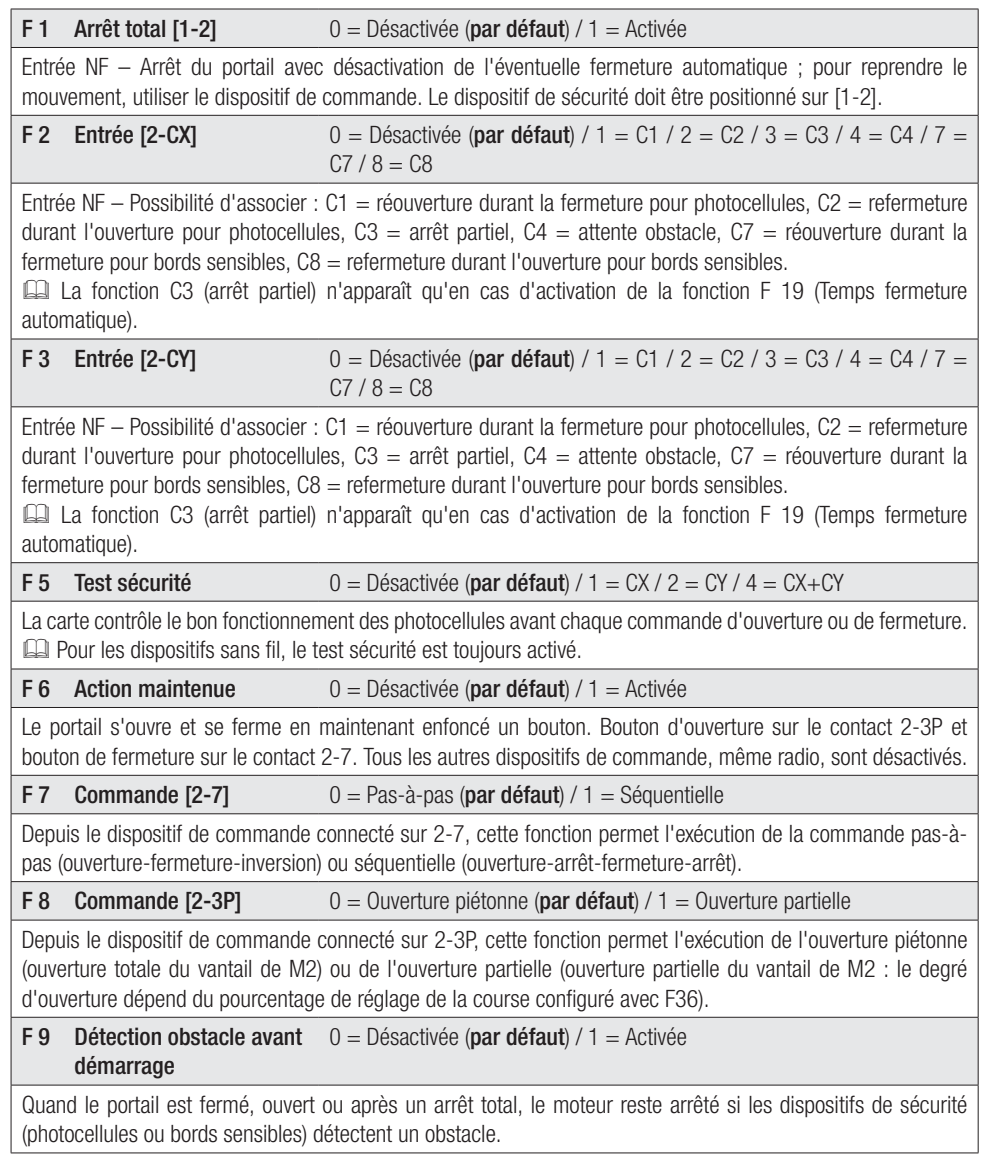

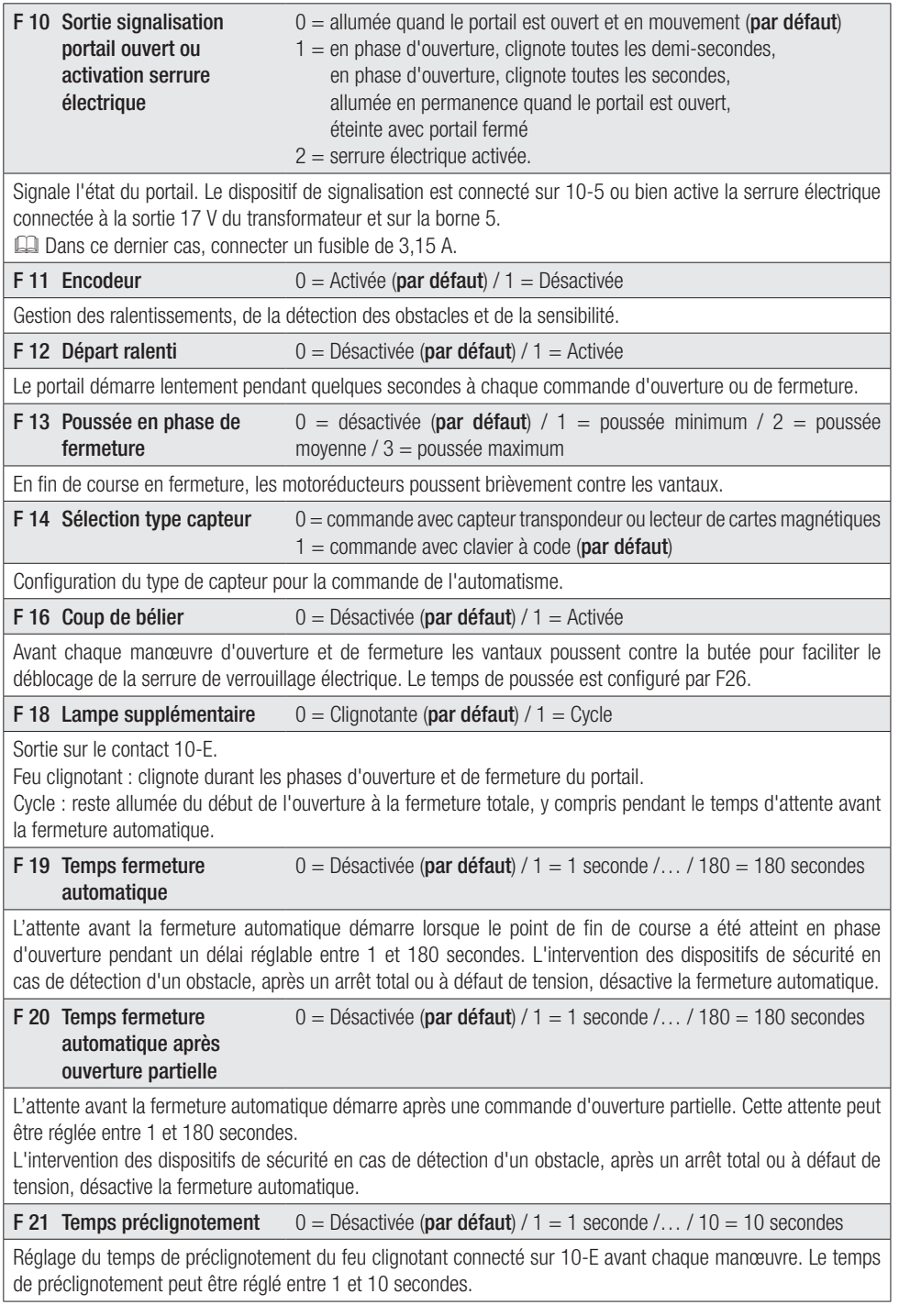

Page 12 - Code manuel FA00013-FR - vers. 2 - 04/2017 - © Came S.p.A. - Le contenu du manuel est susceptible de subir des modifications à tout moment et sans aucun préavis *Page 12 - Code manuel FA0 0 013- FR FA00013-FR - vers. 2- 04/2017 - © Came S.p.A. - Le contenu du manuel est susceptible de subir des modifications à tout moment et sans aucun préavis*

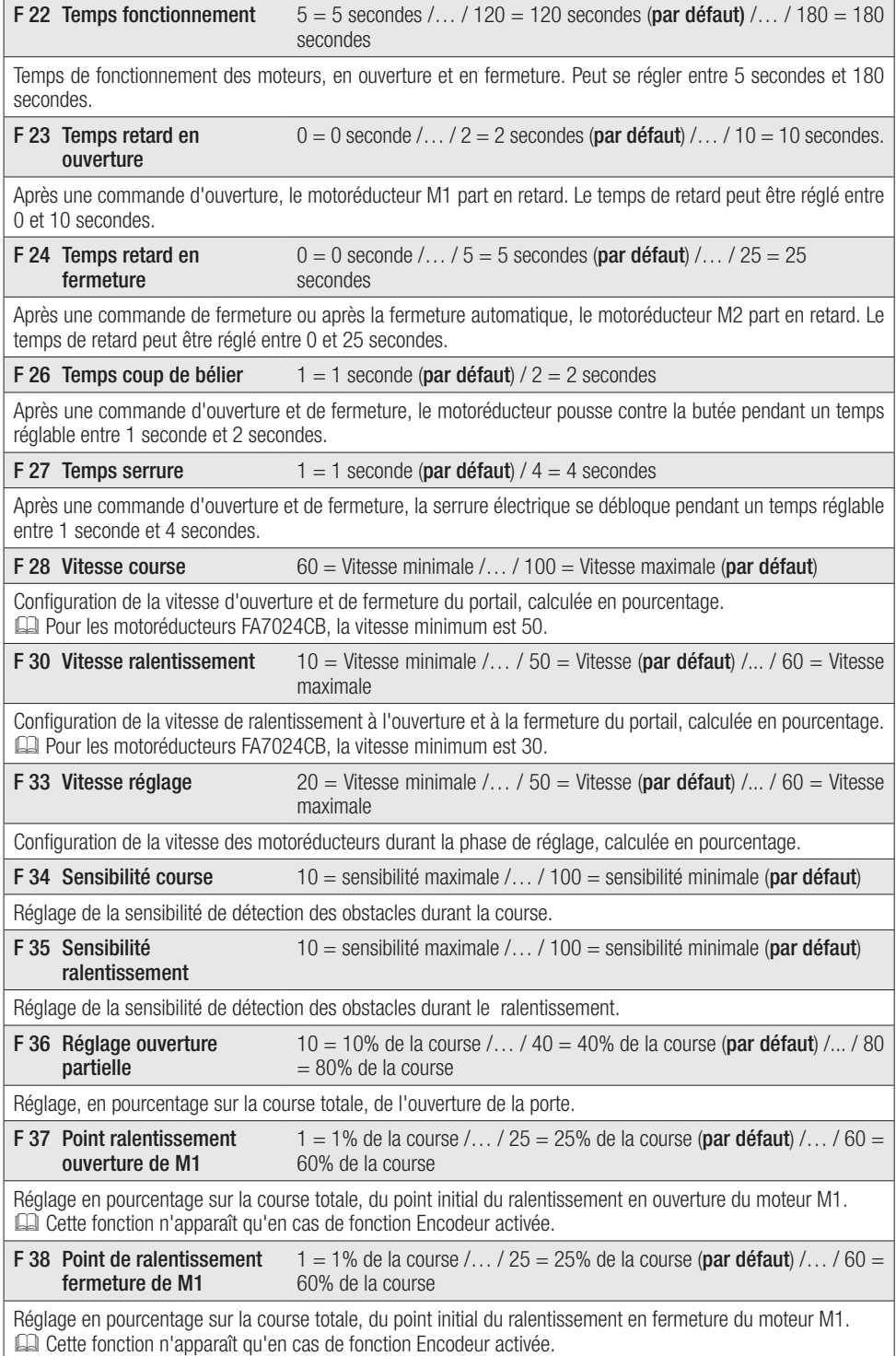

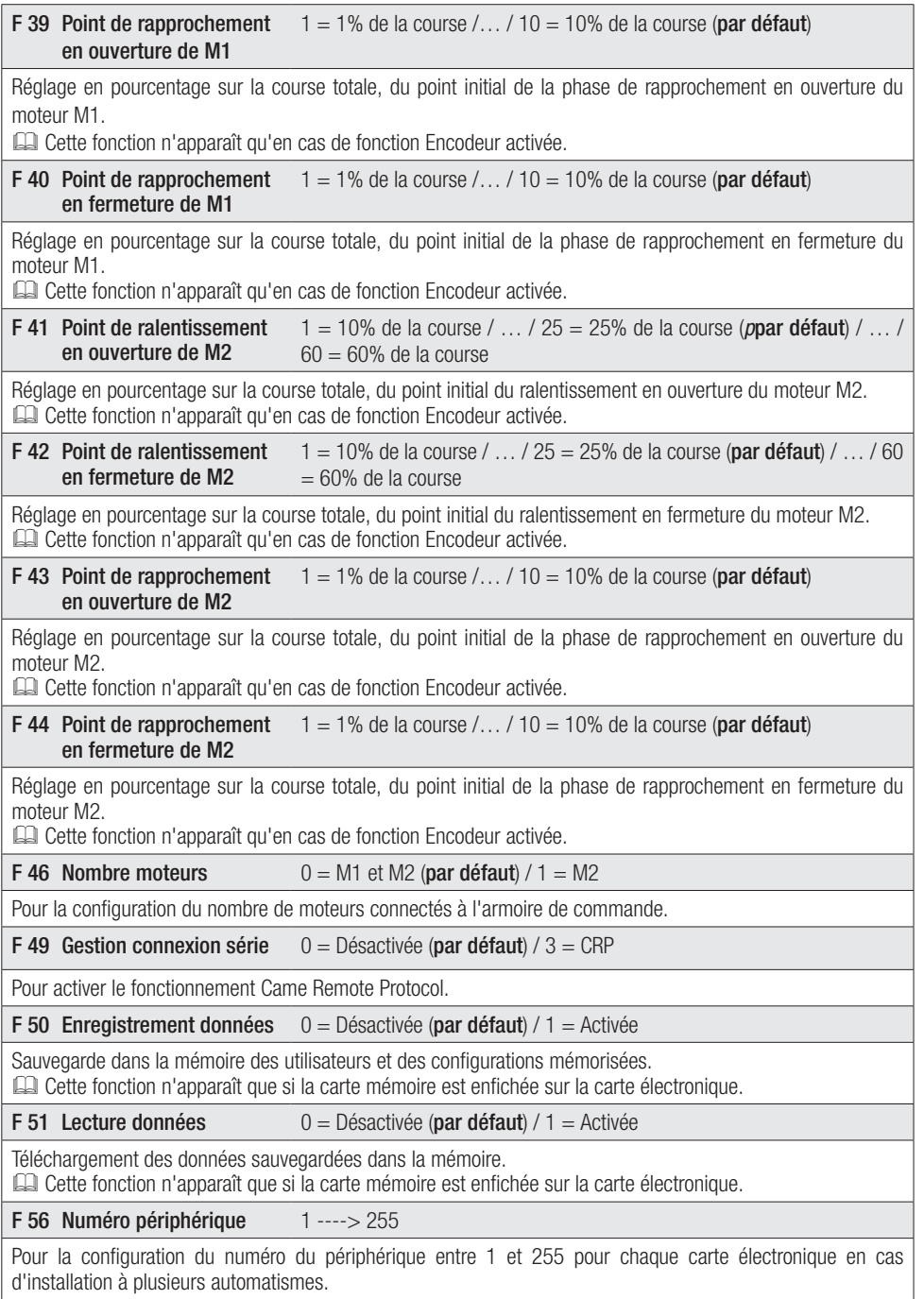

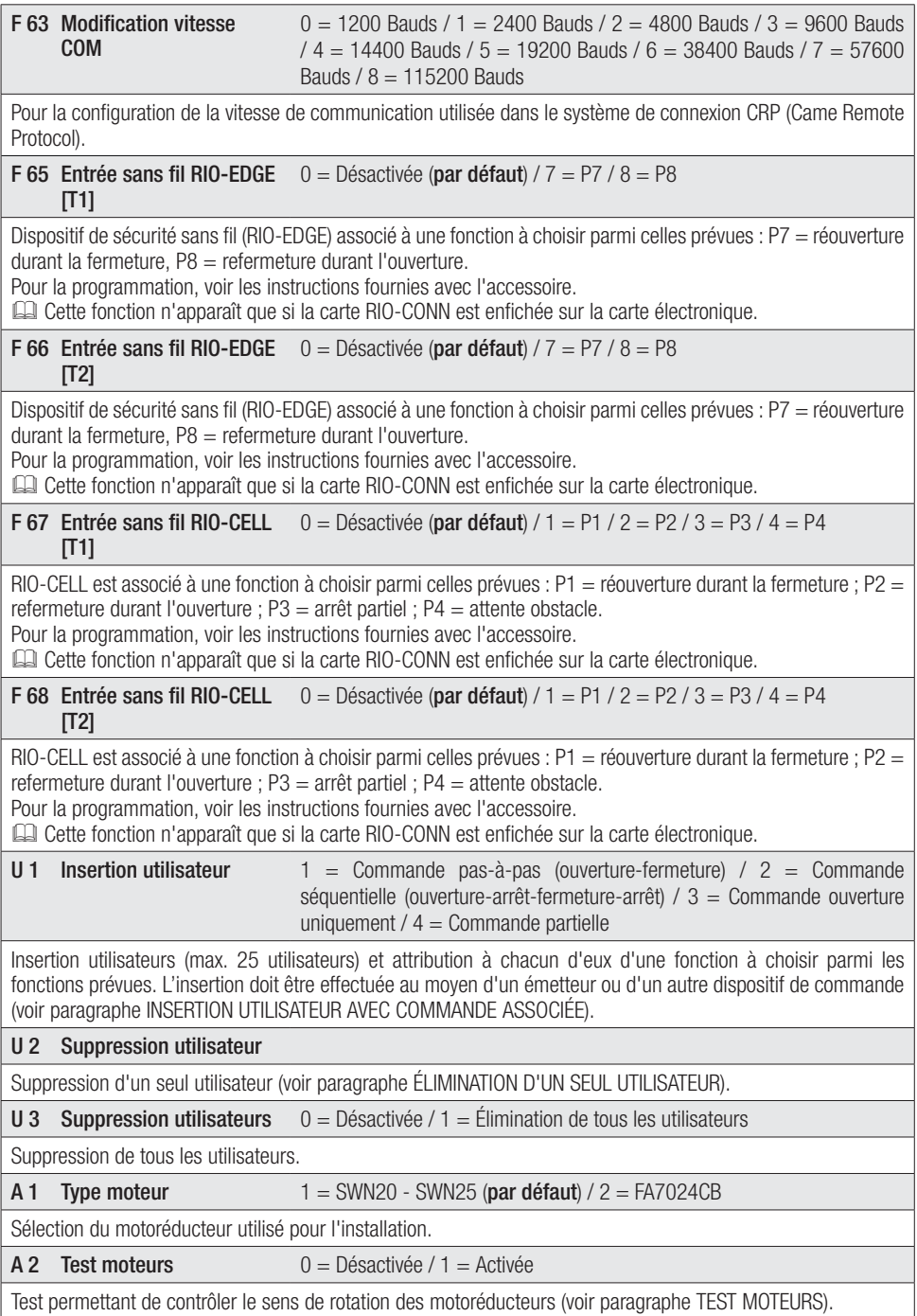

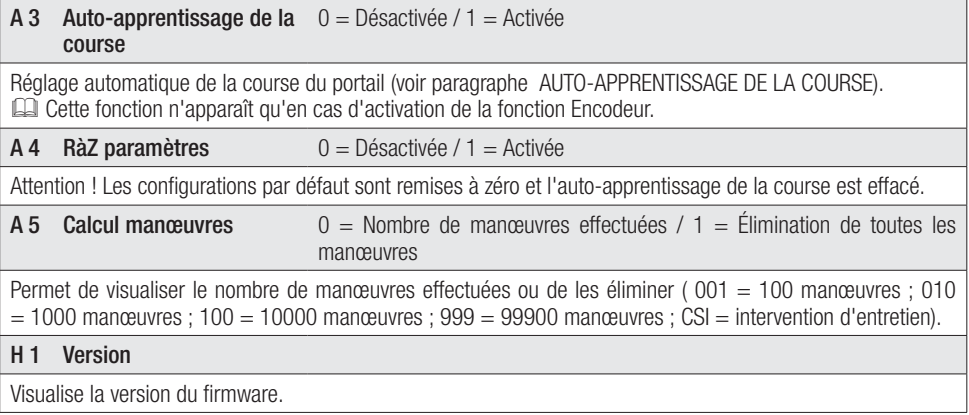

 $\|B\|$   $\|$   $\geq$ 

 $\mathbb{C}$ 

 $\sum_{\mathbf{r}\in\mathcal{C}}$ Ø

 $\mathbb{C}$ 

 $\|$  i

Õ

 $\cdot \|\cdot\|.$ 

## Test moteurs

Sélectionner A 2. Appuyer sur ENTER pour confirmer.

Sélectionner 1 puis appuyer sur ENTER pour confirmer l'opération de test moteurs.

L'écran affichera le message [---] en attendant la commande.

Maintenir enfoncée la touche indiquée par la flèche > et s'assurer que le vantail du deuxième motoréducteur (M2) effectue bien<br>une manœuvre d'ouverture. une manœuvre d'ouverture. Si le vantail exécute une manœuvre de fermeture, inverser les phases du moteur.

Répéter la même procédure avec la touche  $indiquée par la flèche < pour contrôler le$ vantail du premier motoréducteur (M1). Si le vantail exécute une manœuvre de fermeture, inverser les phases du moteur.

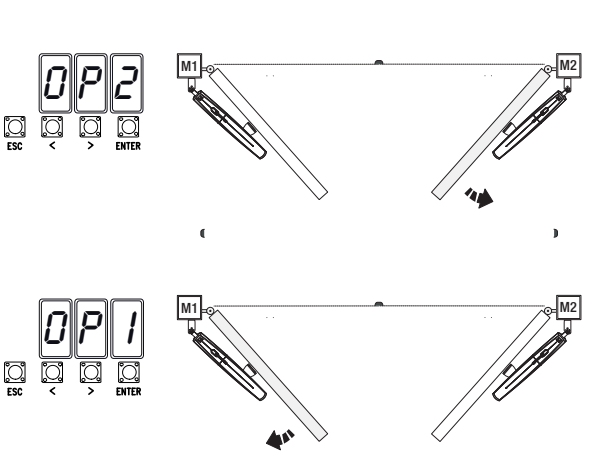

## Auto-apprentissage de la course

 Avant de régler la course, amener le portail à mi-course, s'assurer que la zone d'actionnement ne présente aucun obstacle et s'assurer de la présence d'une butée d'arrêt mécanique aussi bien à l'ouverture qu'à la fermeture. A Les butées d'arrêt mécanique sont obligatoires.

Important ! Durant le réglage, tous les dispositifs de sécurité seront désactivés.

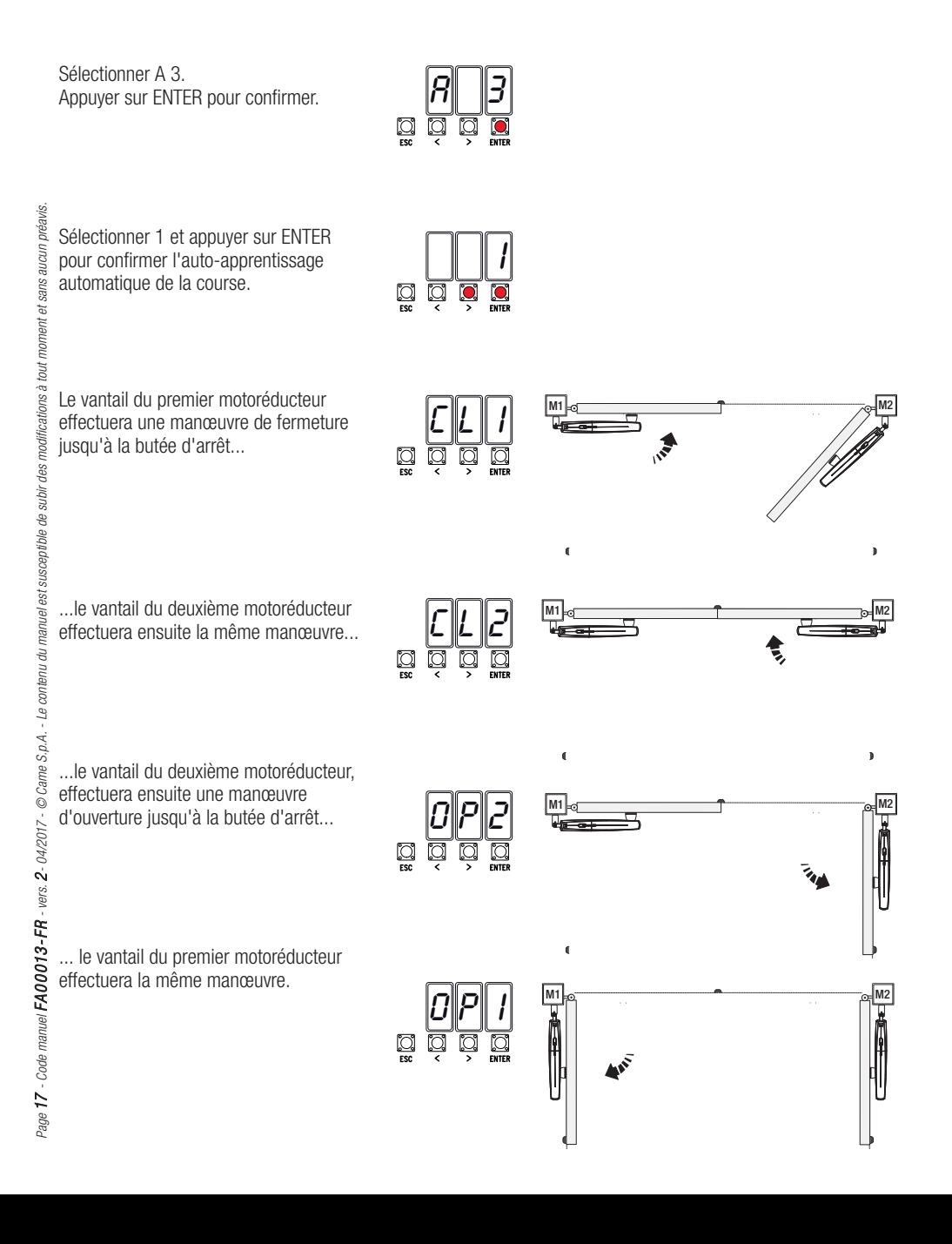

 Les numéros clignotants qui apparaissent durant les opérations d'insertion et d'élimination des utilisateurs sont disponibles et utilisables pour un éventuel utilisateur à insérer (max. 25 utilisateurs).

#### Insertion utilisateur avec commande associée

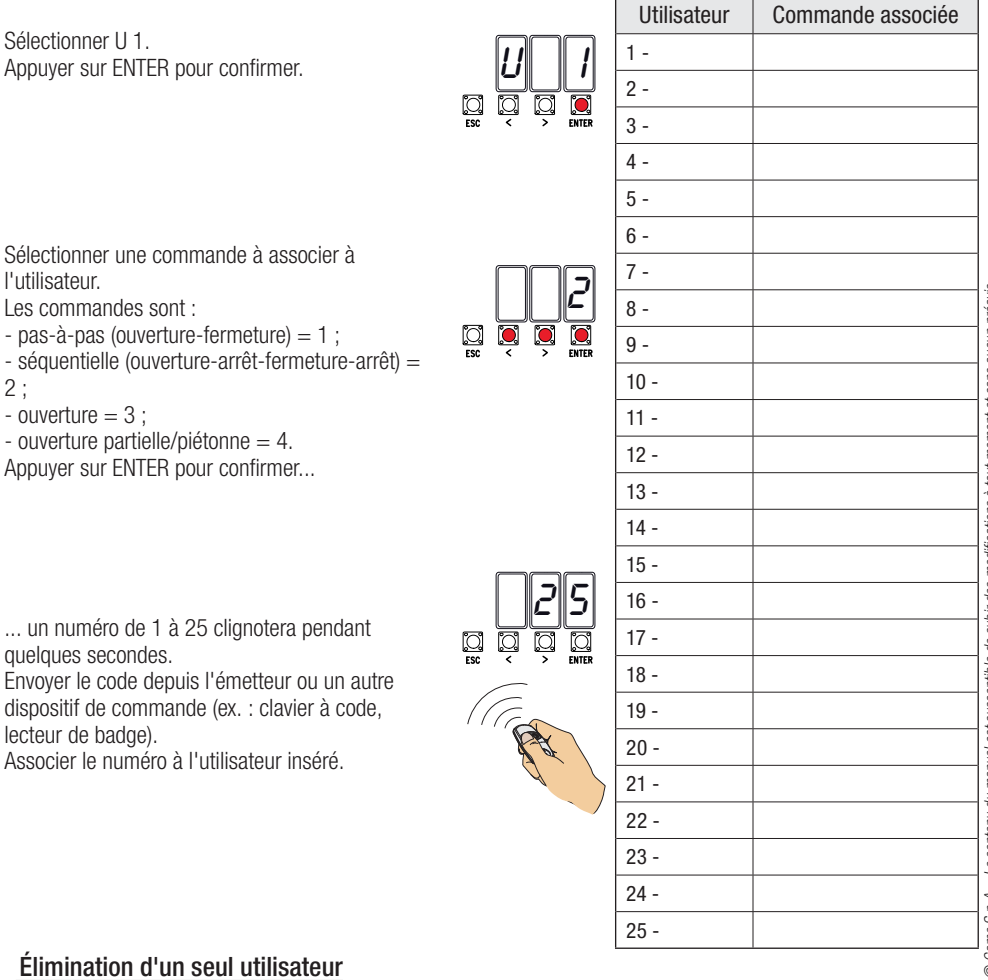

Sélectionner II<sub>2</sub> Appuyer sur ENTER pour confirmer.

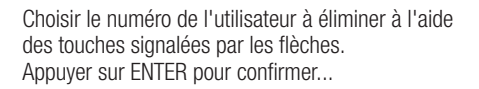

... l'écran affichera CLr pour confirmer l'élimination.

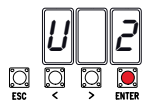

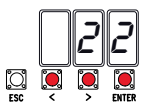

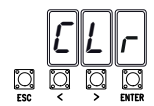

tout moment et sans aucun préavis *Page 18 - Code manuel FA0 0 013- FR FA00013-FR - vers. 2- 04/2017 - © Came S.p.A. - Le contenu du manuel est susceptible de subir des modifications à tout moment et sans aucun préavis* susceptible de subir des modifications à i est: Page 18 - Code manuel  $\mathsf{FA00013}\text{-}\mathsf{FR}$  - vers. 2 - 04/2017 -  $\oslash$  Came S.p.A. - Le contenu du manuel

# Carte de mémoire

Pour mémoriser les données relatives aux utilisateurs et à la configuration de l'installation de manière à ce qu'elles soient réutilisables sur une autre carte électronique, oire une autre installation. Après avoir mémorisé les données, il faut enlever la Memory roll.

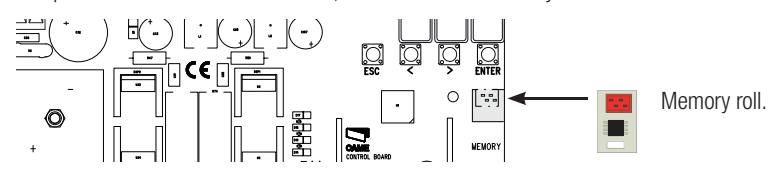

### **ILLUSTRATION DES ZONES ET DES POINTS DE RALENTISSEMENT ET DE RAPPROCHEMENT**

 Les zones de la course et les points de ralentissement et de rapprochement sont testés selon les paramètres des Normes Techniques EN 12445 et EN 12453 en ce qui concerne la compatibilité des forces d'impact générées par le vantail en mouvement.

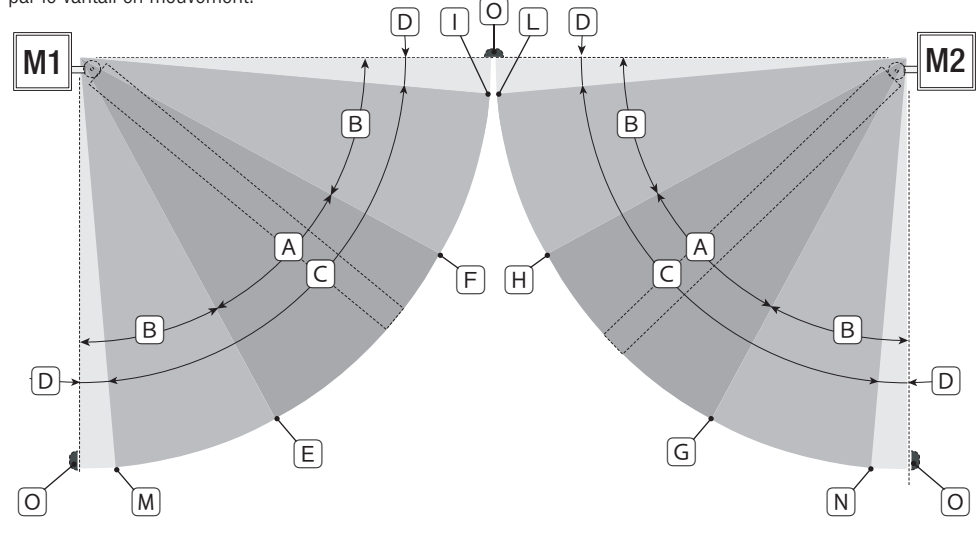

- A = Zone de mouvement à vitesse normale.
- $B^*$  = Zone de mouvement au ralenti.<br> $C = Z$ one d'intervention de l'encode
- C = Zone d'intervention de l'encodeur avec inversion du mouvement.<br>D = Zone d'intervention de l'encodeur avec arrêt du mouvement.
- D = Zone d'intervention de l'encodeur avec arrêt du mouvement.<br>E = Point initial de ralentissement en ouverture de M1.
- E = Point initial de ralentissement en ouverture de M1.<br> $E =$  Point initial de ralentissement en fermeture de M1
- $F =$  Point initial de ralentissement en fermeture de M1.<br> $G =$  Point initial de ralentissement en ouverture de M2.
- $G =$  Point initial de ralentissement en ouverture de M2.<br>  $H =$  Point initial de ralentissement en fermeture de M2.
- $H =$  Point initial de ralentissement en fermeture de M2.<br> $H^* =$  Point initial de rannmochement en fermeture de M1
- $I^{**}$  = Point initial de rapprochement en fermeture de M1.<br> $I^{**}$  = Point initial de rapprochement en fermeture de M2.
- $L^{**}$  = Point initial de rapprochement en fermeture de M2.<br> $M^{**}$  = Point initial de rapprochement en ouverture de M1.
- $=$  Point initial de rapprochement en ouverture de M1.
- $N^{**}$  = Point initial de rapprochement en ouverture de M2.
- $O =$ Butées d'arrêt
- \* Minimum 600 mm de la butée d'arrêt.

\*\* Configurer le pourcentage de rapprochement par le biais de la fonction F 39 - F 40 pour le premier moteur (M1) et de la fonction F43 - F44 pour le deuxième moteur (M2) de manière à obtenir une distance inférieure de 50 mm par rapport au point de butée d'arrêt.

## **MESSAGES D'ERREUR**

Les messages d'erreur apparaissent à l'écran.

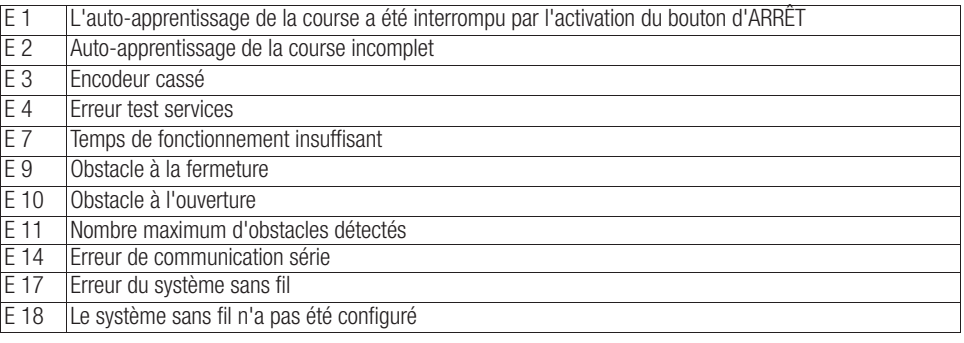

# **OPÉRATIONS FINALES**

#### Fixation du couvercle

Au terme des branchements électriques et de la mise en fonction, mettre le couvercle et le fixer à l'aide des vis.

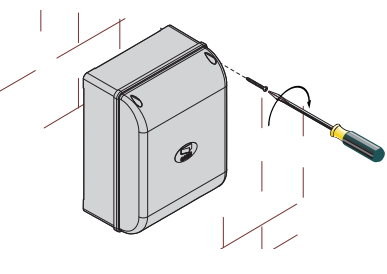

# **MISE AU REBUT ET ÉLIMINATION**

Avant d'effectuer ces opérations, il est toujours recommandé de vérifier les normes spécifiques en viqueur sur le lieu d'installation. Les composants de l'emballage (carton, plastiques, etc.) sont assimilables aux déchets urbains solides et peuvent être éliminés sans aucune difficulté, en procédant tout simplement à la collecte différenciée pour le recyclage.

D'autres composants (cartes électroniques, piles des émetteurs, etc.) peuvent par contre contenir des substances polluantes. Il faut donc les désinstaller et les remettre aux entreprises autorisées à les récupérer et à les éliminer. NE PAS JETER DANS LA NATURE !

# **RÉFÉRENCES NORMATIVES**

Le produit est conforme aux directives de référence en vigueur.

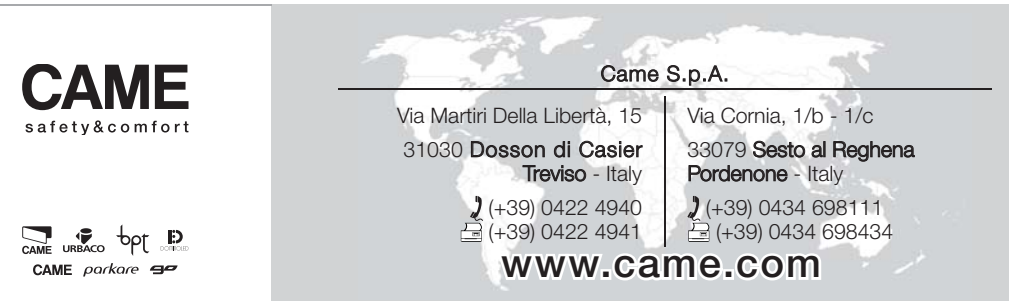

# **CAME**

# БЛОК УПРАВЛЕНИЯ ЭЛЕКТРОПРИВОДАМИ 24 В

FA00013-RU

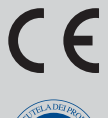

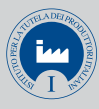

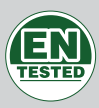

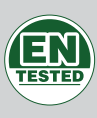

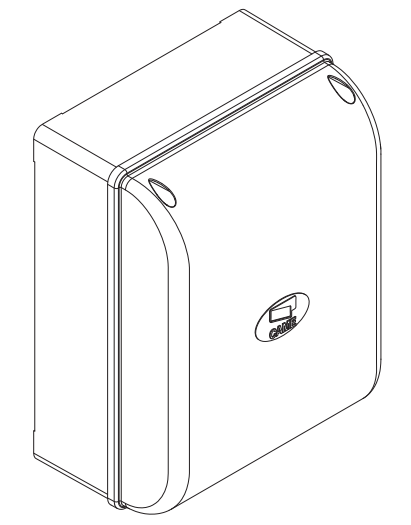

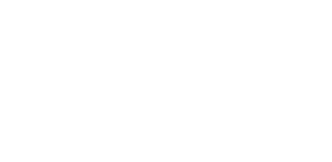

ИНСТРУКЦИЯ ПО МОНТАЖУ **ZL65**

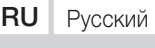

#### МОНТАЖ, НАСТРОЙКУ И ЭКСПЛУАТАЦИЮ ПРОВОДИТЬ В СООТВЕТСТВИИ С НАСТОЯЩЕЙ ИНСТРУКЦИЕЙ. ВНИМАНИЕ! НЕПРАВИЛЬНАЯ УСТАНОВКА МОЖЕТ ПРИВ<mark>ЕСТИ К</mark> СЕРЬЕЗНЫМ ПОВРЕЖДЕНИЯМ, СТРОГО СЛЕДУЙТЕ ПРИВЕДЕННЫМ НИЖЕ УКАЗАНИЯМ.

#### НАСТОЯЩАЯ ИНСТРУКЦИЯ ПРЕДНАЗНАЧЕНА ИСКЛЮЧИТЕЛЬНО ДЛЯ ПРОФЕССИОНАЛЬНЫХ УСТАНОВЩИКОВ И КВАЛИФИЦИРОВАННОГО ПЕРСОНАЛА.

# **УСЛОВНЫЕ ОБОЗНАЧЕНИЯ**

- **ДА** Этот символ обозначает раздел, требующий особого внимания.<br>ДА Этот символ обозначает разлел, связанный с вопросами безопа
- $\triangle$  Этот символ обозначает раздел, связанный с вопросами безопасности.<br>Этот символ обозначает разлел, прелназначенный лля ознакомпения к
- ☞ Этот символ обозначает раздел, предназначенный для ознакомления конечного пользователя.

## **ОПИСАНИЕ**

Блок управления для одно- или двустворчатых распашных ворот с дисплеем и функцией самодиагностики устройств безопасности.

Блок управления предусматривает возможность:

- подключения модуля RGP1 для снижения электропотребления;
- подключения платы RLB для обеспечения бесперебойной работы в случае кратковременного аварийного отключения электропитания и зарядки аккумуляторов;
- подключения платы RIO-CONN для настройки беспроводных аксессуаров серии Rio;

- подключения модуля UR042 для дистанционного управления автоматикой CAME с помощью специальной системы CAME CLOUD.

Все подключения защищены плавкими предохранителями.

#### Назначение

Применение в частных жилых домах и кондоминиумах.

Запрещается использовать устройство не по назначению и устанавливать его методами, отличными от описанных в настоящей инструкции.

#### Технические характеристики

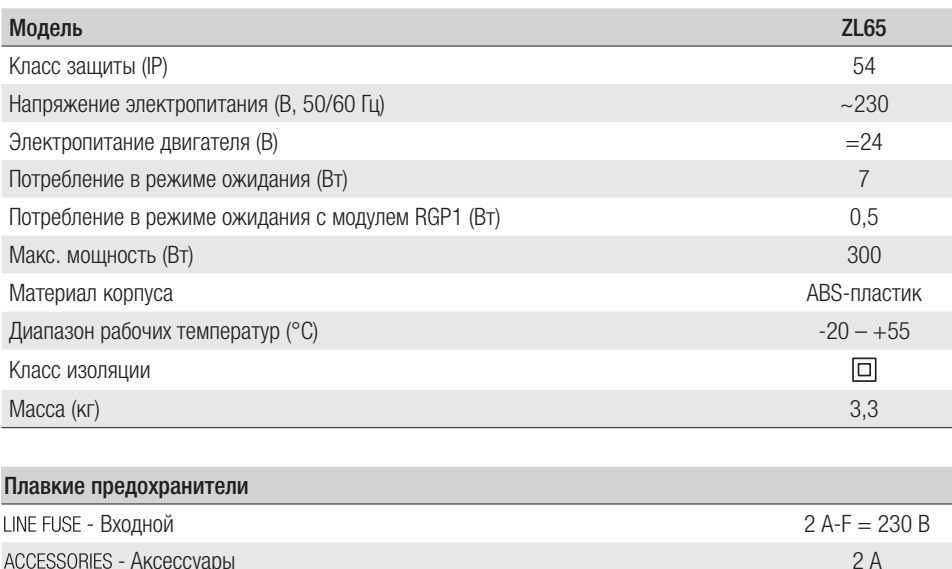

#### Габаритные и установочные размеры (мм)

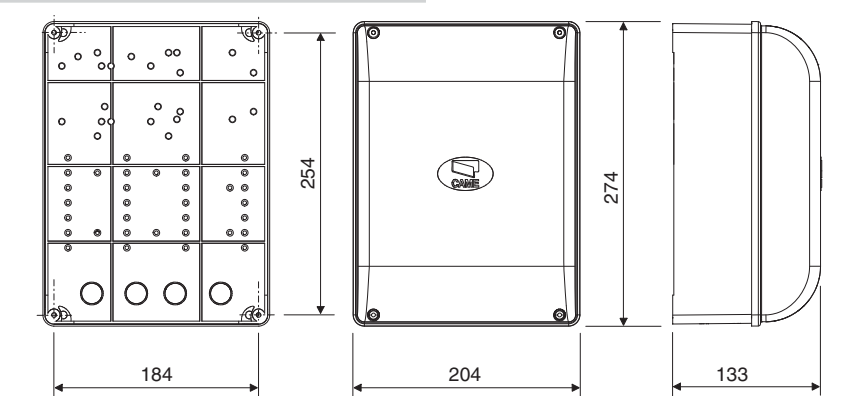

#### Основные компоненты

- 1. Входной предохранитель
- 2. Колодка электропитания
- 3. Контакты подключения сигнальных устройств
- 4. Контакты подключения приводов с энкодером
- 5. Контакты подключения устройств управления
- 6. Контакты подключения устройств безопасности
- 7. Контакты подключения CRP
- 8. Контакты подключения кодонаборной клавиатуры
- 9. Контакты подключения проксимити-устройств
- 10. Контакты подключения антенны
- 11. Разъем для модуля UR042
- 12. Разъем для платы радиоприемника AF
- 13. Разъем для платы R700/R800
- 14. Разъем для платы RIO-CONN
- 15. Разъем для платы RSE
- 16. Разъем для карты памяти
- 17. Кнопки программирования
- 18. Дисплей
- 19. Трансформатор
- 20. Контакты для модуля RGP1
- 21. Предохранитель аксессуаров
- 22. Место для установки модуля UR042
- 23. Место для установки модуля RGP1
- 24. Место для установки платы аварийного электропитания RLB

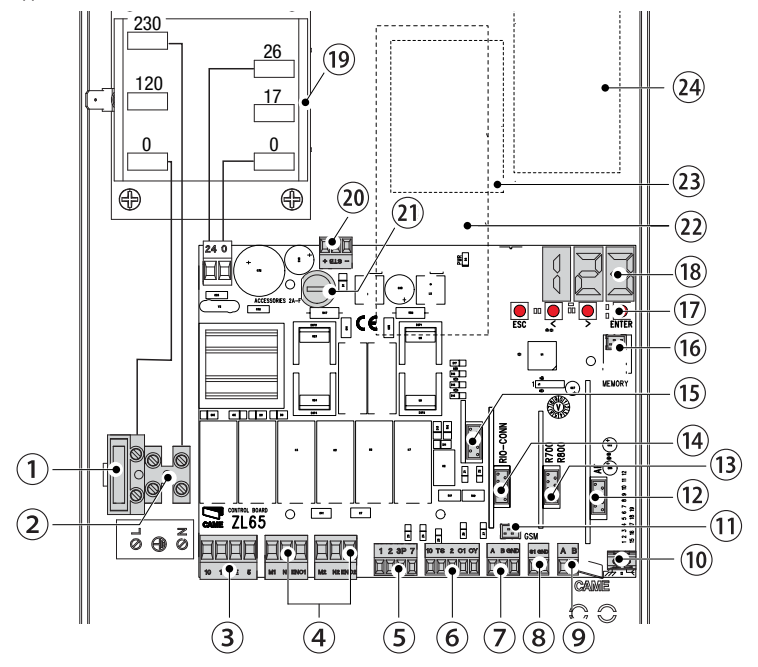

# **ОБЩИЕ ИНСТРУКЦИИ ПО МОНТАЖУ**

! Монтаж должен производиться квалифицированным персоналом в полном соответствии с требованиями действующих норм безопасности.

! Внимание! Перед началом работ по эксплуатации, ремонту, настройке и регулировке блока управления отключите сетевое электропитание и/или отсоедините аккумуляторы.

#### Предварительные проверки

 $\Delta$  Перед началом монтажных работ выполните следующее:<br>• Убедитесь в том, что устройство будет установлено в месте, защищенном от внешних воздействий, и закреплено на твердой, ровной поверхности; проверьте также, чтобы были подготовлены подходящие крепежные элементы.

расстоянием между контактами не менее 3 мм.

• Убедитесь в том, чтобы между соединениями кабеля и другими токопроводящими частями была предусмотрена дополнительная изоляция.

• Приготовьте лотки и каналы для проводки кабеля, гарантирующие надежную защиту от механических повреждений.

#### Инструменты и материалы

Перед началом монтажных работ убедитесь в наличии всех необходимых инструментов и материалов, которые позволят произвести установку системы в полном соответствии с действующими нормами безопасности. На рисунке представлен минимальный набор инструментов, необходимых для проведения монтажных работ.

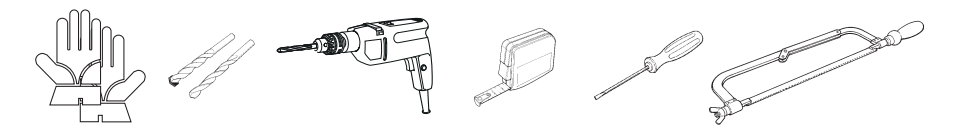

## Тип и сечение кабелей

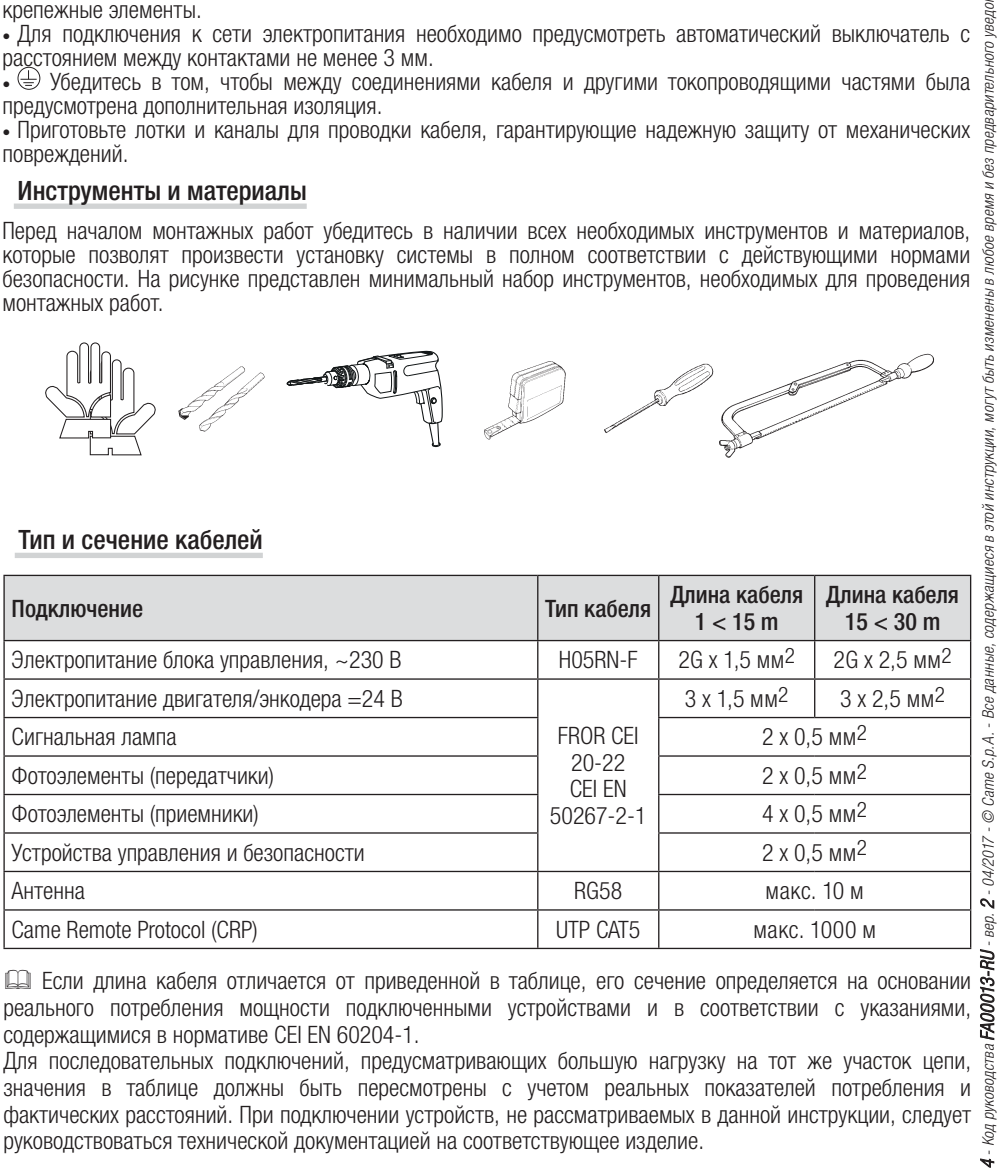

 Если длина кабеля отличается от приведенной в таблице, его сечение определяется на основании реального потребления мощности подключенными устройствами и в соответствии с указаниями, содержащимися в нормативе CEI EN 60204-1.

Для последовательных подключений, предусматривающих большую нагрузку на тот же участок цепи, значения в таблице должны быть пересмотрены с учетом реальных показателей потребления и фактических расстояний. При подключении устройств, не рассматриваемых в данной инструкции, следует руководствоваться технической документацией на соответствующее изделие.

## **МОНТАЖ**

#### Монтаж блока управления

Закрепите основание блока управления в защищенном от механических повреждений месте с помощью винтов и дюбелей  $\bullet$ .

Рекомендуется использовать винты с цилиндрической головкой (6 x 70 мм).

Рассверлите отверстия в предварительно размеченных местах (18 и 20 мм) под основанием блока  $V$ правления  $\bullet$ .

 $\triangle$  Будьте предельно осторожны, чтобы не повредить плату блока управления!

Вставьте в отверстия гермовводы с гофрированными трубами для электрических кабелей  $\bullet$ .

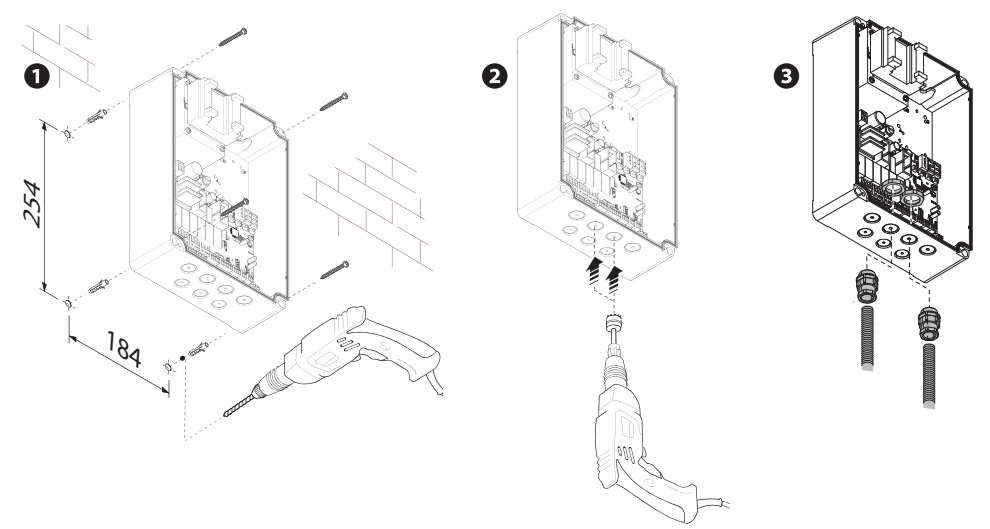

# **ЭЛЕКТРИЧЕСКИЕ ПОДКЛЮЧЕНИЯ И ПРОГРАММИРОВАНИЕ**

#### Электропитание

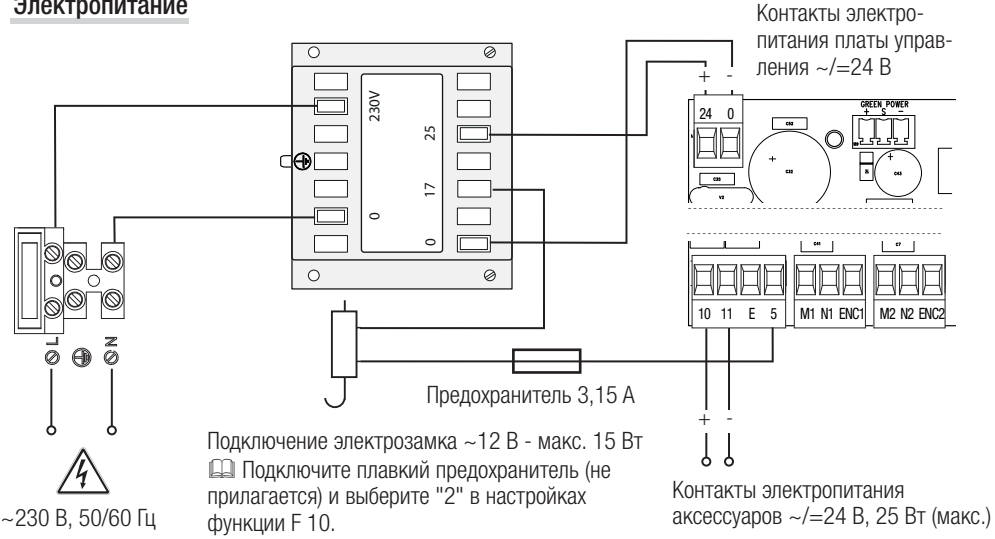

#### Подключение приводов с энкодером

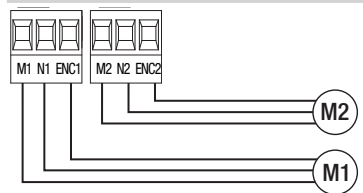

Привод с энкодером (M2) =24 В, задержка при закрывании.

Привод с энкодером (M1) =24 В, задержка при открывании.

#### Устройство сигнализации

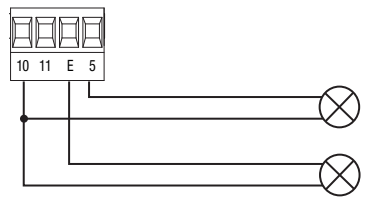

Лампа-индикатор "Ворота открыты" (макс. нагрузка ~/=24 В, 3 Вт) См. настройки функции "F 10".

Выход подключения сигнальной лампы или лампа цикла. (Макс. нагрузка: ~/=24 В, 25 Вт). См. настройки функции "F 18".

#### Устройства управления

! ВНИМАНИЕ! Перед тем как установить любую плату (например: AF, R800), ОТКЛЮЧИТЕ ЭЛЕКТРОПИТАНИЕ и отсоедините аккумуляторы при их наличии.

Разъем модуля UR042

UR042 не работает, если подключается модуль RGP1 или плата RSE.

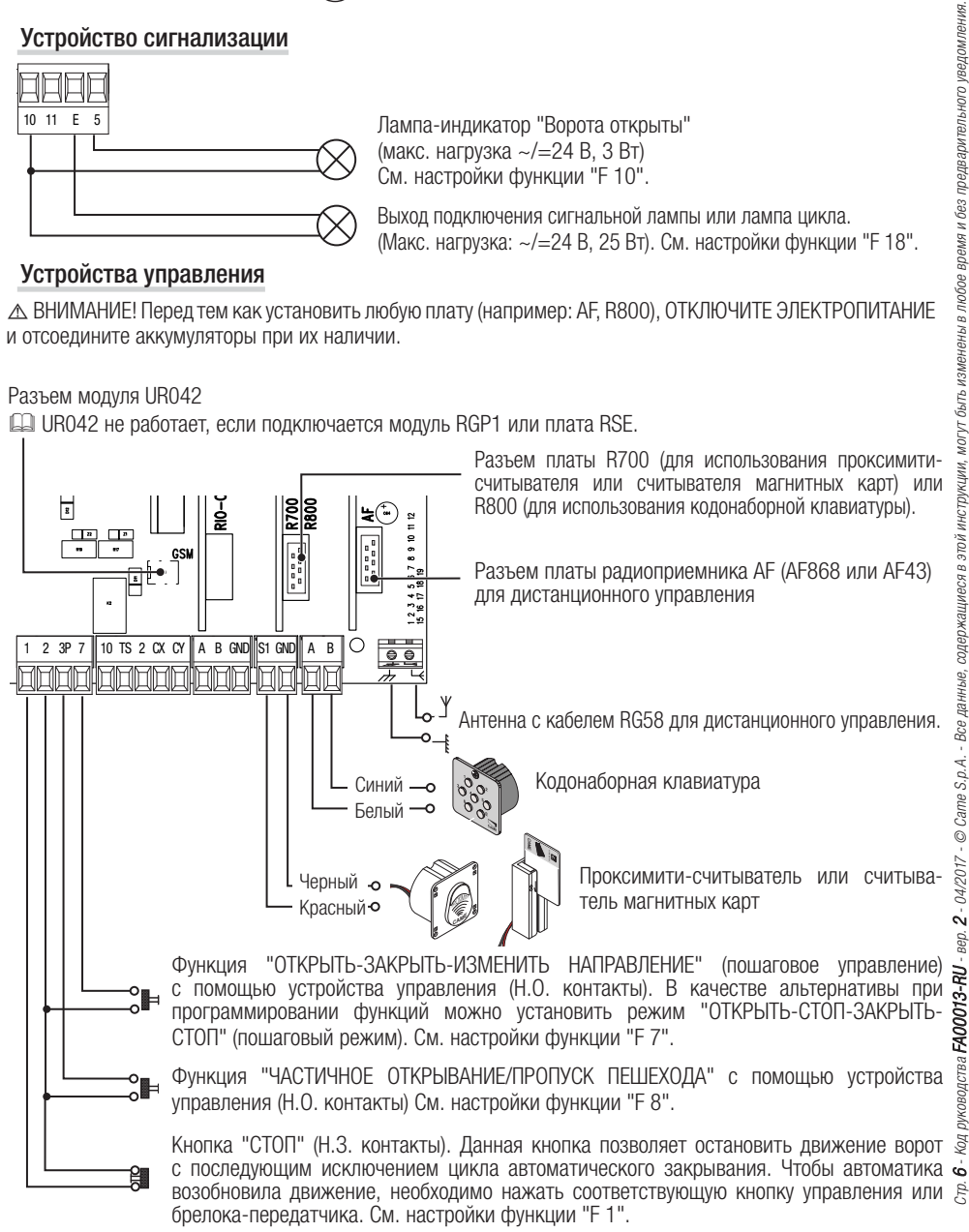

# Устройства безопасности

#### **Фотоэлементы**

Выполните настройку контактов CX или CY (Н.З.), предназначенных для подключения устройств безопасности, например, фотоэлементов, соответствующих требованиям норматива EN 12978.

Режим работы контактов CX (Функция F2) или CY (Функция F3) выбирается в меню "Функции". Могут быть выбраны следующие режимы работы:

- C1: "Открывание в режиме закрывания". Размыкание контактов во время закрывания ворот приводит к изменению направления движения на противоположное, вплоть до полного открывания.

- C2: "Закрывание в режиме открывания". Размыкание контактов во время открывания ворот приводит к изменению направления движения на противоположное, вплоть до полного закрывания.

- С3: "Частичный стоп". Остановка движущихся ворот с последующим включением автоматического режима закрывания (если эта функция выбрана).

- C4: "Обнаружение препятствия". Ворота останавливаются при обнаружении препятствия и возобновляют движение после его исчезновения или устранения.

Если контакты CX и CY не используются, отключите их при программировании функций.

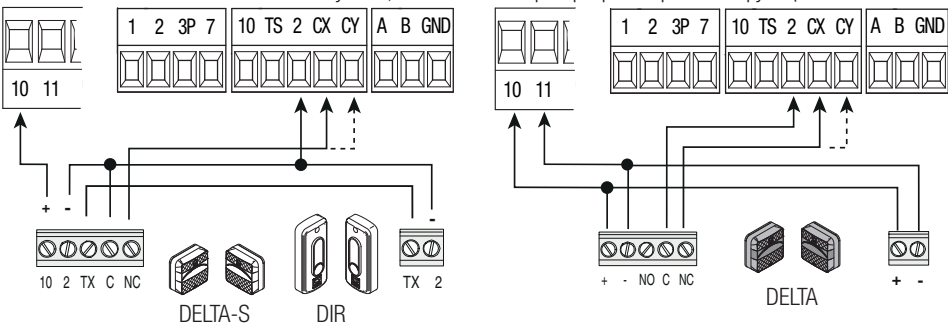

# **Чувствительные профили**

Выполните настройку контактов CX или CY (Н.З.), предназначенных для подключения устройств безопасности, например, чувствительных профилей, соответствующих требованиям норматива EN 12978.

Режим работы контактов CX (Функция F2) или CY (Функция F3) выбирается в меню "Функции". Могут быть выбраны следующие режимы работы:

- C7 "Открывание в режиме закрывания". Размыкание контактов во время закрывания ворот приводит к изменению направления движения на противоположное, вплоть до полного открывания.

- C8 "Закрывание в режиме открывания". Размыкание контактов во время открывания ворот приводит к изменению направления движения на противоположное, вплоть до полного закрывания.

Если контакты CX и CY не используются, отключите их при программировании функций.

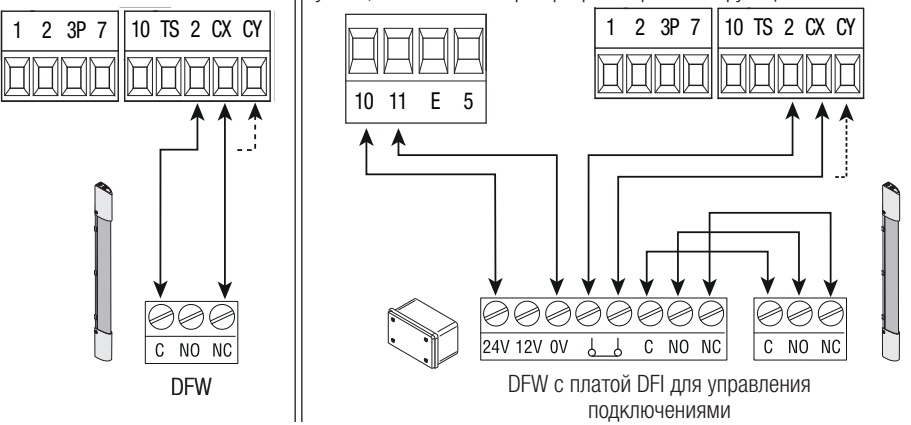

#### **Фотоэлементы (с функцией самодиагностики)**

Каждый раз при подаче команды на открывание или закрывание блок управления проверяет работоспособность устройств безопасности (например: фотоэлементов).

При обнаружении отклонений в работе устройств безопасности любая команда управления блокируется, а на дисплее появляется сообщение "E 4".

Для этого типа подключения необходимо активировать функцию "F 5".

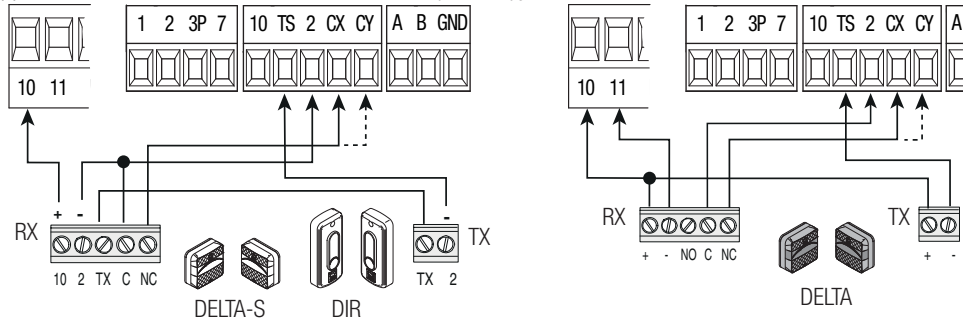

### Беспроводные устройства

Вставьте плату RIO-CONN в специальный разъем на плате блока управления.

Выберите функцию, присваиваемую беспроводному устройству (F65, F66, F67 и F68).

Выполните настройку беспроводных устройств (см. инструкцию настраиваемого аксессуара).

 Если устройства не настроены с помощью платы RIO-CONN, на дисплее появится сообщение об ошибке "E18".

появляется сообщение об ошибке "E17".

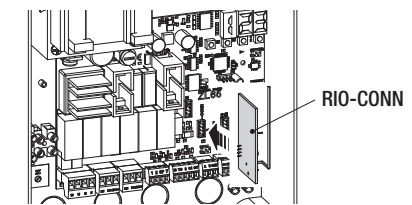

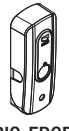

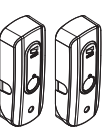

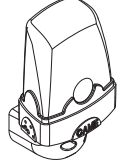

RIO-EDGE RIO-LUX RIO-CELL

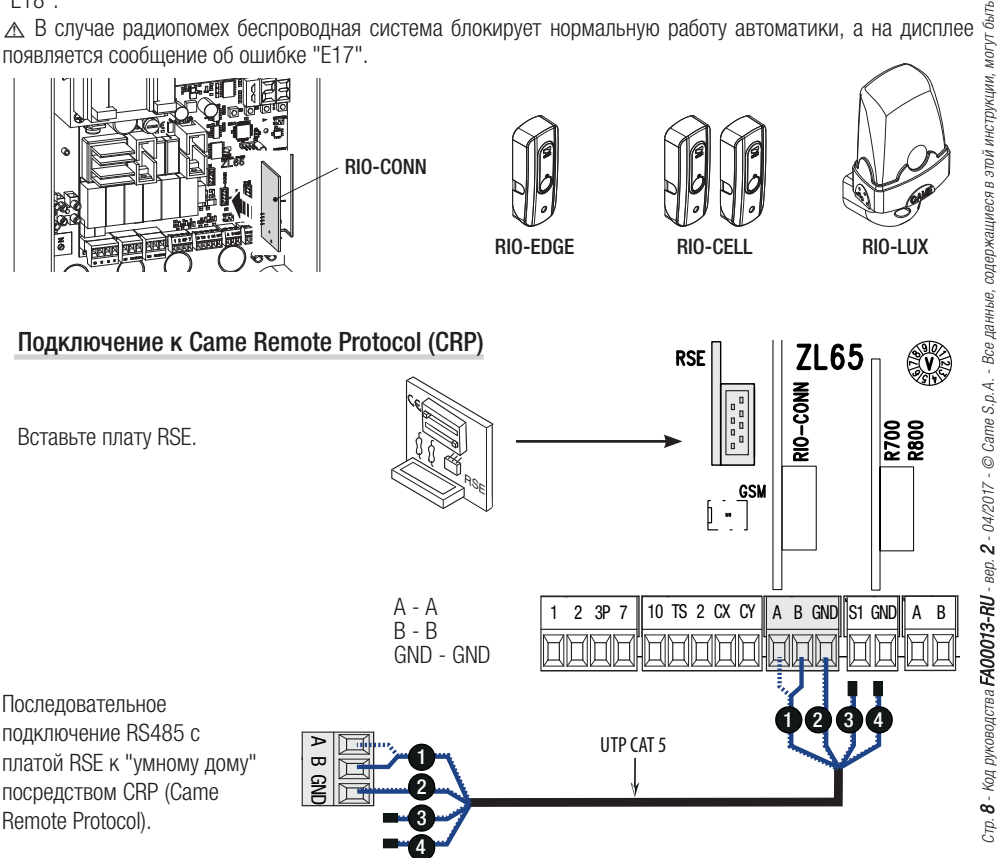

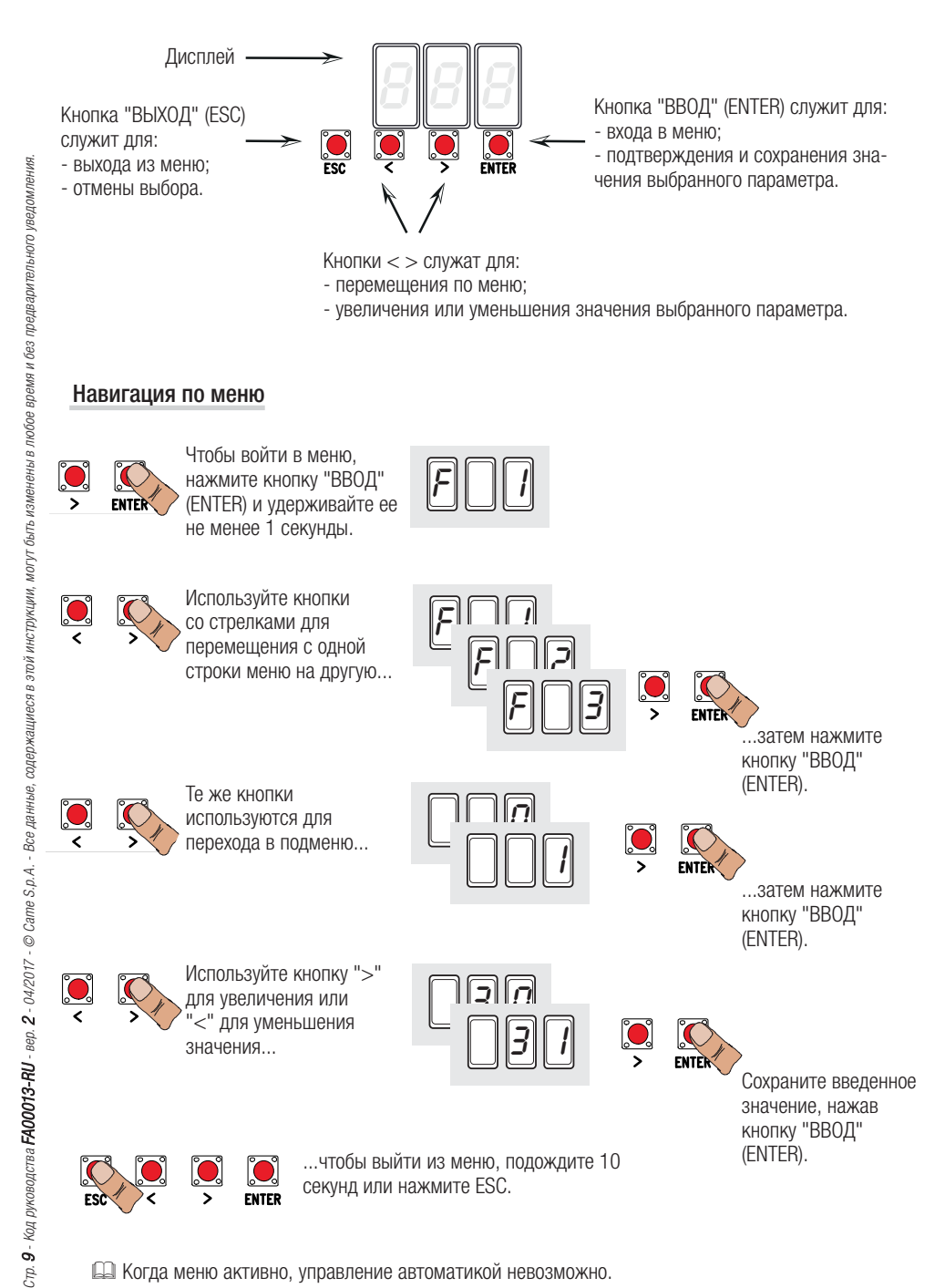

#### Таблица функций

- F 1 Функция "Стоп" (1-2)
- F 2 Функция, присвоенная входным контактам 2-CX
- F 3 Функция, присвоенная входным контактам 2-CY
- F 5 Функция самодиагностики устройств безопасности
- F 6 Функция управления в режиме "Присутствие оператора"
- F 7 Режим управления для контактов 2-7
- Режим управления для контактов 2-3Р
- F 9 Функция обнаружения препятствия при остановленном приводе
- Лампа-индикатор "Ворота открыты" или включение электрозамка
- F 11 Отключение энкодера
- F 12 Функция замедленного начала движения
- F 13 Дожим при закрывании
- F 14 Функция выбора типа считывателя
- Функция "Молоток"
- F 18 Функция лампы дополнительного освещения
- F 19 Время автоматического закрывания
- F 20 Время автоматического закрывания после частичного открывания
- Время предварительного включения лампы
- F 22 Время работы
- F 23 Время задержки при открывании
- F 24 Время задержки при закрывании
- F 26 Время функции "Молоток"
- F 27 Время функции электрозамка
- Регулировка скорости движения
- F 30 Регулировка скорости замедления
- Регулировка скорости работы привода во время калибровки
- F 34 Чувствительность системы защиты во время движения
- F 35 Чувствительность системы защиты во время замедления
- F 36 Регулировка частичного открывания
- Установка начальной точки замедления привода М1 во время открывания
- F 38 Установка начальной точки замедления привода М1 во время закрывания
- Установка конечной точки замедления привода М1 во время открывания
- F 40 Установка конечной точки замедления привода М1 во время закрывания
- F 41 Установка начальной точки замедления привода М2 во время открывания F 42 Установка начальной точки замедления привода М2 во время закрывания
- F 43 Установка начальной точки остановки привода М2 во время открывания
- F 44 Установка начальной точки остановки привода М2 во время закрывания
- Установка количества приводов
- F 49 Выбор режима синхронной работы
- 
- F 50 Сохранение данных в карте памяти Считывание данных с карты памяти
- F 56 Номер периферийного устройства
- F 63 Изменение скорости COM
- F 65 Функция, присвоенная входным контактам RIO-EDGE [T1]
- F 66 Функция, присвоенная входным контактам RIO-EDGE [T2]
- F 67 Функция, присвоенная входным контактам RIO-CELL [T1]
- F 68 Функция, присвоенная входным контактам RIO-CELL [T2]
- U 1 Добавление пользователей с разными функциями управления
- U 2 Удаление пользователя
- U 3 Удаление всех пользователей
- A 1 Модель привода
- A 2 Тест привода
- A 3 Калибровка движения
- A 4 Сброс параметров
- A 5 Количество рабочих циклов
- H 1 Версия программного обеспечения

Меню "Функции"

- ВАЖНО! Начните программирование с функций "МОДЕЛЬ ПРИВОДА" (A 1), "КОЛИЧЕСТВО ПРИВОДОВ" (F46) и "КАЛИБРОВКА ДВИЖЕНИЯ" (A3).
- $\triangle$  Программирование можно выполнять, только когда автоматика не работает.
- В памяти можно сохранить до 25 пользователей.

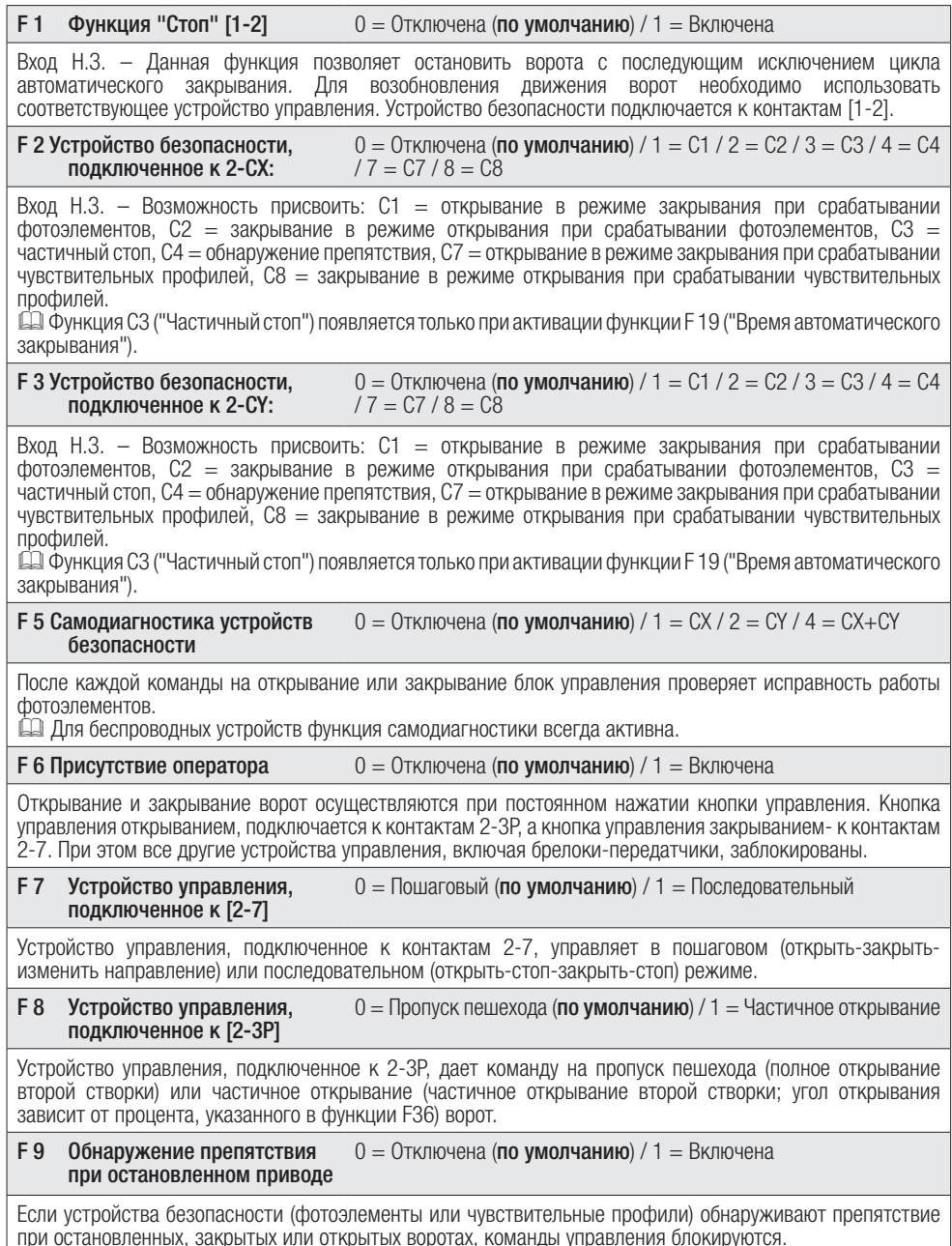

стр. 11 - Код руководства **FA00013-RU** - вор. 2 - 042017 - © Сате S<sub>CA</sub> - Все данные, одражащиеся в этой инструкции, могут быть изменены в любое время и без предварительного уведомления. Стр. 11 - Код руководства **FA00013-RU** - вер. 2 - 04/2017 - © Сате S.p.A. - Все данные, содержащиеся в этой кнструкции, могут быть изменены в пробое время и без предварительного уведомления.

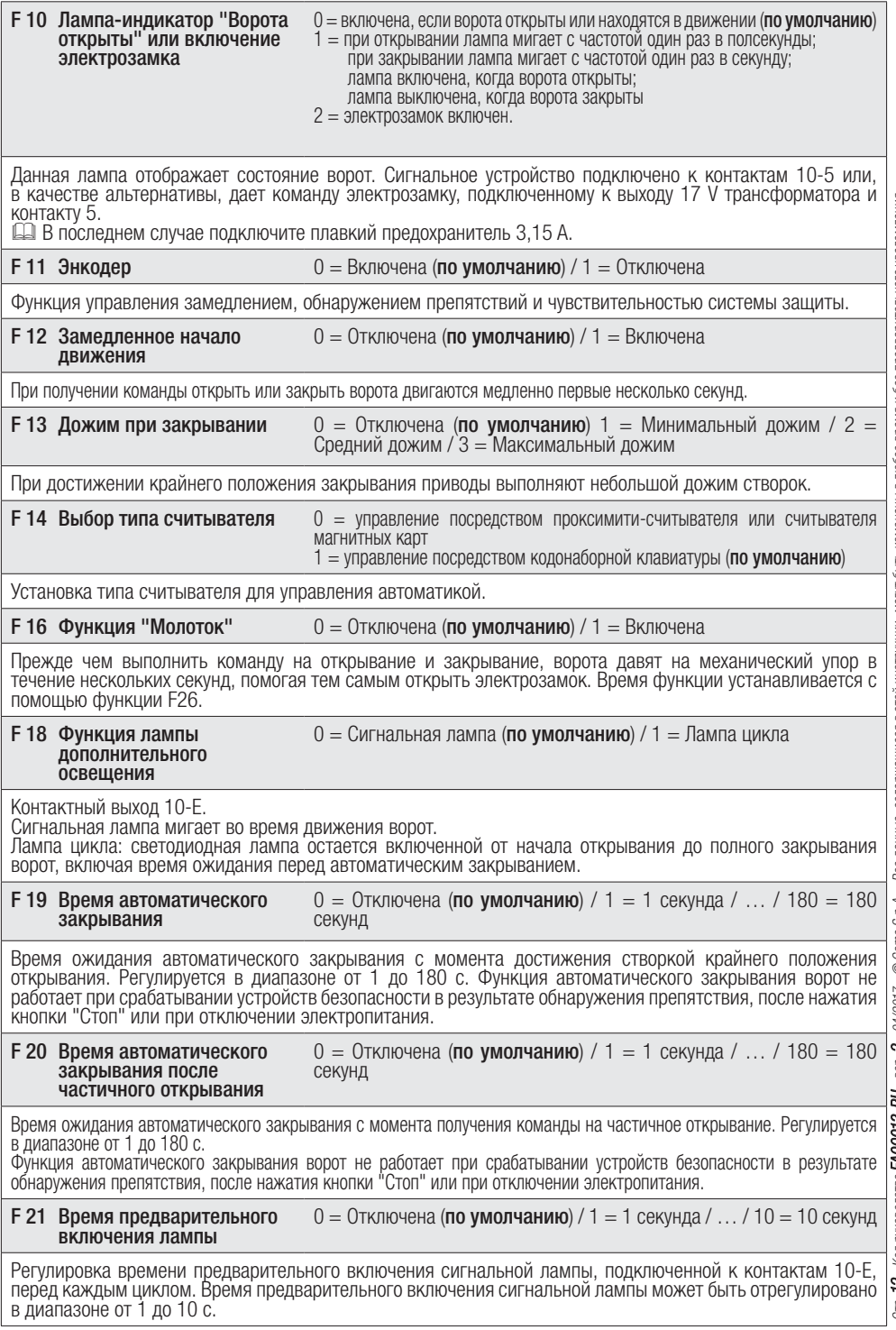

Стр. **12** - Код руководства **FAOOO13-RU** - вер. **2** - О4/2017 - © Сате S.p.A. - Все данные, содержащиеся в этой инструкции, могут быть изменень в любое время и без предварительного уведриления. Стр. **12** - Код руководства **FA00013-RU** - вер. **2** - 04/2017 - © Came S.p.A. - Все данные, содержащиеся в этой инструкции, могут быть изменены в любое время и без предварительного уведомления.
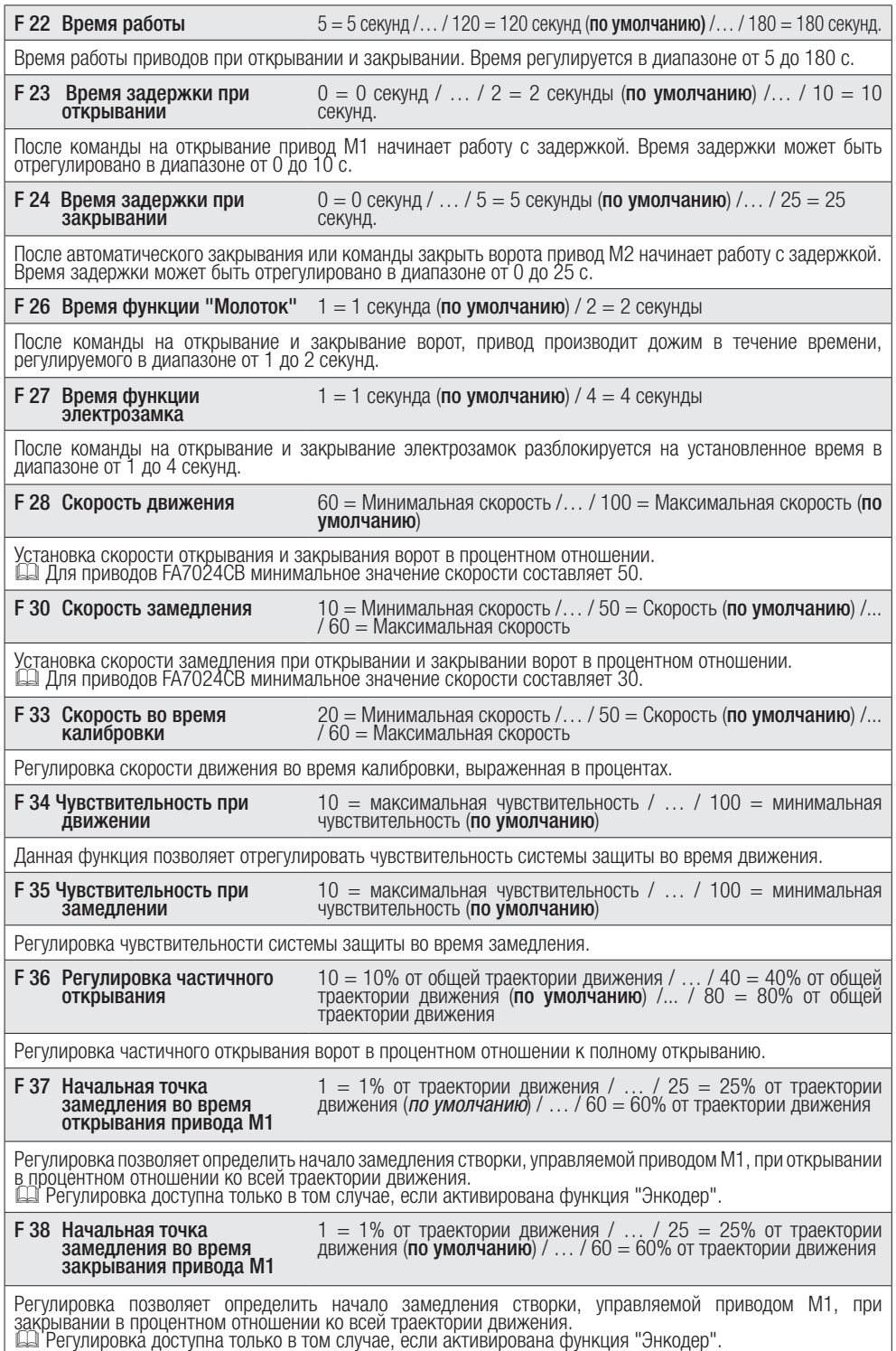

Ст. **13** - Код руководства **FAQ0013-RU -** еед 2 - Ф/2017 - © Сате \$ 0.4 - Все данне, содержащиеся в этой инструкции, могут быть коменены в любое время и без предворительного уведениями. Стр. **13** - Код руководства **FA00013-RU** - вер. **2** - Ф.4/2017 - © Came S.p.A. - Все данные, содержащиеся в этой инструкции, могут быть изменены в любое время и без предварительного уведочияе

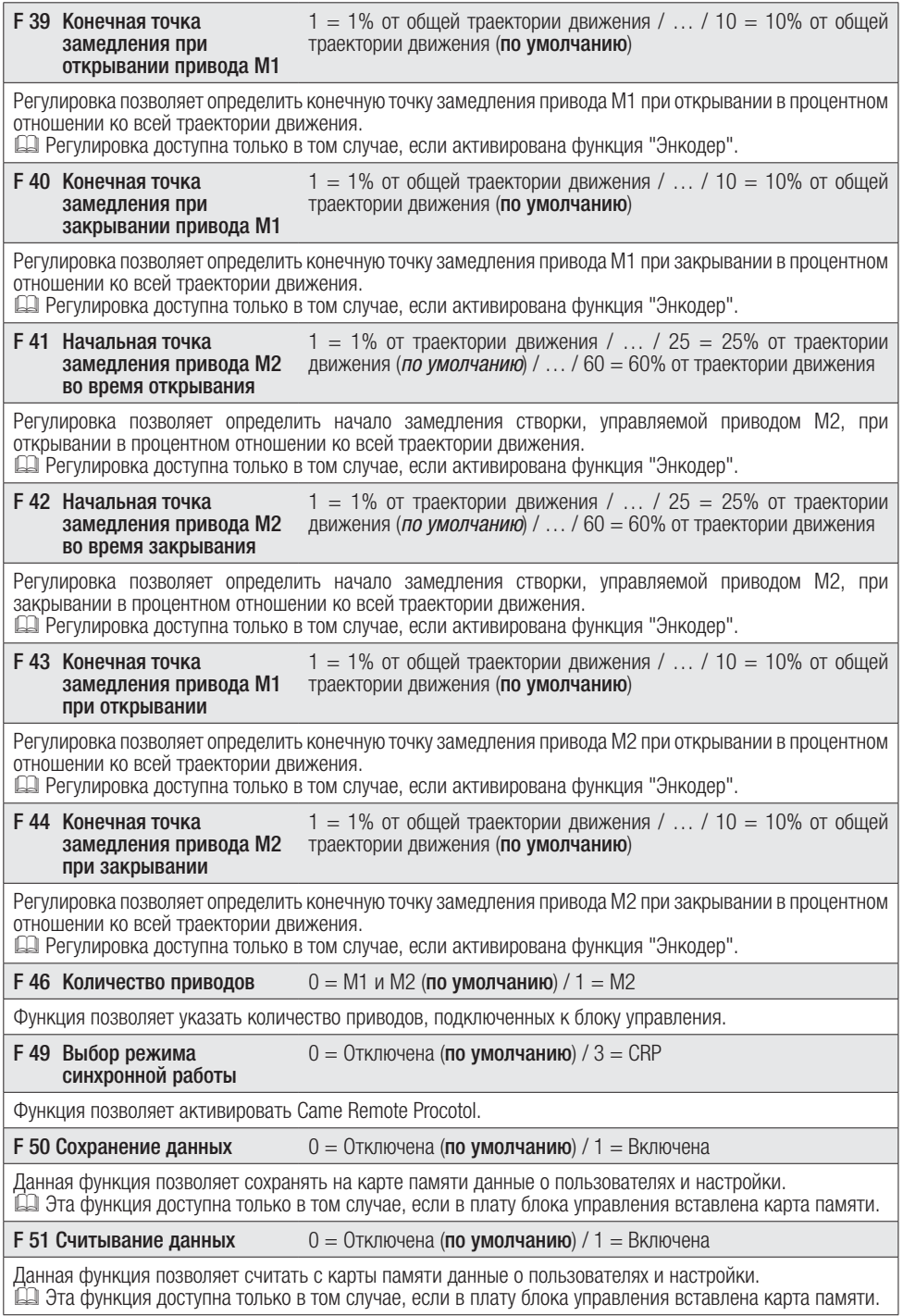

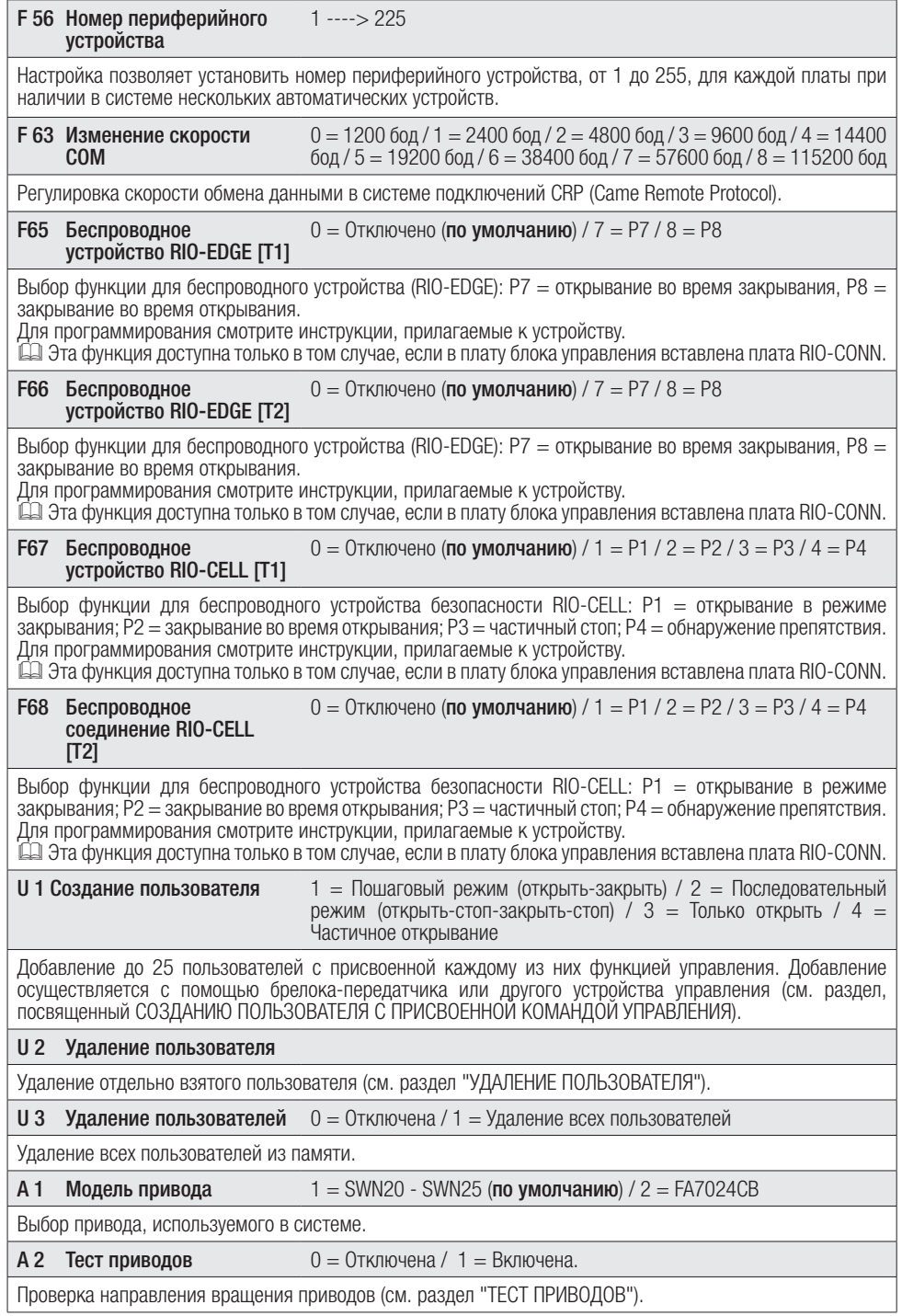

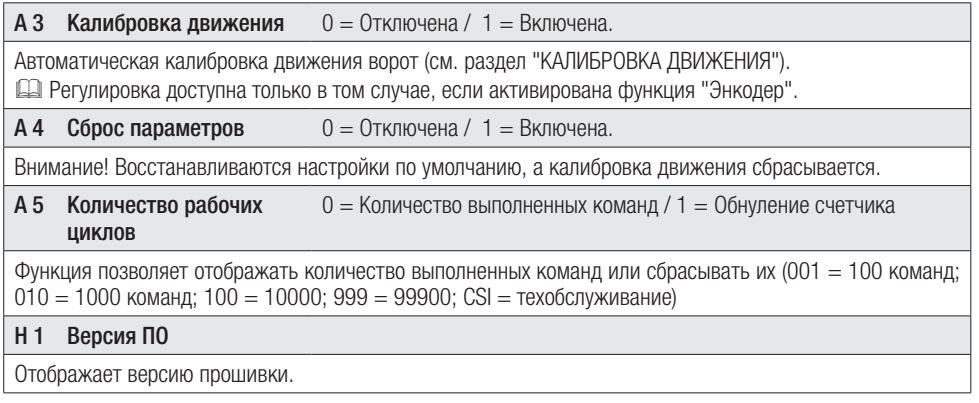

 $\|B\|$   $\|$  2

 $\mathbb{C}$ O

 $\Box$ Ø

 $\mathbb{C}$  $\mathbb{C}$   $\|$  i

 $\mathbf{C}$ 

 $\cdot \|\cdot\|.$ 

#### Проверка приводов

Выберите "А2". Подтвердите, нажав "ВВОД" (ENTER).

Выберите 1 и нажмите ENTER, чтобы подтвердить выполнение теста приводов.

На дисплее появится надпись [---] в ожидании команды.

Нажмите на кнопку со стрелкой «>» и убедитесь в том, что створка, управляемая вторым приводом (M2), начала открываться.

 Примечание: если створка закрывается, поменяйте местами провода подключения двигателя.

Выполните ту же процедуру с кнопкой, отмеченной стрелкой «<», чтобы проверить работу створки, управляемой первым приводом (M1). Примечание: если створка закрывается, поменяйте местами провода подключения двигателя.

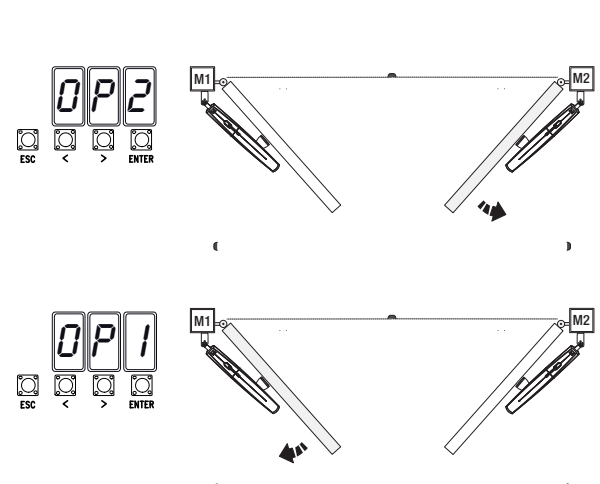

#### Калибровка движения

 Перед тем как отрегулировать движение створок, установите ворота в средней точке траектории движения, убедитесь в отсутствии каких-либо препятствий и наличии механических упоров открывания и закрывания.

! Использование механических упоров является обязательным.

Важно! Во время калибровки все устройства безопасности будут отключены.

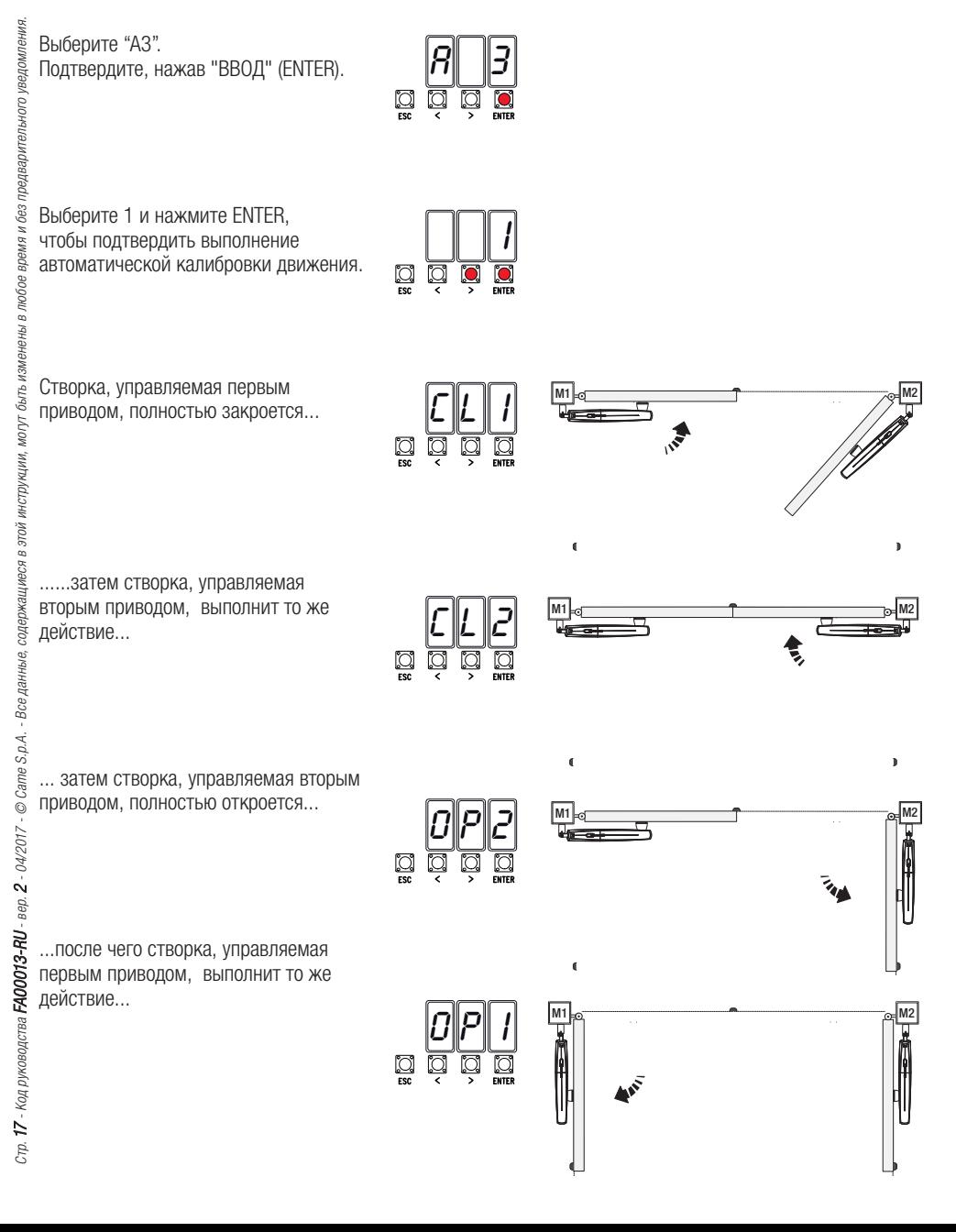

 При создании/удалении пользователей на дисплее отображаются мигающие числа, указывающие на свободные номера ячеек памяти, которые могут быть использованы для добавления новых пользователей (макс. 25 пользователей).

# Добавление пользователей с разными функциями управления

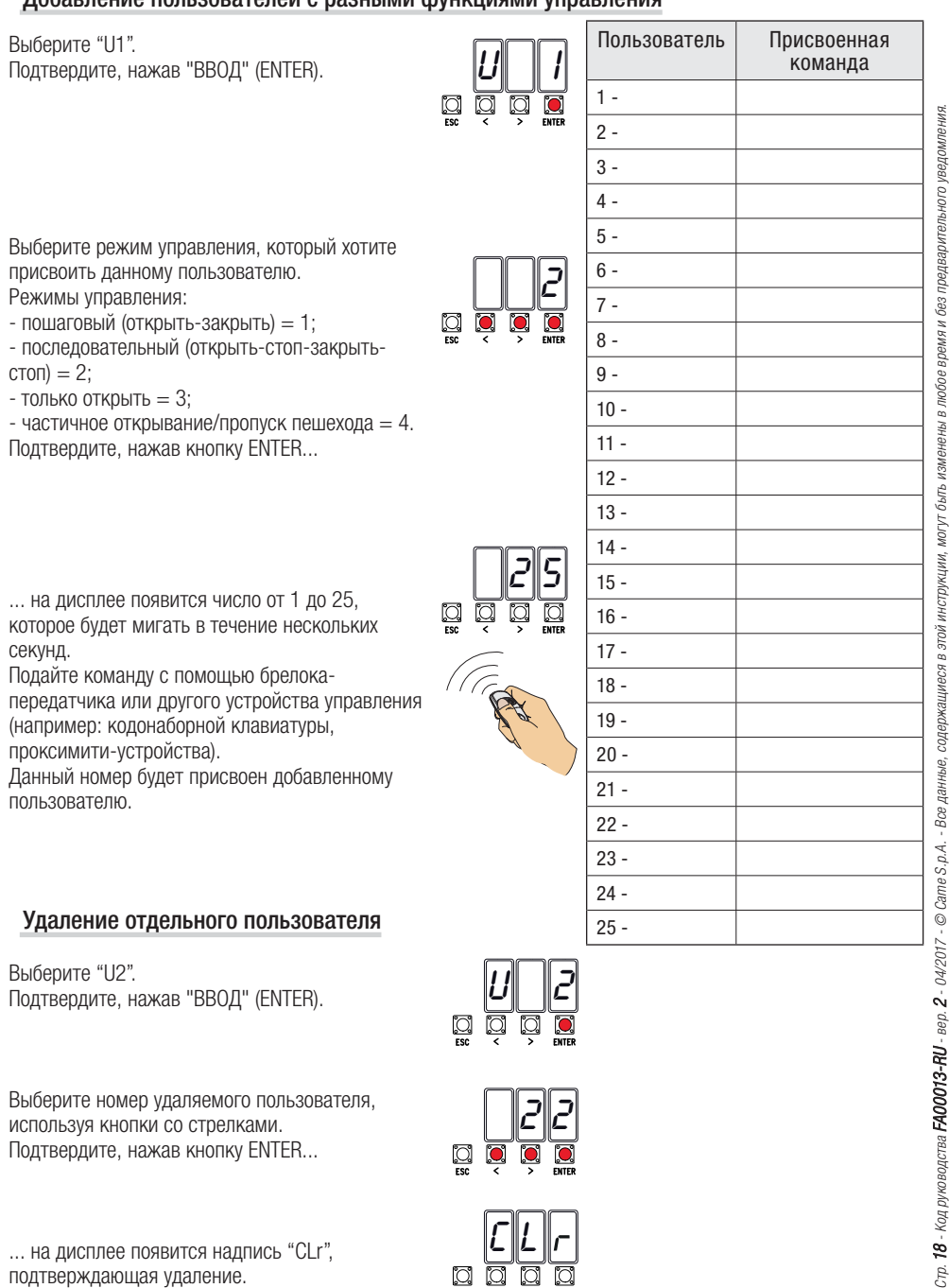

... на дисплее появится надпись "CLr",

подтверждающая удаление.

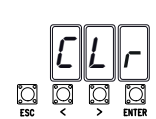

#### Карта памяти

Карта памяти необходима для запоминания данных о пользователях и настройках системы, а также их последующего использования на другой системе с помощью другой платы управления. После сохранения данных рекомендуется извлечь карту памяти.

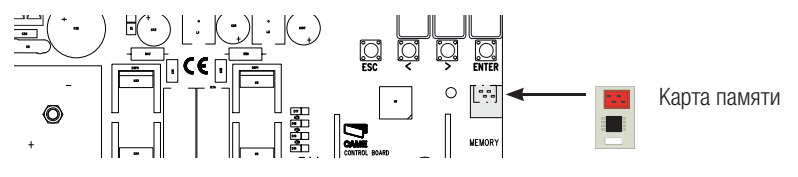

## **ИЛЛЮСТРАЦИЯ УЧАСТКОВ ДВИЖЕНИЯ, ТОЧЕК ЗАМЕДЛЕНИЯ И ОСТАНОВКИ СТВОРОК**

 Во всех зонах движения и замедления толкающее усилие створок соответствует требованиям стандартов EN 12445 и EN 12453.

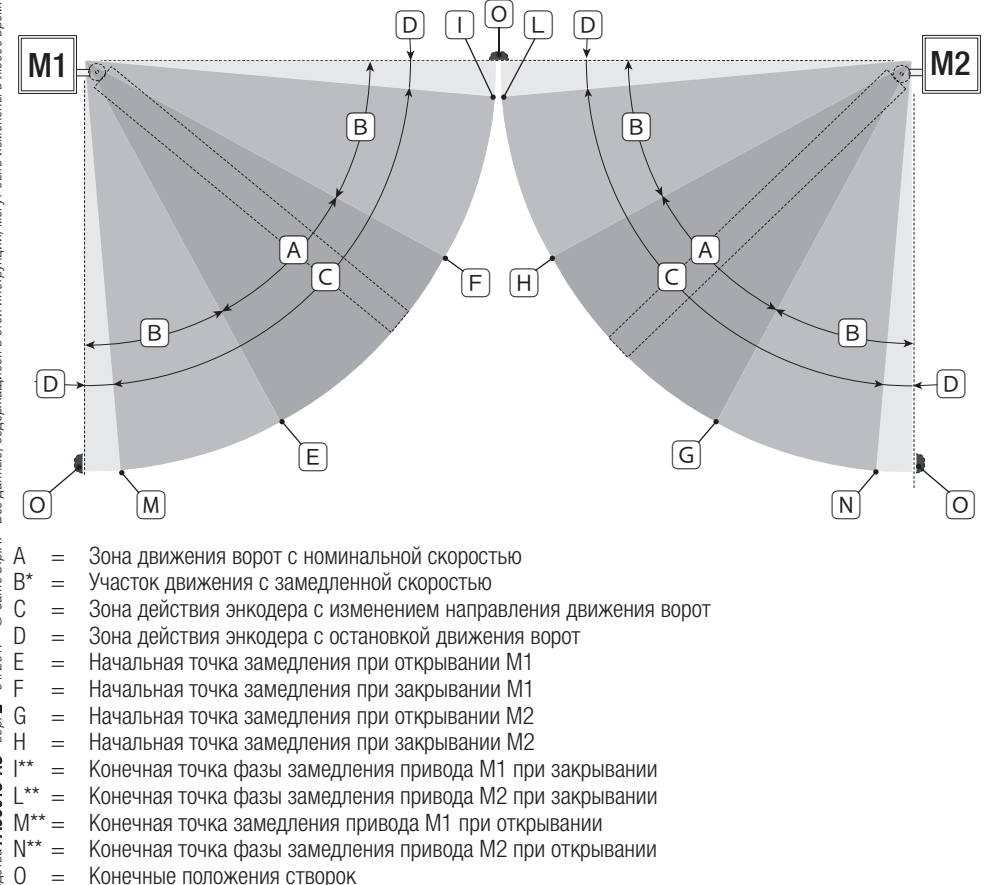

\* Минимум 600 мм от конечного положения.

Установите процент для конечной точки фазы замедления с помощью функции «F39» - «F40» для первого привода (M1) и «F43» - «F44» для второго привода (M2) так, чтобы расстояние до механического упора было меньше 50 мм.

### **СООБЩЕНИЯ ОБ ОШИБКАХ**

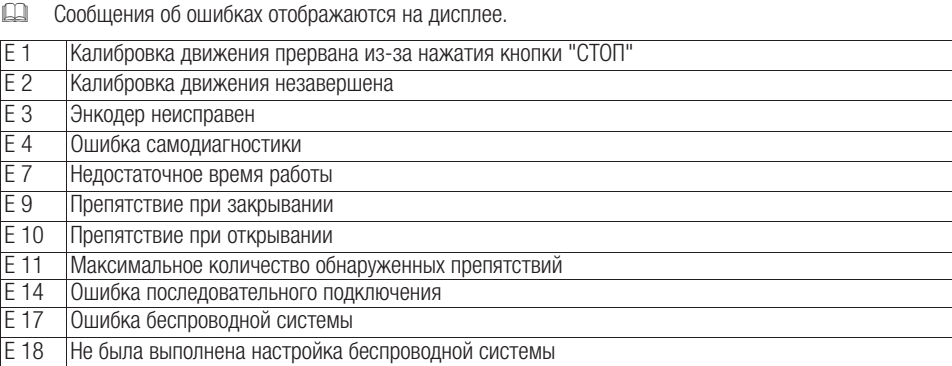

## **ЗАКЛЮЧИТЕЛЬНЫЕ РАБОТЫ**

#### Крепление крышки

После выполнения всех электрических подключений и подготовки системы к работе установите крышку и прикрепите ее прилагаемыми саморезами.

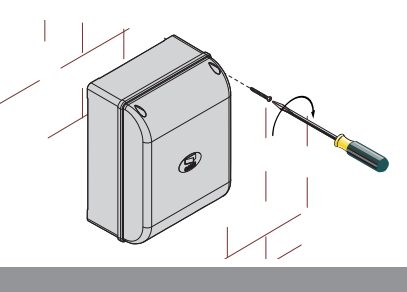

### **УТИЛИЗАЦИЯ**

Утилизацию необходимо проводить в соответствии с действующим законодательством местности, в которой производилась эксплуатация изделия. Упаковочные компоненты (картон, пластмасса и т. д.) — твердые отходы, утилизируемые без каких-либо специфических трудностей. Необходимо просто разделить их так, чтобы они могли быть переработаны.

Другие компоненты (электрические монтажные платы, элементы питания дистанционного управления и т. д.) могут содержать опасные отходы. Они должны передаваться компаниям, имеющим лицензию на их переработку.

НЕ ЗАГРЯЗНЯЙТЕ ОКРУЖАЮЩУЮ СРЕДУ!

#### **НОРМЫ И СТАНДАРТЫ**

Изделие соответствует требованиям действующих нормативов.

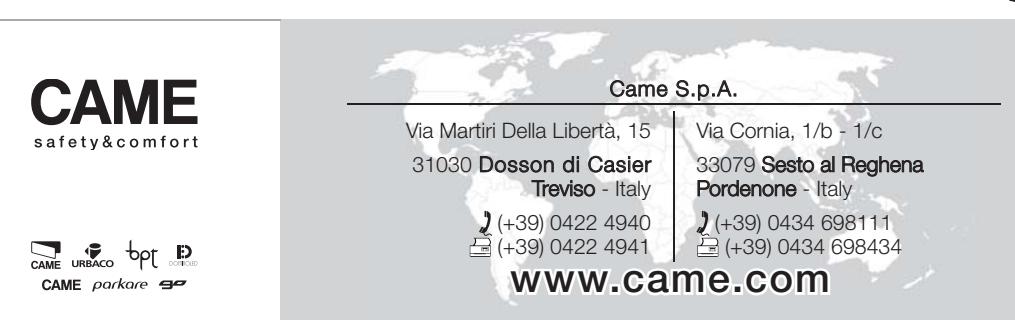